# Dell™ S500/S500wi-projektor Användarhandbok

### **Anteckningar, uppmaningar och varningar**

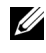

**ZA NOTERA:** EN ANTECKNING anger viktig information som hjälper dig att bättre använda din dator.

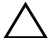

**WPPMANING:** En UPPMANING anger potentiell skada på hprdvara eller dataförlust om instruktionerna inte följs.

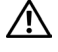

**VARNING: En VARNING anger risk för materiella skador, personskador eller död.**

**Informationen i detta dokument kan ändras utan varsel. © 2010 Dell Inc. Alla rättigheter förbehållna.**

Det är strängt förbjudet att reproducera detta material på något som helst sätt utan skriftlig tillåtelse från Dell Inc..

Varumärken som används i denna text: *Dell* och *DELL*-loggan är varumärken tillhörande Dell Inc.; *DLP* och *DLP*-loggan är varumärken tillhörande TEXAS INSTRUMENTS INCORPORATED; *Microsoft* och *Windows* är antingen registrerade varumärken eller varumärken tillhörande Microsoft Corporation i Förenta staterna och/eller andra länder.

Övriga varumärken kan användas i detta dokument som en hänvisning till antingen de entiteter som har upphovsrätten till dessa namn eller deras produkter. Dell Inc. frånsäger sig äganderätt vad gäller varumärken och varunamn utöver sitt eget.

**Modell S500/S500wi**

**December 2010 Rev. A00**

\_\_\_\_\_\_\_\_\_\_\_\_\_\_\_\_\_\_\_\_

# **Innehåll**

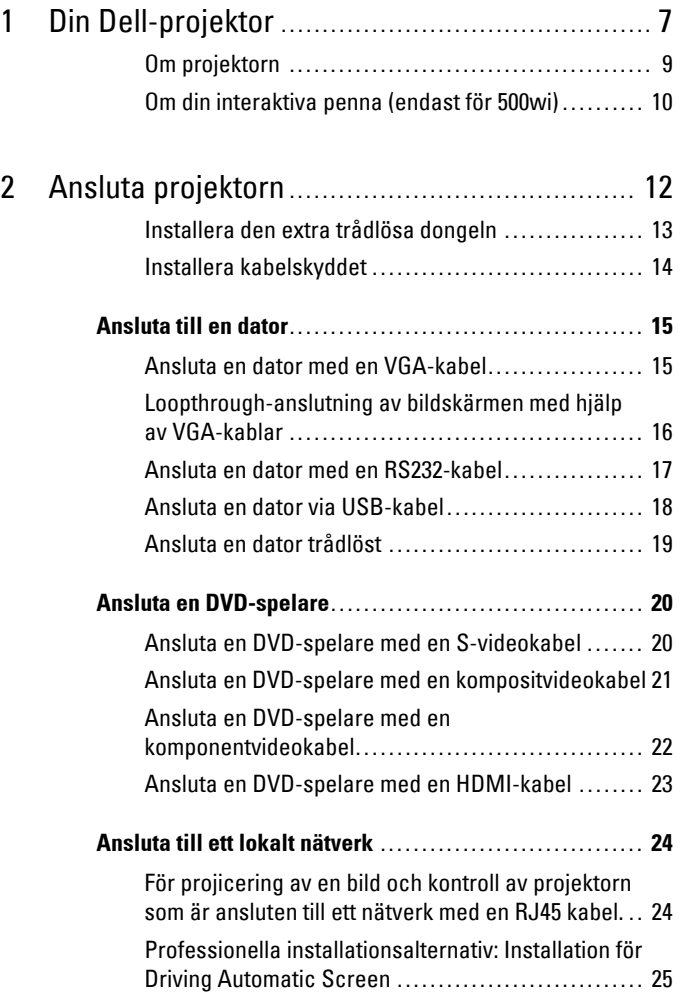

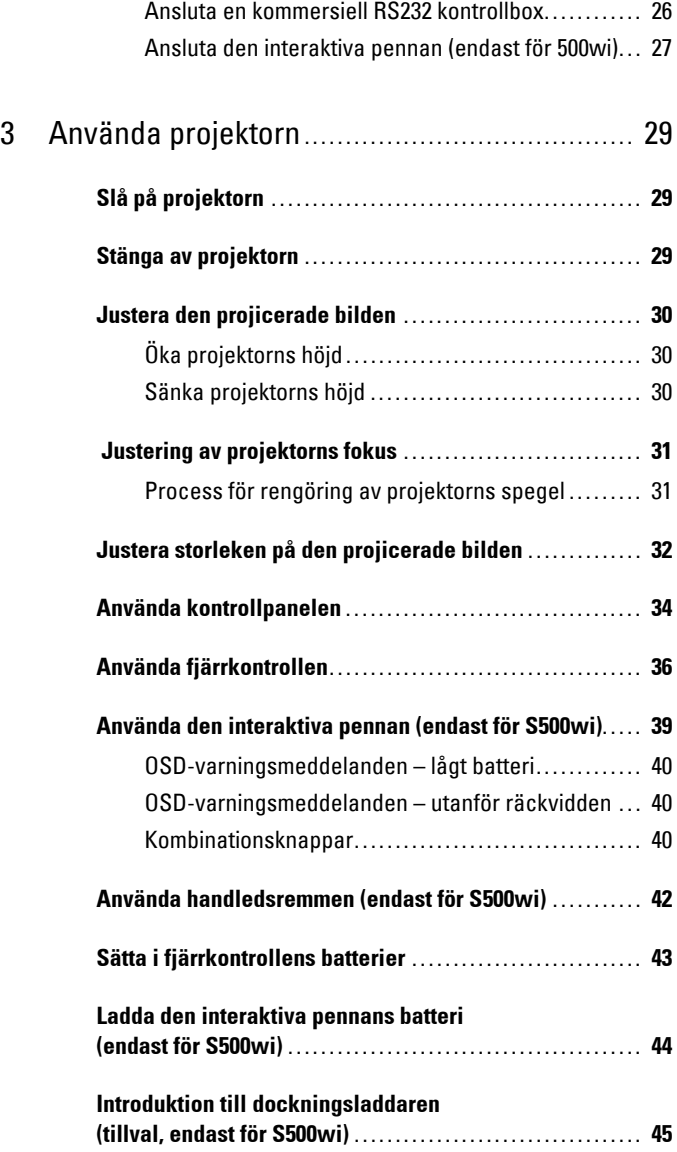

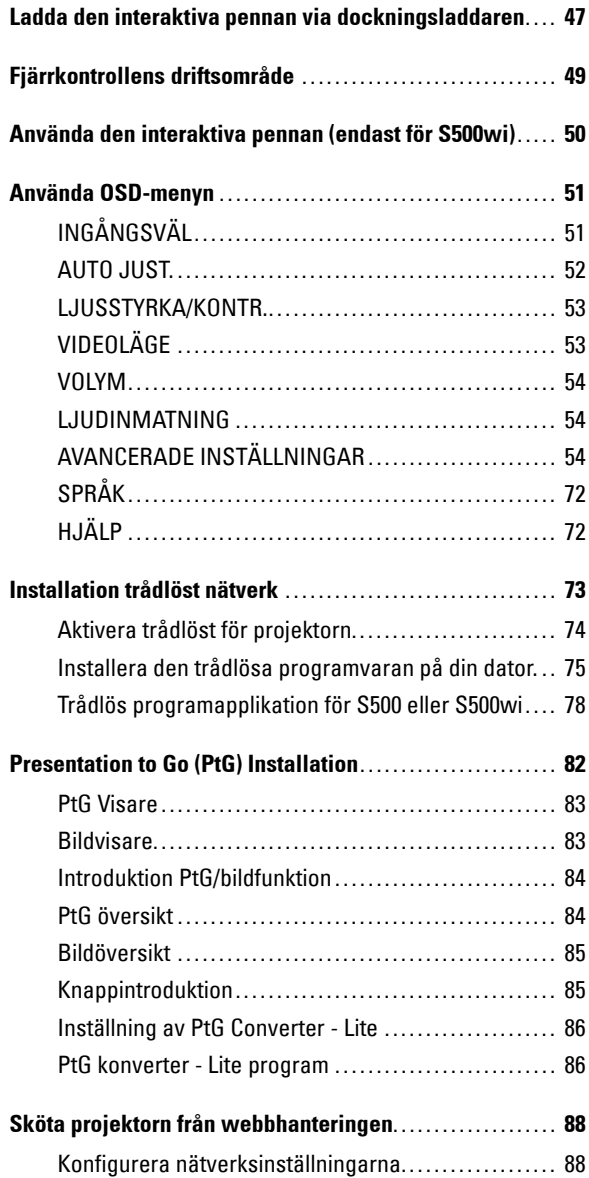

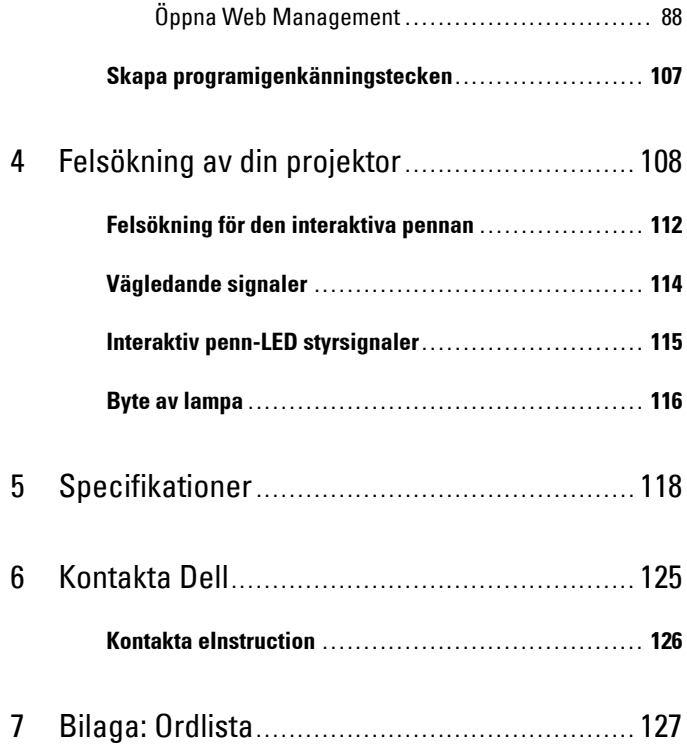

# **1**

# <span id="page-6-0"></span>**Din Dell-projektor**

Projektorn levereras med de tillbehör som visas nedan. Se till att du har alla delar och kontakta Dell™ om något saknas.

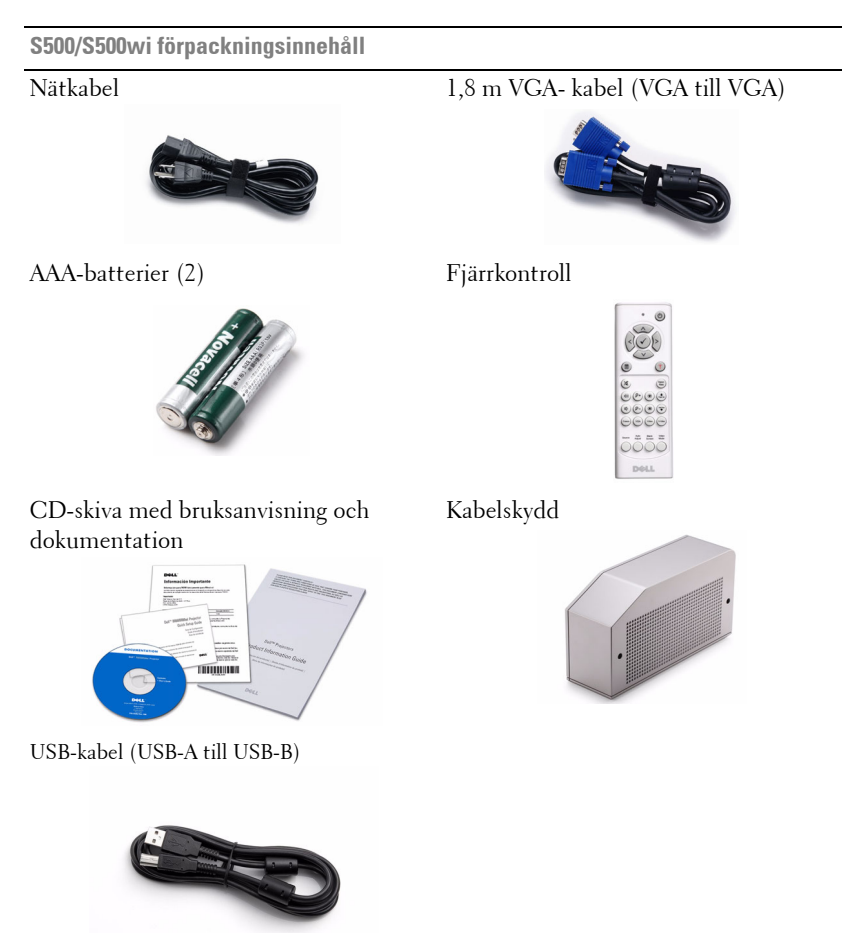

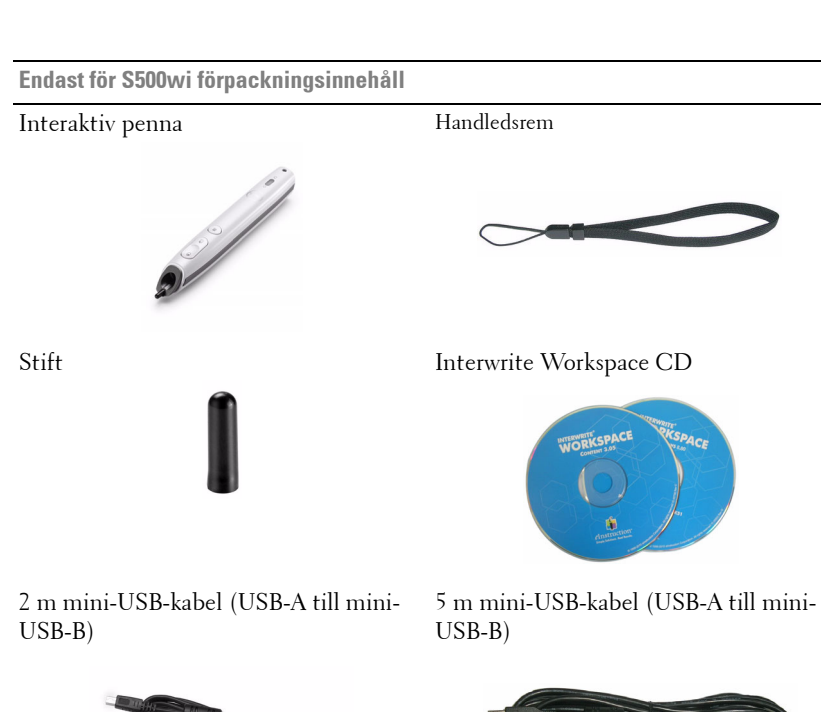

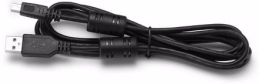

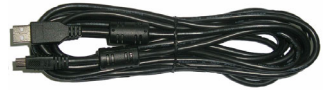

### <span id="page-8-0"></span>**Om projektorn**

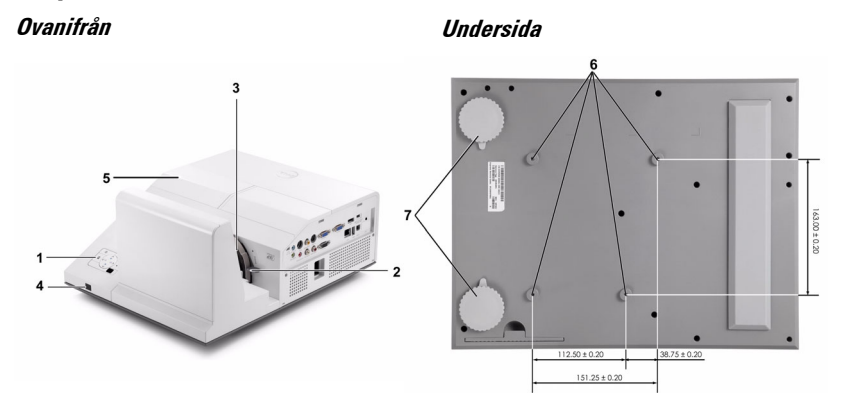

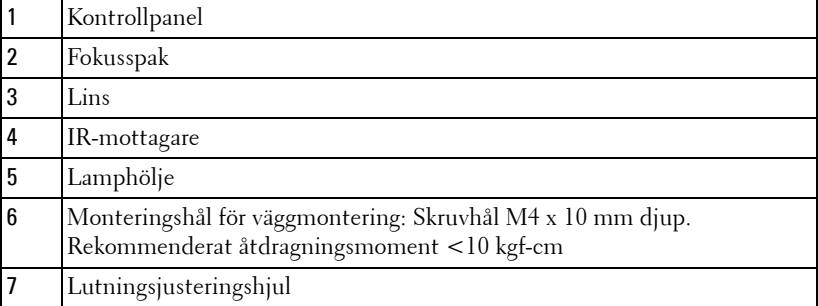

#### <span id="page-9-0"></span>**Om din interaktiva penna (endast för 500wi)**

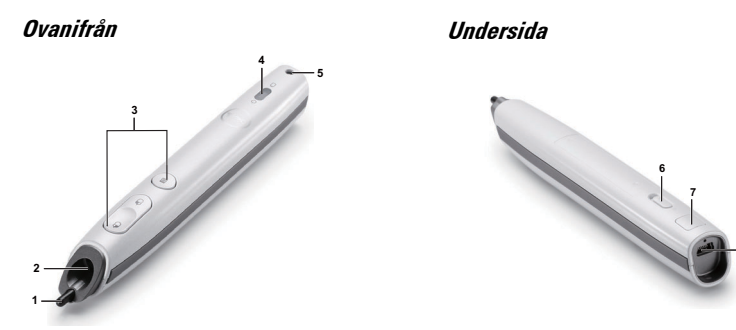

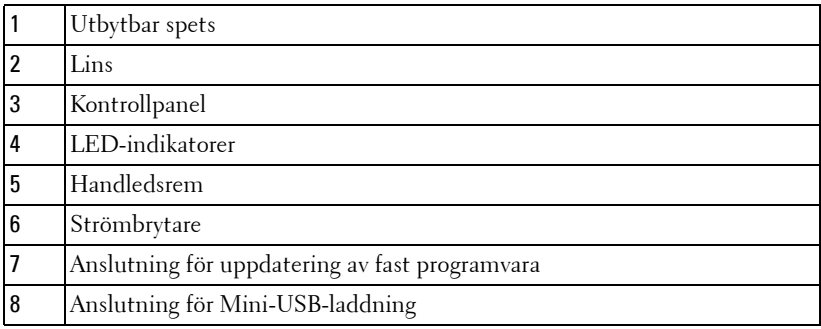

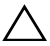

#### <span id="page-9-1"></span>**VARNING: Säkerhetsinstruktioner**

- Använd inte projektorn i närheten av värmealstrande utrustning.
- Använd inte projektorn i mycket dammiga miljöer. Dammet kan göra att systemet strejkar och projektorn kommer att stängas av automatiskt.
- Se till att projektorn är monterad på en väl ventilerad plats.
- Blockera inte ventilationsspringorna och öppningarna på enheten.
- Se till att projektorn arbetar i en omgivande temperatur på mellan 5 ºC och 35 ºC.
- Försök inte att vidröra ventilationsöppningen eftersom den kan bli mycket het efter att projektorn slagits på eller direkt after att den stängts av.
- Titta inte direkt in i linsen när projektorn är påslagen eftersom det kan skada ögonen.
- **8** Placera inga föremål nära eller framför projektorn och täck inte över objektivet när projektorn är på eftersom värmen kan få föremålet att smälta eller börja brinna.
- **9** Använd inte den trådlösa projektorn nära hjärtpacemakers.
- **10** Använd inte den trådlösa projektorn nära hjärtpacemakers.
- **11** Använd inte den trådlösa projektorn nära mikrovågsugnar.
- *M* NOTERA:
	- Försök inte att montera projektorn på väggen själv. Den bör installeras av en kvalificerad tekniker.
	- Rekommenderar monteringssats för projektorn (art. nr. N4MYM). För ytterligare information se Dell Supports webbsida på **support.dell.com**.
	- För ytterligare information, se *säkerhetsinformationen* som levererades tillsammans med projektorn.
	- S500/S500wi-projektorn kan endast användas inomhus.

# <span id="page-11-1"></span><span id="page-11-0"></span>**Ansluta projektorn**

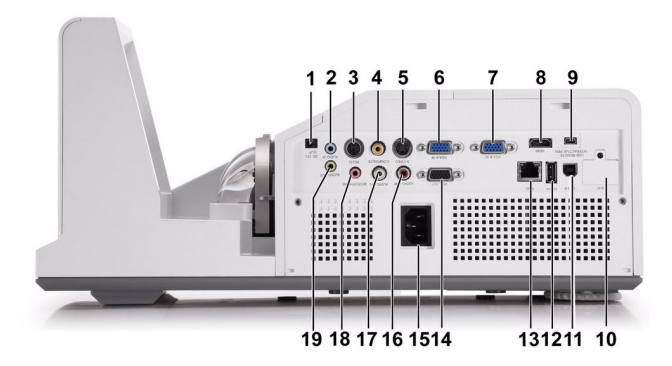

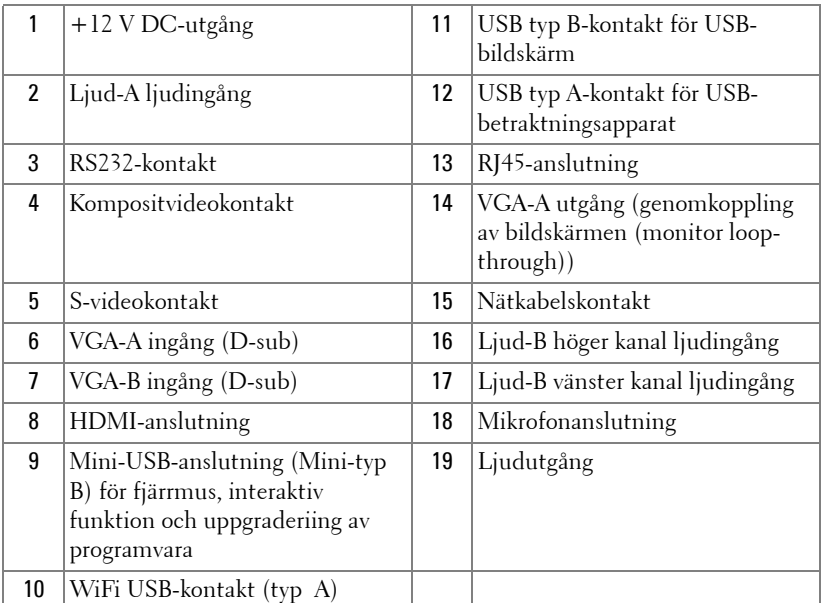

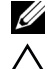

**NOTERA:** S500 och S500wi-kontakterna är likadana.

**VARNING:** Innan någon av procedurerna i detta avsnitt inleds, följ säkerhetsinstruktionerna på [sida 10](#page-9-1).

#### <span id="page-12-0"></span>**Installera den extra trådlösa dongeln**

Projektorn måste ha en trådlös dongel installerad om du vill använda den trådlösa nätverksfunktionen. Se ["Installation trådlöst nätverk" på sida 73.](#page-72-1) Den trådlösa dongeln levereras inte med **S500**-projektorn. Den kan inhandlas på Dells hemsida på **www.dell.com**.

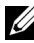

**NOTERA:** Trådlös dongel inbäddad för S500wi.

1 Lossa på skruvarna och ta av det trådlösa locket.

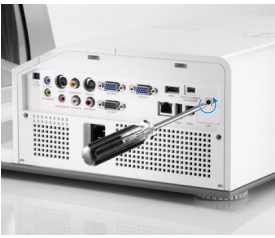

2 Sätt i den trådlösa dongeln.

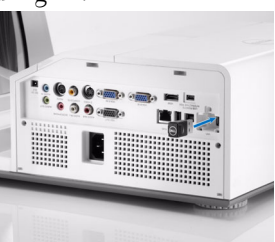

3 Sätt tillbaka locket.

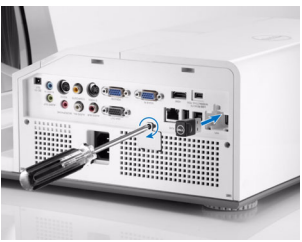

#### <span id="page-13-0"></span>**Installera kabelskyddet**

Projektorn levereras med ett kabelskydd. Det ligger i projektorkartongen. Följ nedanstående steg för montering av kabelskyddet på projektorn.

1 Ta ut kabelskyddet ur kartongen.

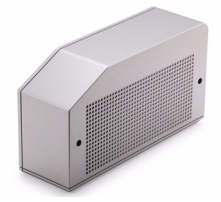

2 Montera det på projektorns högra sida.

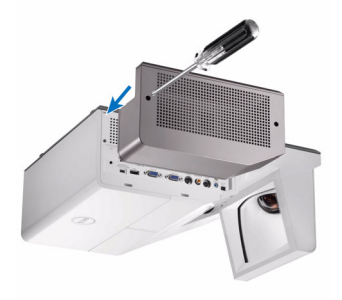

### <span id="page-14-0"></span>**Ansluta till en dator**

#### <span id="page-14-1"></span>**Ansluta en dator med en VGA-kabel**

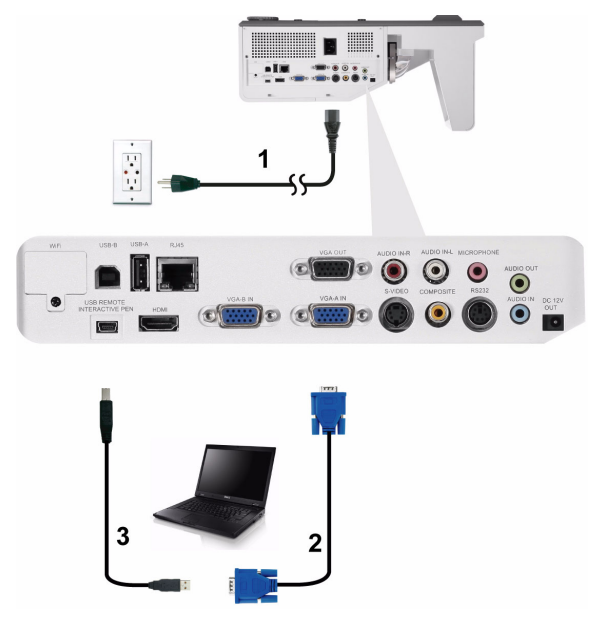

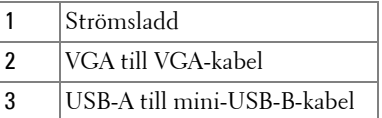

**NOTERA:** Mini-USB-kabeln måste vara ansluten för att funktionerna Nästa sida och Föregående sida på fjärrkontrollen skall fungera.

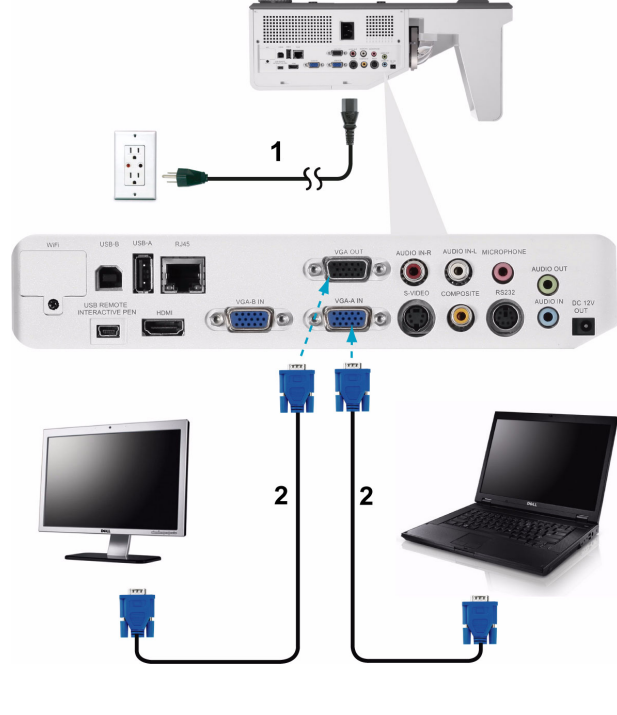

<span id="page-15-0"></span>**Loopthrough-anslutning av bildskärmen med hjälp av VGA-kablar**

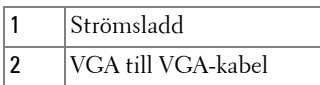

**NOTERA:** Endast en VGA-kabel medföljer din projektor. En extra VGA-kabel kan inköpas på Dells webbplats på www.dell.com.

#### <span id="page-16-0"></span>**Ansluta en dator med en RS232-kabel**

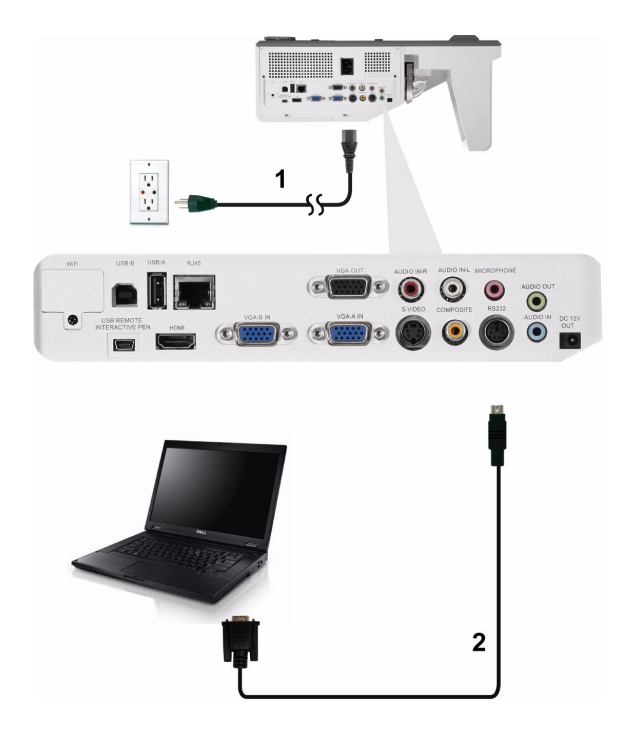

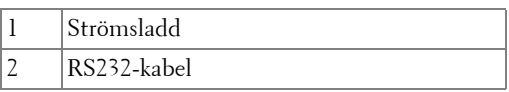

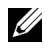

**NOTERA:** RS232-kabeln medföljer inte projektorn. Rådgör med en professionell installatör angående kabeln och RS232 fjärrkontrollprogram.

#### <span id="page-17-0"></span>**Ansluta en dator via USB-kabel**

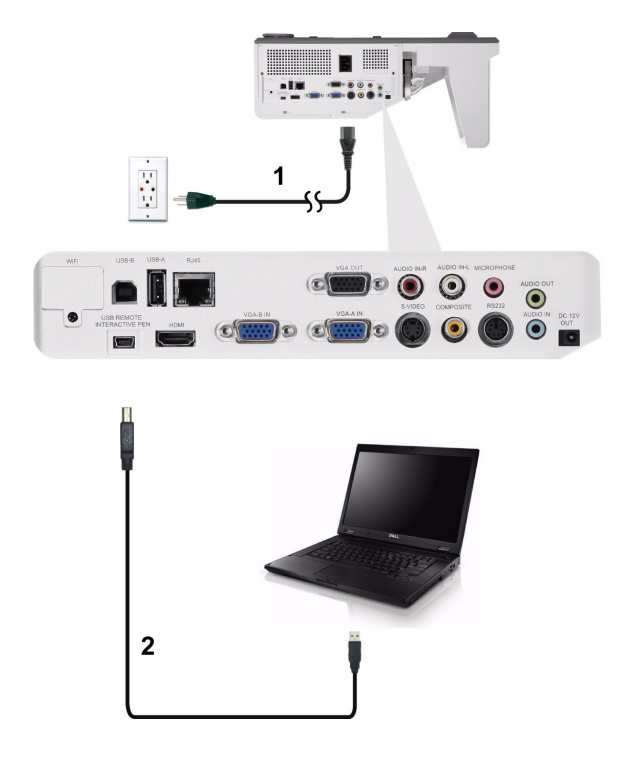

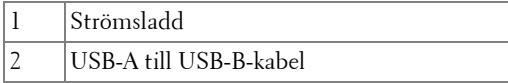

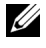

**NOTERA:** Plug and Play. Endast en USB-kabel medföljer din projektor. En extra USB-kabel kan inköpas på Dells webbplats på www.dell.com.

<span id="page-18-0"></span>**Ansluta en dator trådlöst**

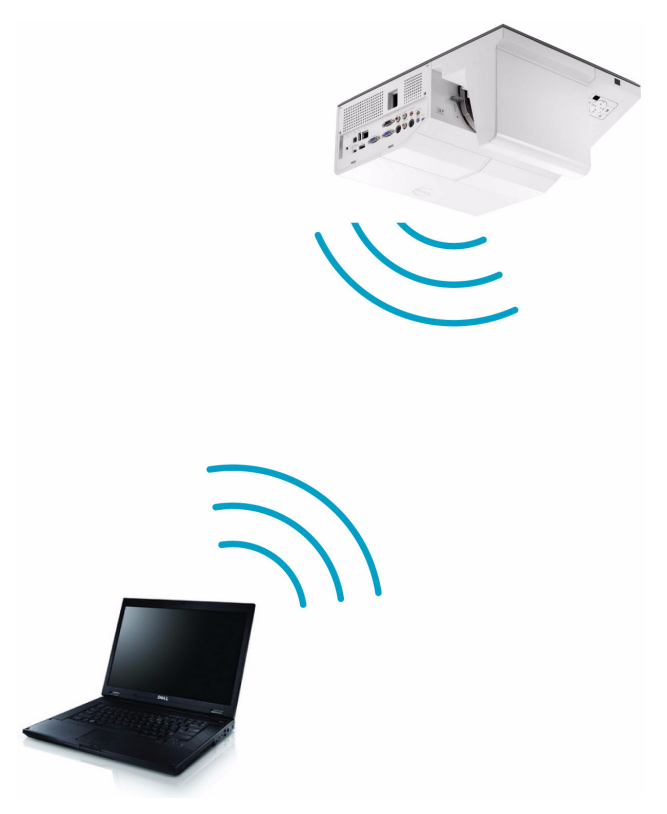

**NOTERA:** Datorn måste vara utrustad med en trådlösanslutning och ordentligt konfiigurerad för att kunna hitta en annan trådlös anslutning. Se datorns dokumentation om hur den trådlösa anslutningen konfigureras.

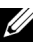

**NOTERA:** Projektorn måste ha en trådlös dongel installerad om du vill använda den trådlösa nätverksfunktionen. Se ["Installation trådlöst nätverk" på sida 73](#page-72-1).

# <span id="page-19-0"></span>**Ansluta en DVD-spelare**

#### <span id="page-19-1"></span>**Ansluta en DVD-spelare med en S-videokabel**

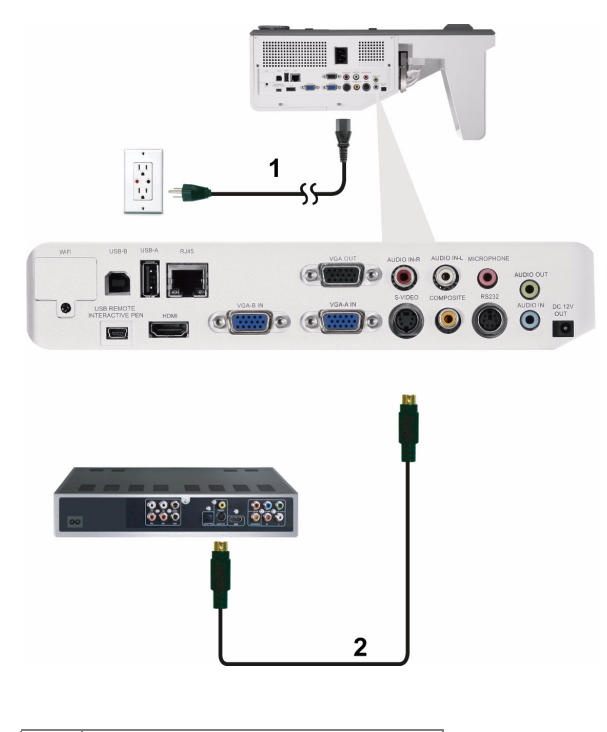

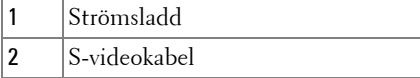

**NOTERA:** S-videokabeln medföljer inte projektorn. En S-video förlängningskabel (15 m/30 m) kan inköpas på Dells hemsida på www.dell.com.

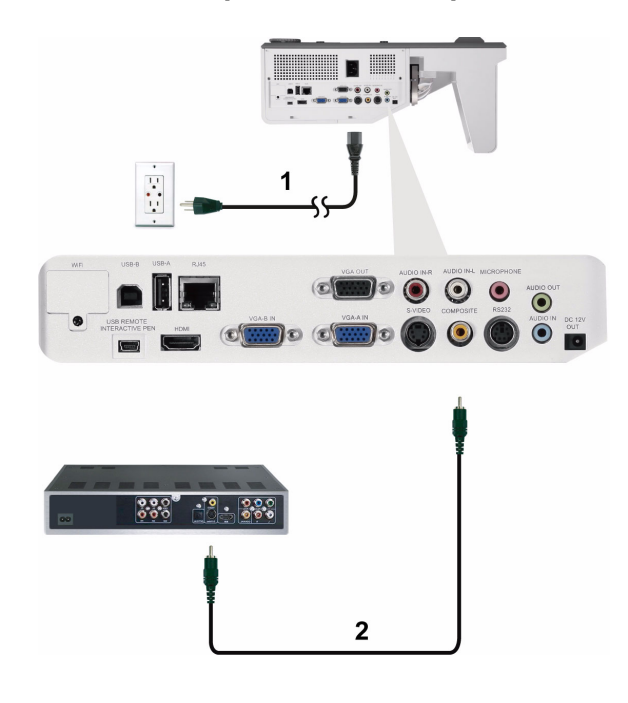

#### <span id="page-20-0"></span>**Ansluta en DVD-spelare med en kompositvideokabel**

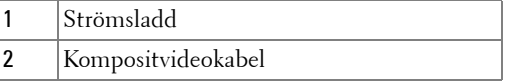

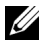

**NOTERA:** Kompositvideokabeln medföljer inte projektorn. Du kan köpa kompositvideo förlängningskabel (15 m / 30 m) från Dells webbsida på www.dell.com.

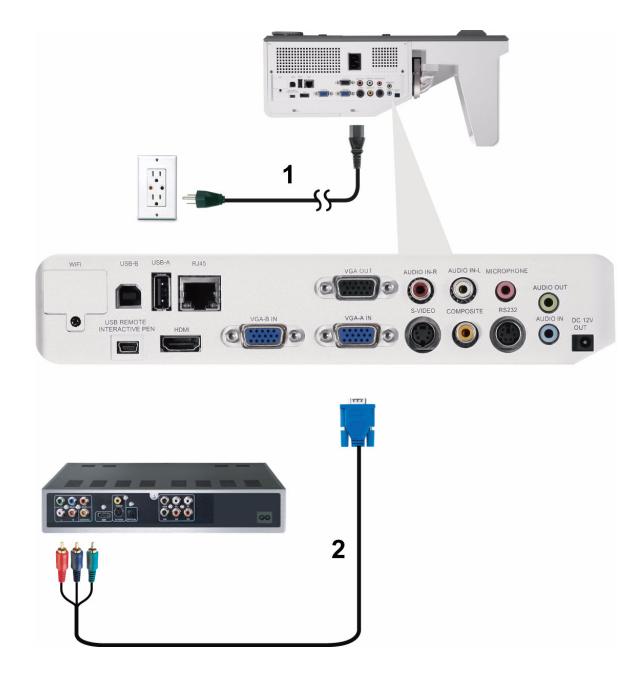

#### <span id="page-21-0"></span>**Ansluta en DVD-spelare med en komponentvideokabel**

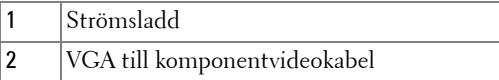

**NOTERA:** VGA till komponentvideokabel medföljer inte projektorn. En förlängningskabel för VGA till komponentvideo (15 m/30 m) kan inköpas på Dells hemsida på www.dell.com.

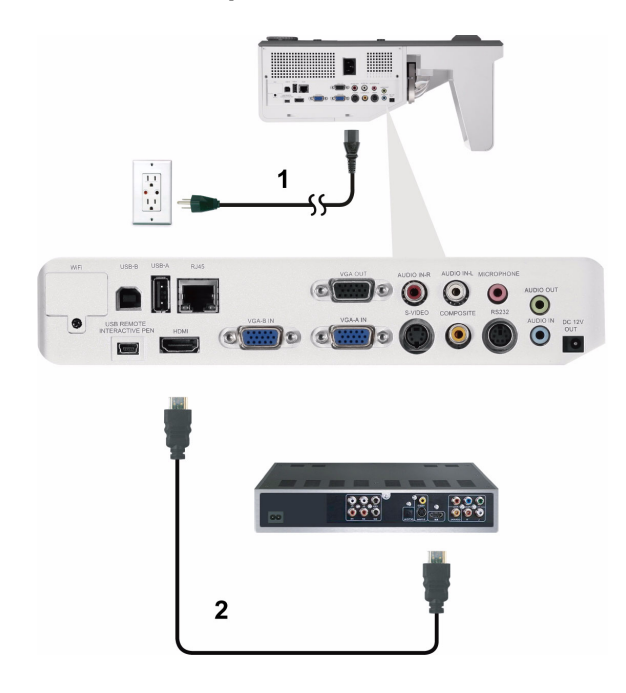

#### <span id="page-22-0"></span>**Ansluta en DVD-spelare med en HDMI-kabel**

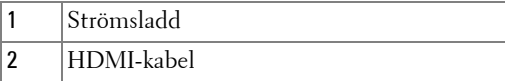

**NOTERA: HDMI-kabeln medföljer inte projektorn. En HDMI-kabeln kan köpas** på Dells hemsida på www.dell.com.

### <span id="page-23-0"></span>**Ansluta till ett lokalt nätverk**

<span id="page-23-1"></span>**För projicering av en bild och kontroll av projektorn som är ansluten till ett nätverk med en RJ45 kabel.**

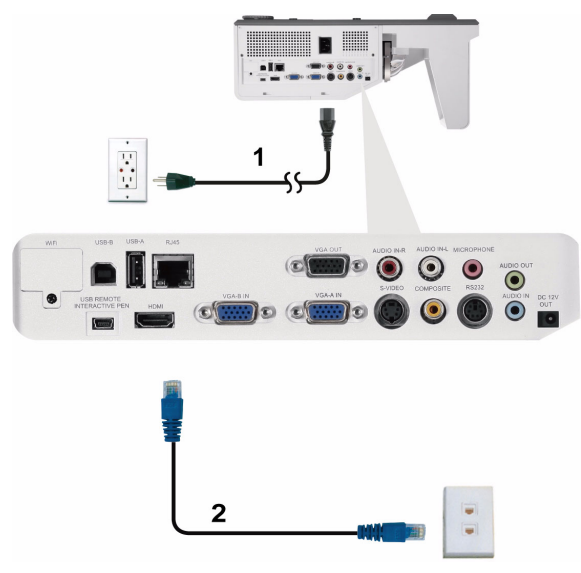

Lokalt nätverk (LAN)

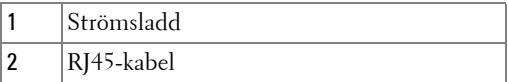

**NOTERA:** RJ45-kabeln medföljer inte projektorn. En RJ45-kabeln kan köpas på Dells hemsida på www.dell.com.

#### <span id="page-24-0"></span>**Professionella installationsalternativ: Installation för Driving Automatic Screen**

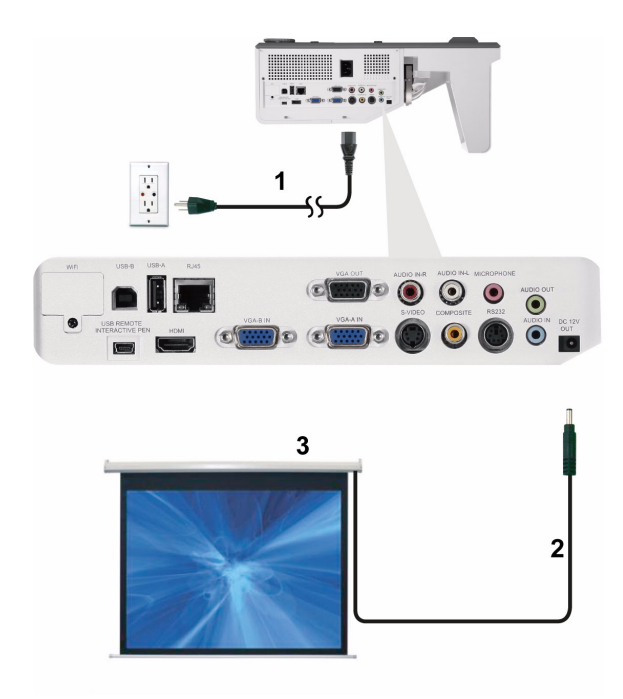

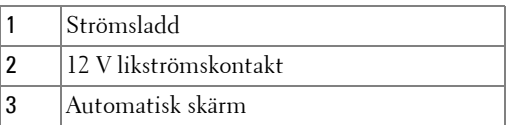

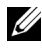

**NOTERA:** Använd en 12 V likströmskontakt med en dimension på 1,7 mm (ID) x 4,00 mm (OD) x 9,5 mm (axelledning) för att koppla den automatiska skärmen till projektorn.

12 V likströmskontakt

 $\overline{\phantom{0}}$ 

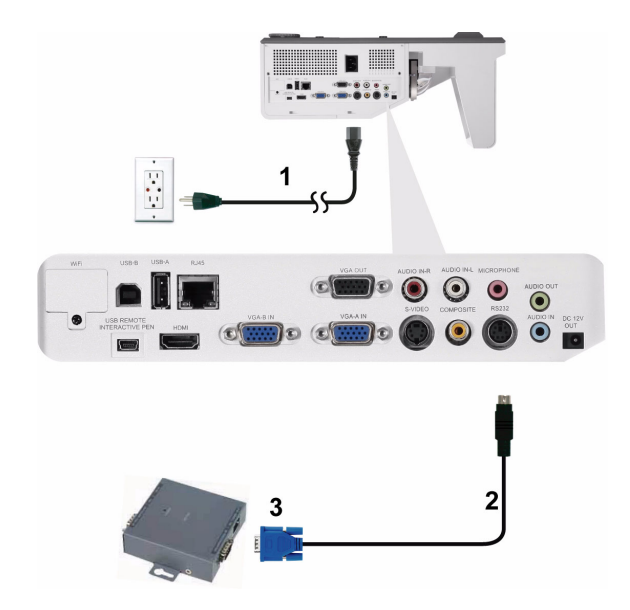

#### <span id="page-25-0"></span>**Ansluta en kommersiell RS232 kontrollbox**

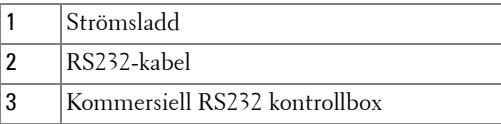

**NOTERA:** RS232-kabeln medföljer inte projektorn. Rådgör med en professionell tekniker vid införskaffande av kabeln.

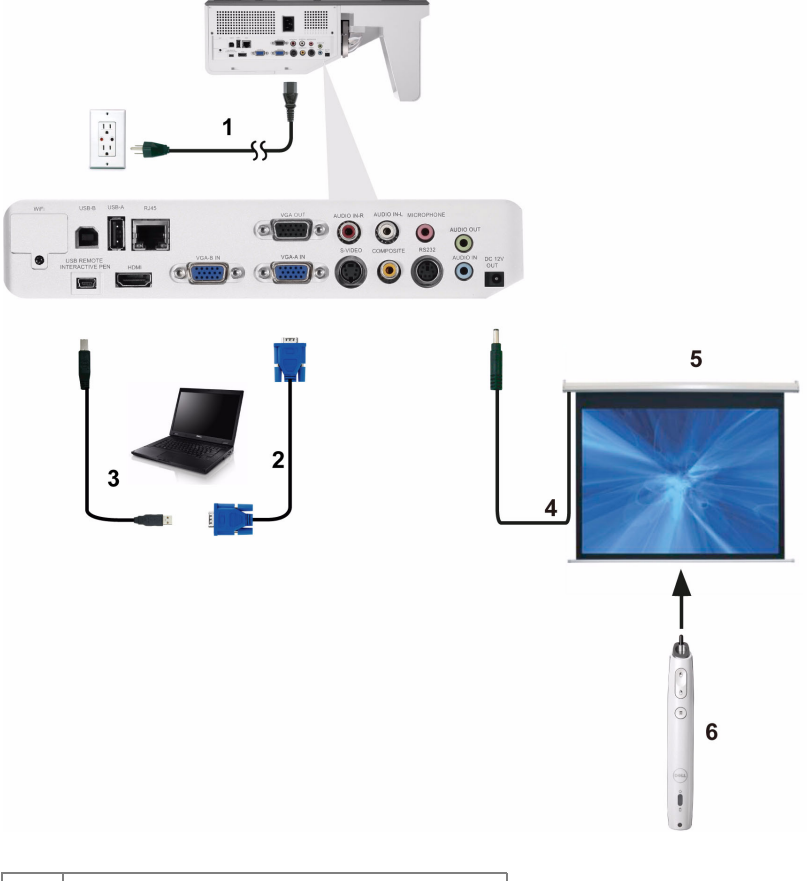

#### <span id="page-26-0"></span>**Ansluta den interaktiva pennan (endast för 500wi)**

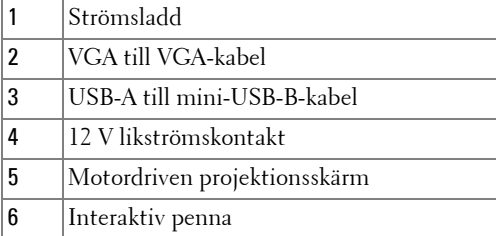

#### *M* NOTERA:

- 1 Interaktivitet stöds endast i följande inmatningslägen: VGA och HDMI från en dator och trådlös skärm, USB-skärm och LAN-skärm.
- 2 För att aktivera den interaktiva pennan behövs den andra anslutningen mellan datorn och projektorn. Det finns tre alternativ för anslutning av en dator till projektorn:
	- a använd en mini-USB-kabel
	- b använd en LAN-kabel (kräver installation av Dells programvara för trådlösa applikationer)
	- c använd WLAN (kräver installation av Dells programvara för trådlösa applikationer)

Om du använder en LAN eller en WLAN-anslutning, se till att trådlös/LAN är på innan du börjar.

- 3 Automationsskärm är tillval.
- 4 Om avstånden mellan din dator/bärbara dator och projektorn är över 5 meter rekommenderas installation av en USB-hubb.

# <span id="page-28-0"></span>**Använda projektorn**

# <span id="page-28-1"></span>**Slå på projektorn**

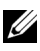

- **NOTERA:** Slå på projektorn innan du slår på källan (dator, DVD-spelare etc.). Ström-knappens lampa blinkar blått tills du trycker på den.
- **1** Anslut strömsladden och lämpliga signalkablar till projektorn. För information om anslutning av projektorn se ["Ansluta projektorn" på sida 12.](#page-11-1)
- **2** Tryck på **Ström**-knappen (se ["Använda kontrollpanelen" på sida 34](#page-33-0) för att hitta **Ström**-knappen).
- **3** Slå på din källa (dator, DVD-spelare etc.).
- **4** Anslut källan till projektorn med lämplig kabel. Se ["Ansluta projektorn" på](#page-11-1)  [sida 12](#page-11-1) för instruktioner för att ansluta källan till projektorn.
- **5** Som standard är inmatningskällan inställd på VGA-A. Ändra inmatningskälla för projektorn om så behövs.
- **6** Om du har flera källor anslutna till projektorn,tryck på knappen **Källa**Källa på fjärrkontrollen eller kontrollpanelen för att välja önskad källa. Se ["Använda](#page-33-0)  [kontrollpanelen" på sida 34](#page-33-0) och ["Använda fjärrkontrollen" på sida 36](#page-35-0) för att lokalisera **Källa**-knappen.

# <span id="page-28-2"></span>**Stänga av projektorn**

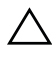

**UPPMANING:** Koppla ifrån projektorn efter att den stängts av ordentligt såsom förklaras i följande procedur.

**1** Tryck på **Ström**-knappen. Följ instruktionerna som visas på skärmen för att stänga av projektorn korrekt.

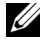

#### **NOTERA:** "**Tryck på strömbrytaren för att stänga av projektorn**" meddelandet visas på skärmen. Meddelandet försvinner efter 5 sekunder eller så kan du trycka på knappen Meny för att ta bort det.

- **2** Tryck på **Ström**-knappen en gång till. Kylfläkten fortsätter att arbeta i 120 sekunder.
- **3** För att stänga av projektorn snabbare tryck på strömbrytaren och håll den intryckt i 1 sekund medan projektorns kylfläkt fortfarande körs.
- **NOTERA:** Innan du slår på projektorn igen, vänta 60 sekunder för att låta den interna temperaturen stabiliseras.
- **4** Koppla från strömsladden från det elektriska uttaget och från projektorn.

# <span id="page-29-0"></span>**Justera den projicerade bilden**

#### <span id="page-29-1"></span>**Öka projektorns höjd**

**1** Höj projektorn till önskad visningsvinkel och använd de två främre lutningsjusteringshjulen för att finjustera visningsvinkeln.

#### <span id="page-29-2"></span>**Sänka projektorns höjd**

**1** Sänk projektorn och använd de två främre lutningsjusteringshjulen för att finjustera visningsvinkeln.

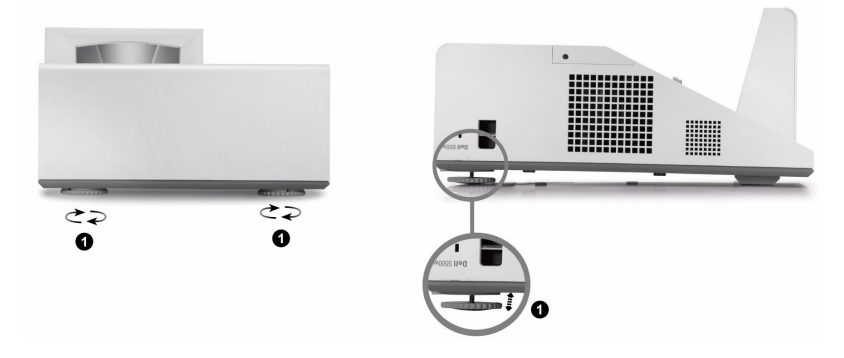

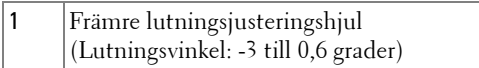

### <span id="page-30-0"></span> **Justering av projektorns fokus**

**1** Vrid på fokusspaken tills bilden är klar. Projektorn fokuserar på ett avstånd mellan 0,489 m och 0,655 m ± 0,6 mm.

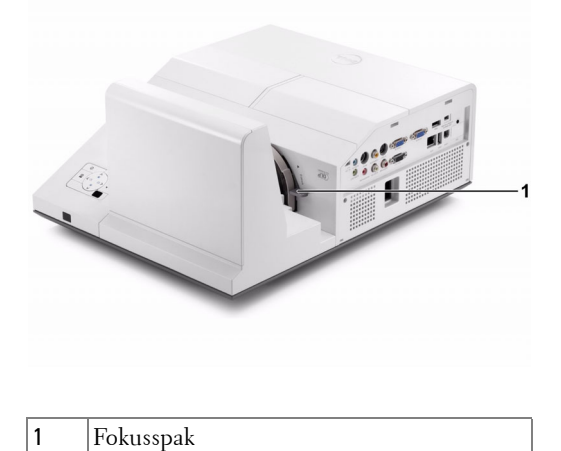

#### <span id="page-30-1"></span>**Process för rengöring av projektorns spegel**

- 1 Stäng av projektorn och koppla från nätsladden.
- 2 Låt projektorn svalna i minst 30 minuter.
- 3 Blås bort damm rån spegeln med en blåspensel eller genom att försiktigt torka av den med en mikrofibertrasa. Gnid inte på spegelns yta. Det kan repa spegeln.

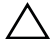

**UPPMANING:** Spruta inte rengöringsmedel eller lösningsmedel direkt på projektorn.

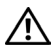

**VARNING: Rengöring av en väggmonterad projektor kan resultera i fall eller skada. Du kan ta ner projektorn från väggfästet vid rengöring av projektorspegeln.**

# <span id="page-31-0"></span>**Justera storleken på den projicerade bilden**

#### **S500/S500wi**

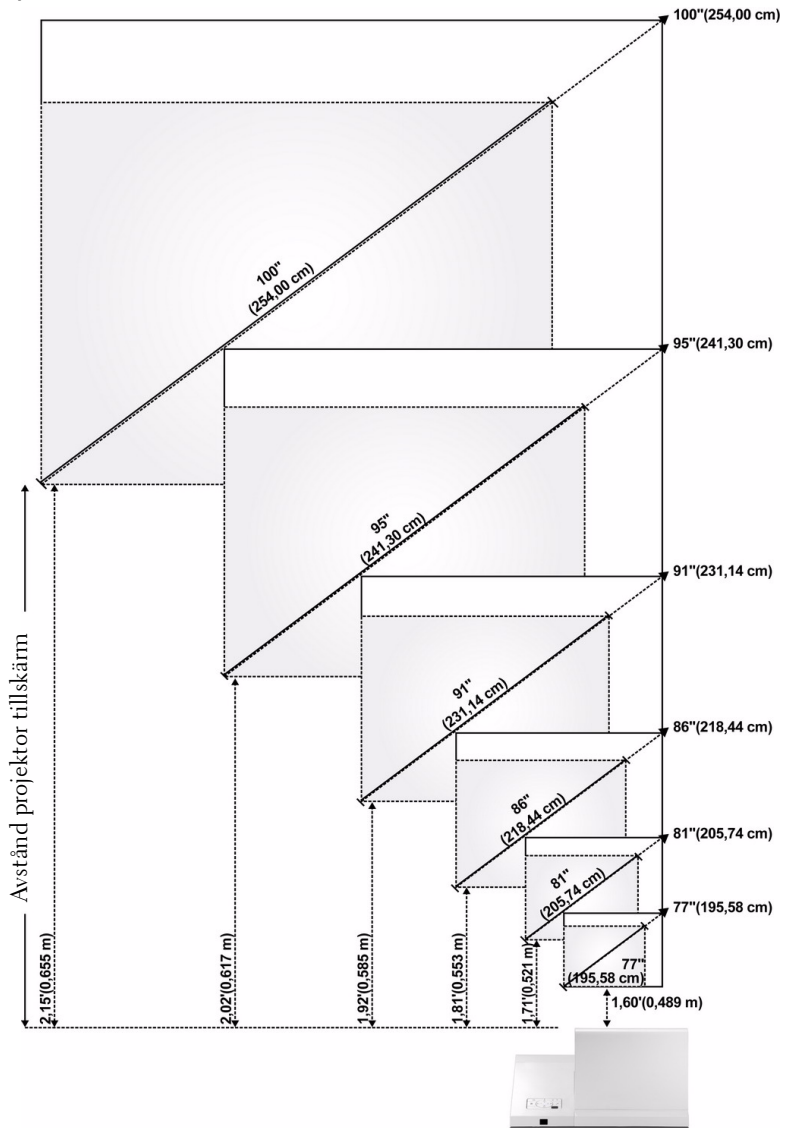

#### **S500/S500wi**

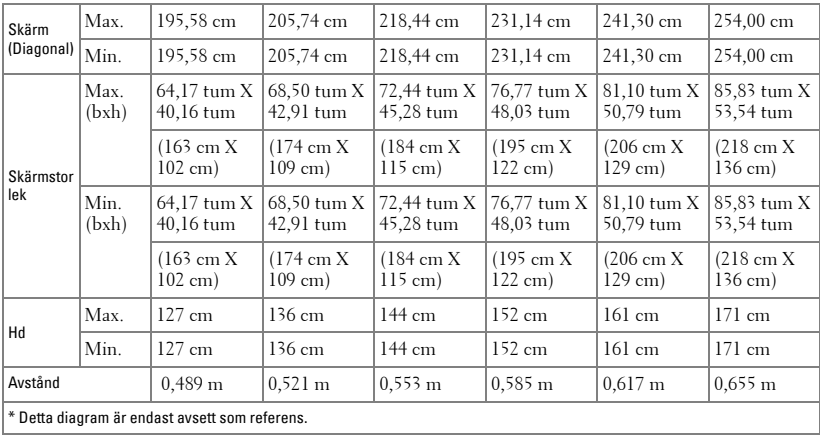

# <span id="page-33-0"></span>**Använda kontrollpanelen**

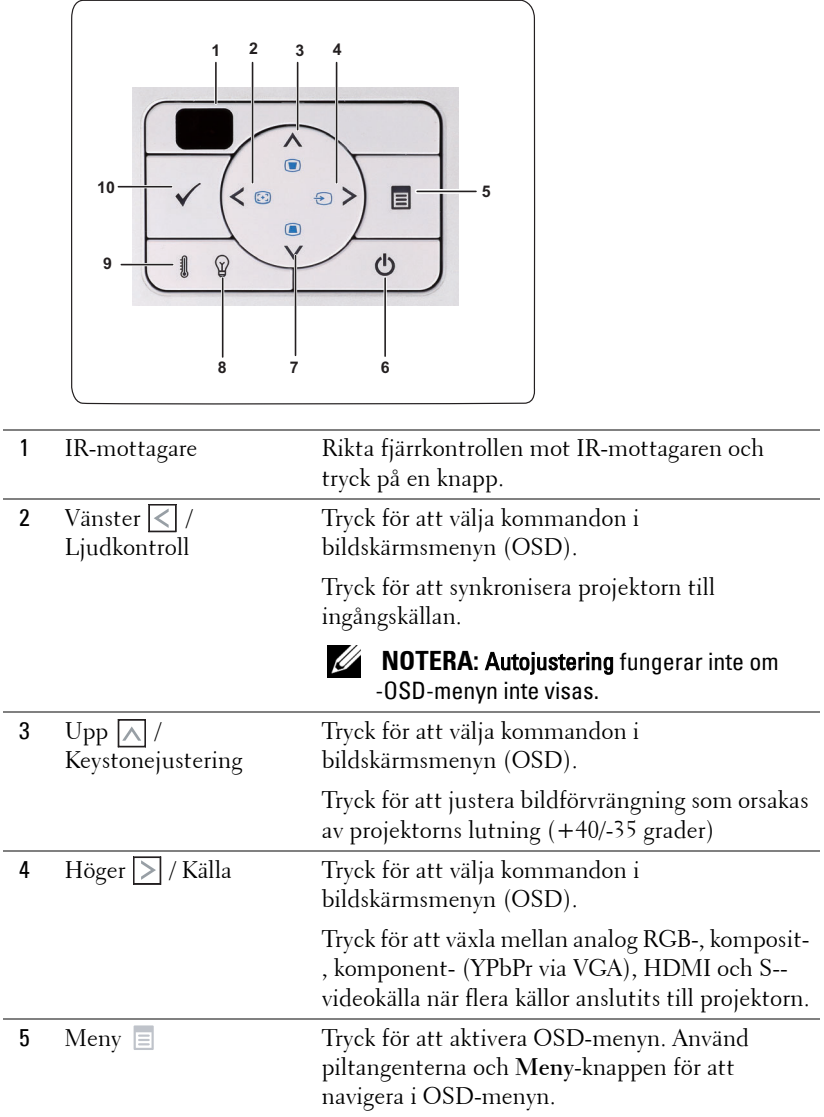

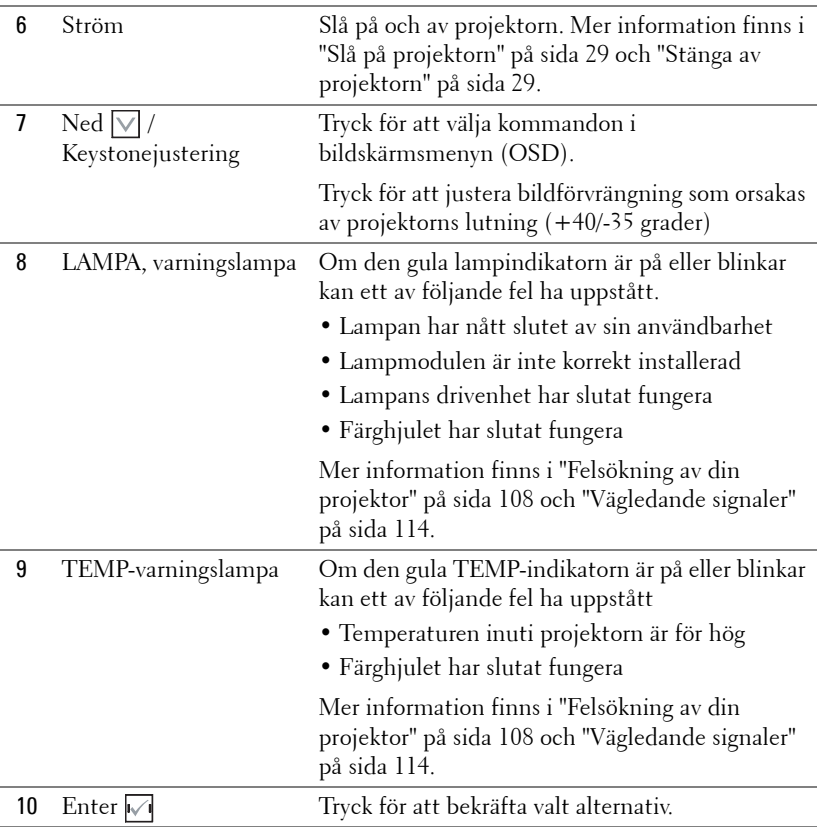

# <span id="page-35-0"></span>**Använda fjärrkontrollen**

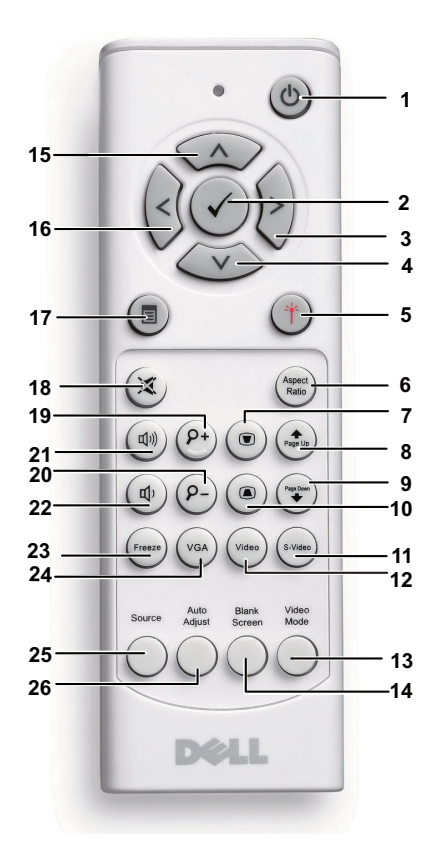

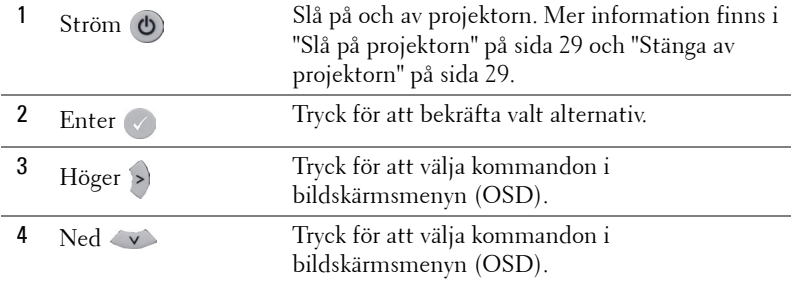
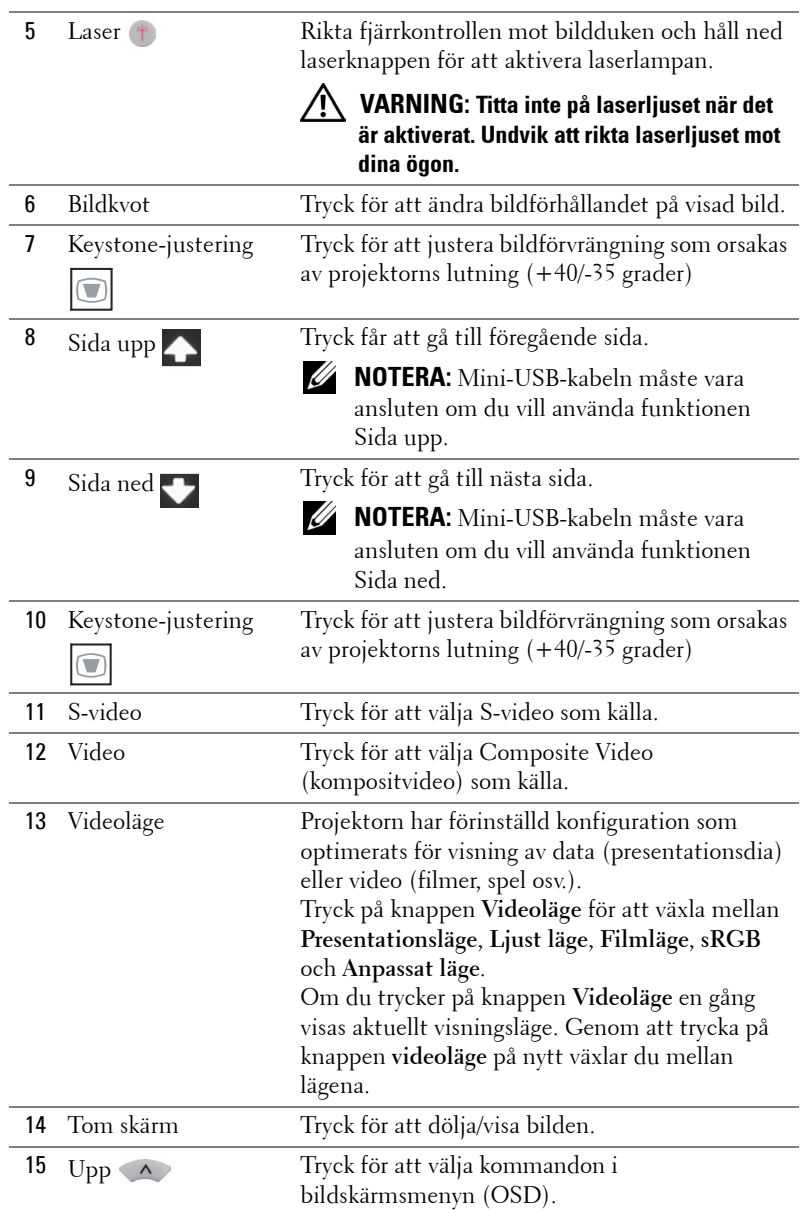

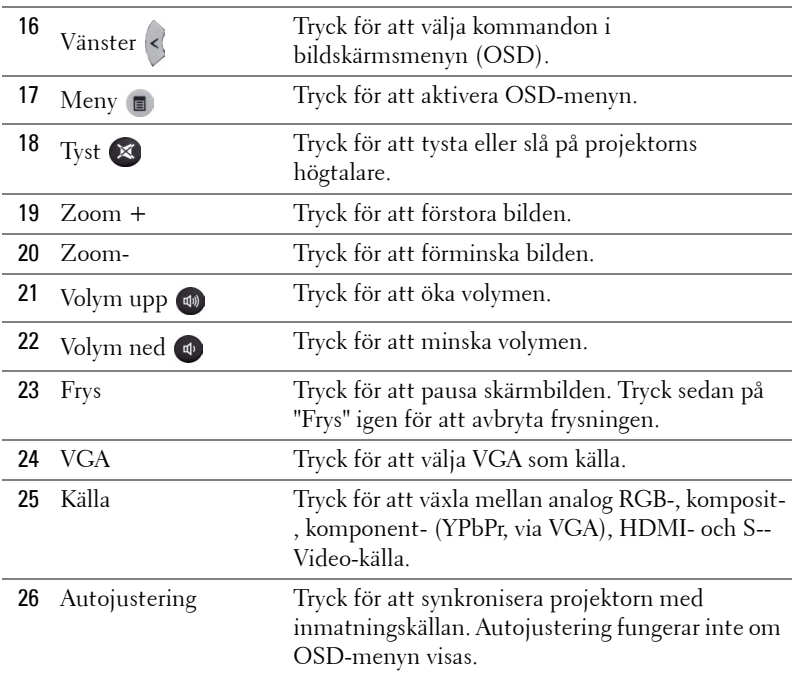

# <span id="page-38-0"></span>**Använda den interaktiva pennan (endast för S500wi)**

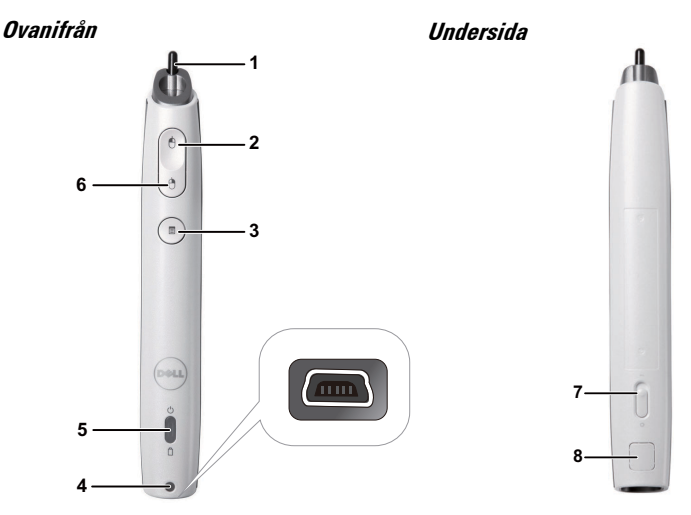

1 Utbytbar spets Tryck på spetsen för att rita eller skriva. När spetsen är aktiverad fungerar den som vänsterklickning på musknappen för att rita eller skriva.

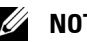

### *M* NOTERA:

- Om spetsen är aktiverad kommer pennan att ändra till ritläge och knappfunktionen kommer att avaktiveras.
- När spetsen är utsliten byt spetshuvud såsom visas nedan.

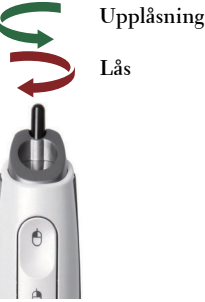

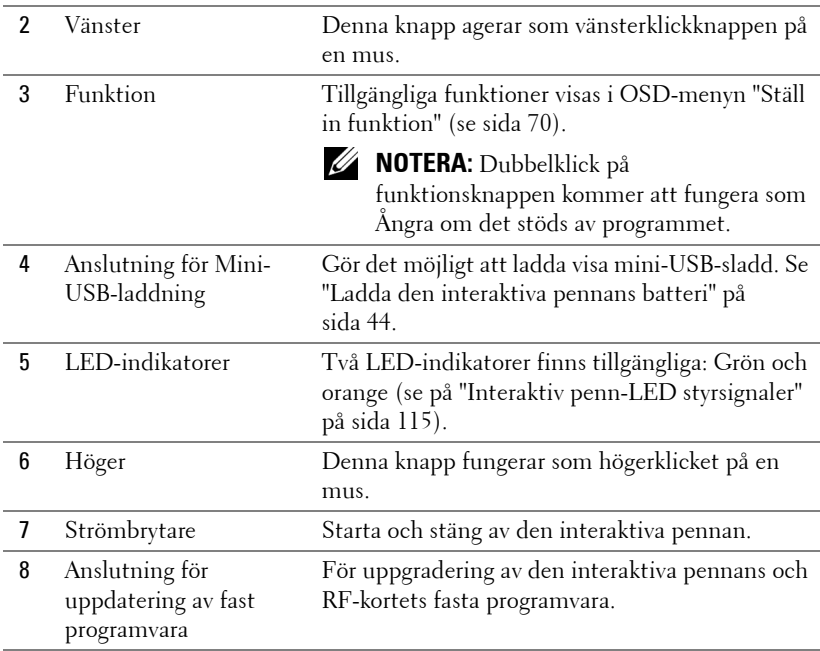

### **OSD-varningsmeddelanden – lågt batteri**

- Varningen för lågt batteri visas när batteriets spänningn faller under 2 V. I det tillståndet kommer pennan att fungera i 1-2 timmar.
- Pennan inaktiveras när batterispänningen är lägre än 1,8 V.

#### **OSD-varningsmeddelanden – utanför räckvidden**

Situationerna nedan kan orsaka att pennsensorn är utom räckhåll:

- Pennan pekar inte mot skärmen.
- Pennan är för långt bort från skärmen.
- Projektorns ljusstyrka är för svag för detektering.

### **Kombinationsknappar**

- **Höger + funktion (endast för huvudpennan):** Menyn för inställning av slavpennans funktioner visas på skärmenn.
- **Vänster + funktion:** Pennans informationsmeny visas på skärmen.
- **Håll funktion:** Håll funktionsknappen i två sekunder för att visa funktionsmennyn på skärmen. Använd vänster/höger för att flytta upp/ned och använd Funktion för att gå in/använda.
- När växling är valt i inställningsmenyn Funktion tryck på Funktionsknappen för att välja läge Normal/Dra/Fast.

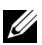

**ZA NOTERA:** Interaktiva pennan kan inte stöda Windows Mus egenskapsfunktionen "Växla primär och sekundär knapp".

# **Använda handledsremmen (endast för S500wi)**

Använd handledsremmen som en säkerhetsåtgärd om du skulle tappa greppet om den interaktiva pennan vilket förhindrar skador på den interaktiva pennan, omgivande föremål eller skador på andra personer.

**1** Mata in sladden på handledsremmen via kopplingsöglan.

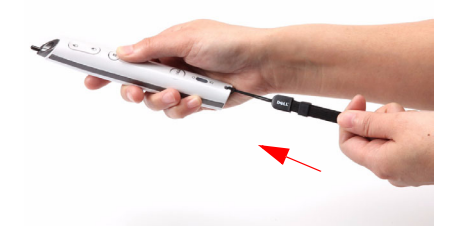

**2** Ha handledsremmen runt handleden.

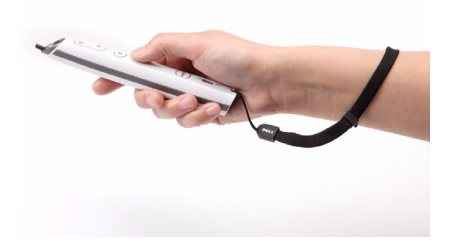

# **Sätta i fjärrkontrollens batterier**

*MOTERA:* Ta ut batterierna ur fjärrkontrollen när den inte används. **1** Tryck på spärren för att lyfta batteriluckan. **1**

**2** Kontrollera polaritetsmärkningen (+/-) på batterierna.

- **3** Sätt i batterierna med polerna i enlighet med markeringarna i batterifacket.
- **NOTERA:** Undvik att blanda ihop olika sorters batterier och att använda gamla batterier tillsammans med nya.

**4** Sätt tillbaka batterilocket.

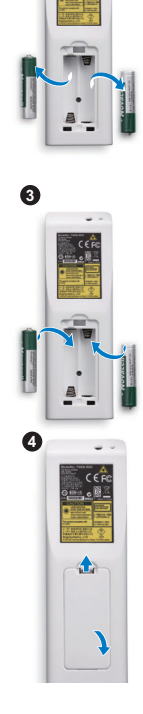

**2**

# <span id="page-43-0"></span>**Ladda den interaktiva pennans batteri (endast för S500wi)**

När batterilampanpå den interaktiva pennan börjar blinka innebär det att det interna batteriet är svagt (om batteriet är helt tomt kan du inte starta pennan genom att trycka ner stiftet, vänster, höger eller knapparna för funktionsinställningar).

Ladda batteriet genom att ansluta en mini-USB-sladd mmellann den interaktiva pennan och din bordsdator eller bärbara dator (om du inasluter till en bordsdator ellern bärbar dator, se till att datorn är på). Batterilampan forsätter att lysa medan batteriet är på laddning och släcks när batteriet är fulladdat.

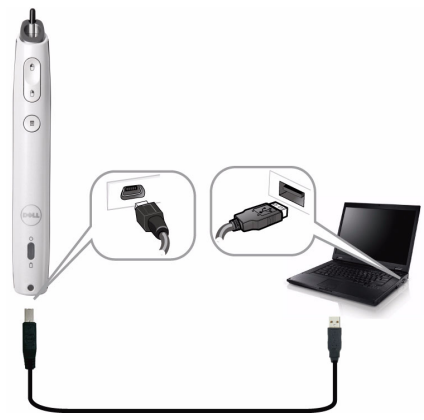

När laddningen är avklarad kan du dra ur mini-USB-sladden (eller låt sladden vara ansluten och använd den interaktiva pennan medan den laddas).

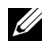

**NOTERA:** Vid första användningen tar deet minst 4-5 timmar för att fulladda batteriet. Ett fulladdat batteri ger 25 timmars oavbruten användning eller fyra veckor i beredskapsläge.

**UPPMANING:** Litiumbatteriet kan endast laddas men kan inte bytas ut eller repareras av användaren. Om den interaktiva pennan inte kan laddas, kontakta Dell (se ["Kontakta Dell" på sida 125](#page-124-0)).

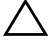

**UPPMANING:** Använd alltid den medföljande mini-USB-sladden och din dator (eller dickningsladdaren) vid laddning av den interaktiva pennan. Dockningsladdaren medföljer inte projektorn. Den kan inhandlas på Dells hemsida på www.dell.com.

# **Introduktion till dockningsladdaren (tillval, endast för S500wi)**

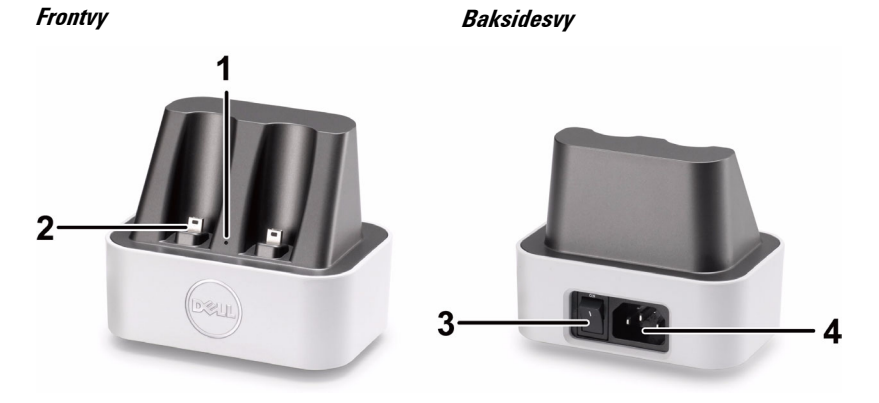

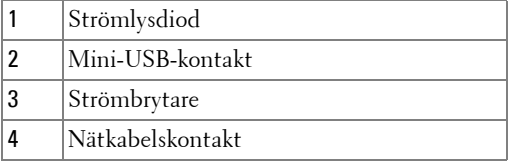

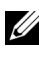

**ZA NOTERA:** Dockningsladdaren medföljer inte projektorn. Dockningsladdaren kan inhandlas på Dells hemsida på www.dell.com.

#### **Lysdiodsindikator på dockningsladdaren**

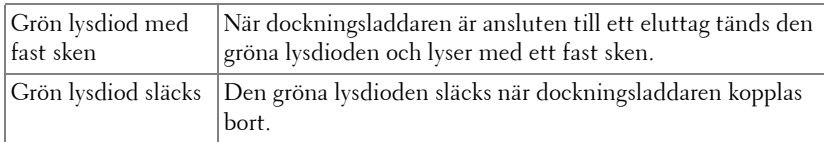

#### **Lysdiodsindikator på den interaktiva pennan**

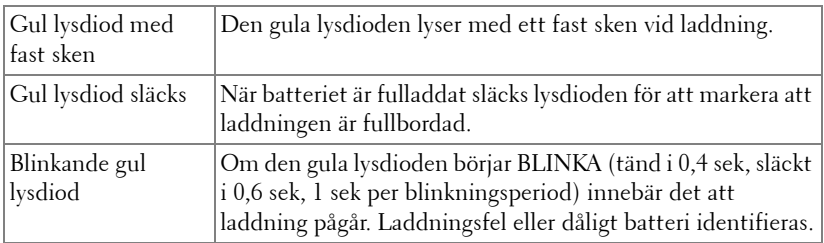

### **Specifikationer för dockningsladdare (strömförsörjning)**

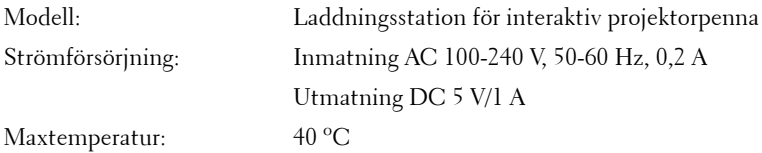

# **Ladda den interaktiva pennan via dockningsladdaren**

När batterilampan på den interaktiva pennan börjar blinka innebär det att det interna batteriet är svagt (om batteriet är helt tomt kan du inte starta pennan genom att trycka ner stiftet, vänster, höger eller knapparna för funktionsinställningar).

Ladda batteriet genom att följa nedanstående installationssteg:

**1** Anslut nätsladden till ett vägguttag.

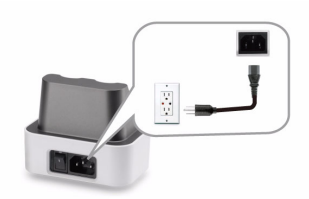

**2** Anslut den interaktiva pennan till mini-USB-porten på dockningsladdaren.

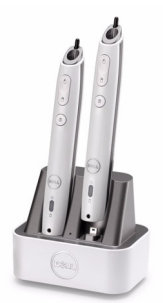

**3** Slå på strömbrytaren på dockningsladdaren.

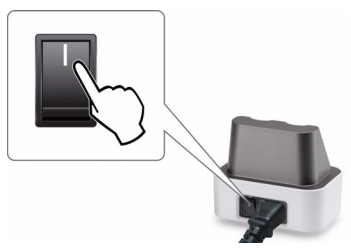

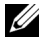

**NOTERA:** Under laddnignsprocessen tänds den gula batterilampan på den interaktiva pennan tills laddningen fullbordats.

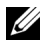

**NOTERA:** Vid första användningen tar deet minst 4-5 timmar för att fulladda batteriet. Ett fulladdat batteri ger 25 timmars oavbruten användning eller fyra veckor i beredskapsläge.

**UPPMANING:** Om dockningsladdaren inte fungerar, kontakta DELL™.

# **Fjärrkontrollens driftsområde**

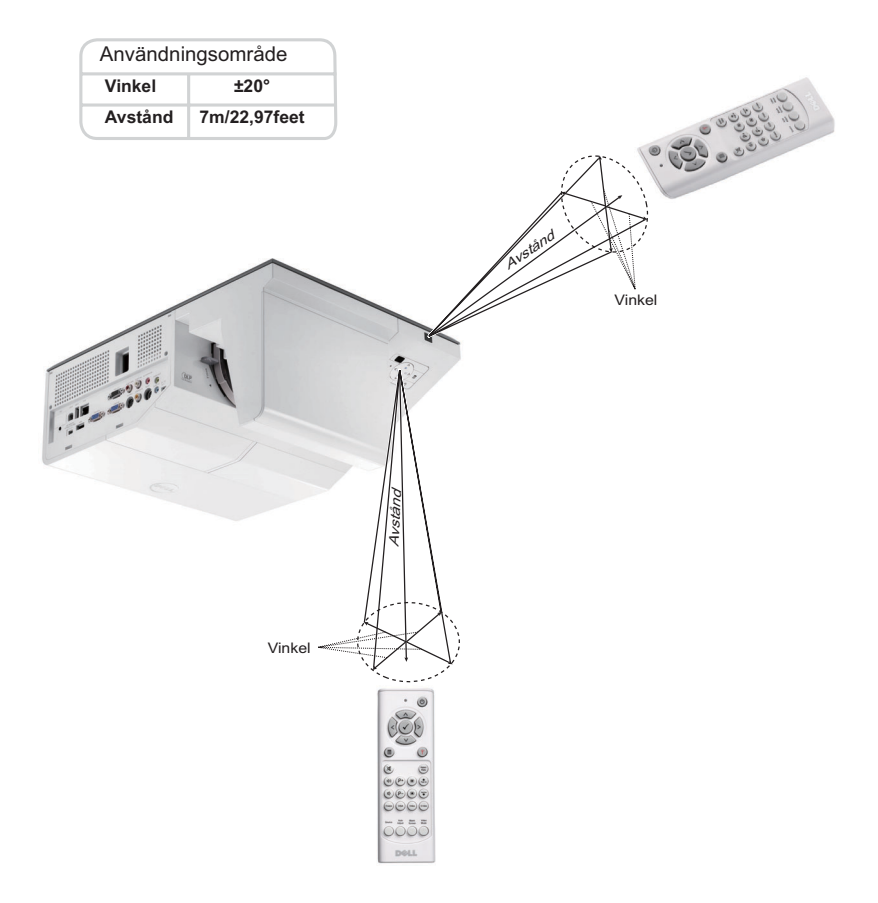

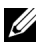

**NOTERA:** Faktiskt användningsområde kan avvika något från diagrammet. Svaga batterier kan också innebära att fjärrkontrollen inte kan kontrollera projektorn ordentligt.

# **Använda den interaktiva pennan (endast för S500wi)**

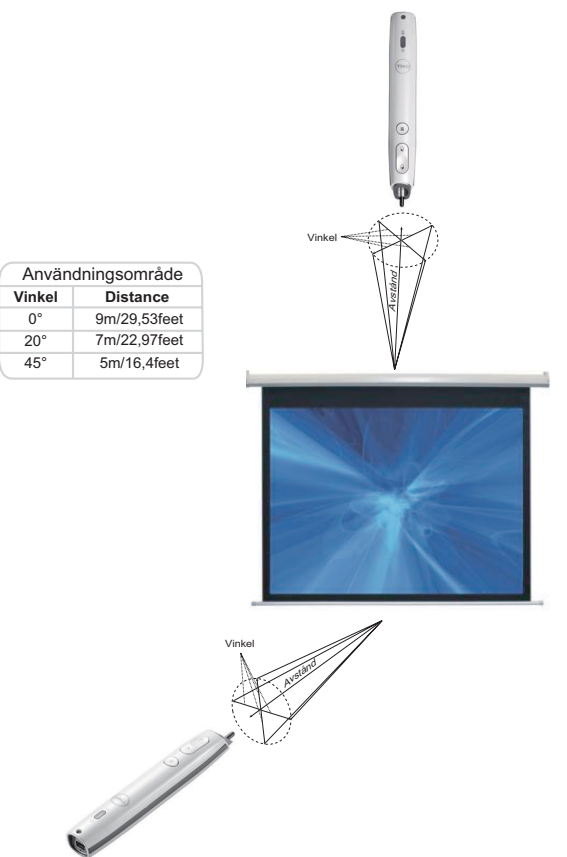

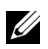

### **ZNOTERA:**

- Projektorn är i 2000 lm ljusstyrka, med 100 tum bildstorlek och i Ljusstarkt läge.
- Kan stödja flera pennor (upp till 10 pennor) anslutna till en projektor men pennorna kan inte användas samtidigt.
- Faktiskt användningsområde kan avvika något från diagrammet.
- Projektorns ljusstyrkeförsämring påverkar driftsområdet för pennan.

# **Använda OSD-menyn**

- Projektorn har en flerspråkig OSD-meny som kan visas med eller utan inmatningskälla.
- Tryck på Menyknappen på kontrollpanelen eller på fjärrkontrollen för att gå in i Huvudmenyn.
- Navigera igenom flikarna i huvudmenyn genom att trycka på  $\wedge$  eller  $\vee$  på projektorns kontrollpanel eller på fjärrkontrollen.
- Välj undermeny genom att trycka på  $\sqrt{\frac{1}{2}}$ eller  $\sqrt{\frac{1}{2}}$  på projektorns kontrollpanel eller på fjärrkontrollen.
- Välj alternativ genom att trycka på  $\Box$  eller  $\lor$  på projektorns kontrollpanel eller fjärrkontrollen. Då ett alternativ valts ändras färgen till mörkblått.
- Använd  $\wedge$  eller  $\vee$  på kontrollpanelen eller fjärkontrollen för att justera inställningarna.
- För att gå tillbaka till Huvudmenyn, tryck på  $\leq$  på kontrollpanelen eller på fjärrkontrollen.
- Stäng OSD-menyn genom att trycka på **Meny** direkt på kontrollpanelen eller på fjärrkontrollen.

**MOTERA:** OSD-strukturen och inställningen fungerar på samma sätt på S500 och S500wi-modellerna.

## **INGÅNGSVÄL**

I menyn Ingångskälla kan du välja projektorns ingångskälla.

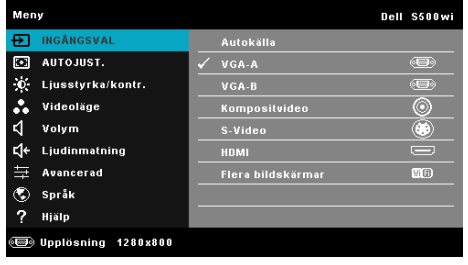

**VGA-A—**Tryck för att söka efter en VGA-A-signal.

**VGA-B—**Tryck på för att söka efter en VGA-B-signal.

**HDMI—**Tryck på för att söka efter en HDMI-signal.

**KOMPOSITVIDEO—**Tryck på för att söka efter en kompositvideosignal.

**S-VIDEO—**Tryck på för att söka efter en S-videosignal.

**FLERA BILDSKäRMAR—**Tryck på för att aktivera Ingångskälla flera skärmar.

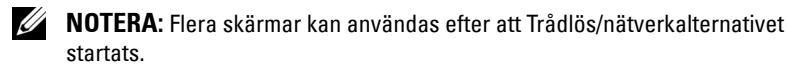

## **INGÅNGSKÄLLA FLERA SKÄRMAR**

I menyn Ingångskälla flera skärmar kan du aktivera Trådlös bildskärm, USBbildskärm och USB-betraktare.

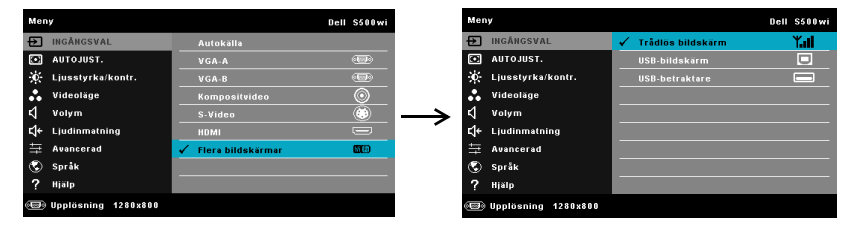

**TRåDLöS BILDSKäRM—**Tryck på för att komma åt projektorns skärm för trådlösa guiden. Se "Trådlösa guideskärmen" på [sida 75.](#page-74-0)

**USB-BILDSKäRM—**Låter dig visa bildskärmen på en bordsdator eller bärbar dator på projektorn via en USB-kabel.

**USB-BETRAKTARE—**Låter dig visa bilder och PPT-filer från ett USB-flashminne. Se ["Presentation to Go \(PtG\) Installation" på sida 82](#page-81-0).

### **AUTO JUST.**

Autojustering justerar automatiskt projektorns horisontal-, vertikal-, frekvens- och trackinginställningar i PC-läge.

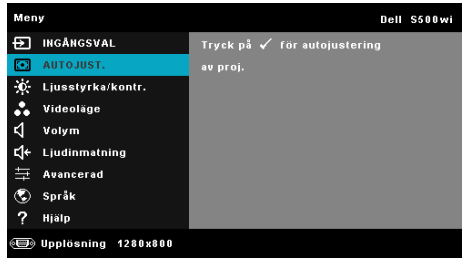

## **LJUSSTYRKA/KONTR.**

I Ljusstyrka/Kontrast-menyn kan du justera projektorns ljusstyrke/kontrastinställningar.

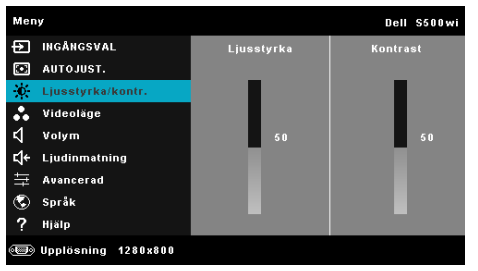

**LJUSSTYRKA**—Använd  $\boxed{\wedge}$  och  $\boxed{\vee}$  för att justera bildens ljusstyrka.

**KONTRAST**—Använd  $\boxed{\wedge}$  och  $\boxed{\vee}$  för att justera bildkontrast.

## **VIDEOLÄGE**

I videoläget kan du optimera den visade bilden: **Presentation**, **Ljus**, **Film**, **sRGB** (ger bättre färgrepresentation) och **Anpassad** (ställ in önskade inställningar).

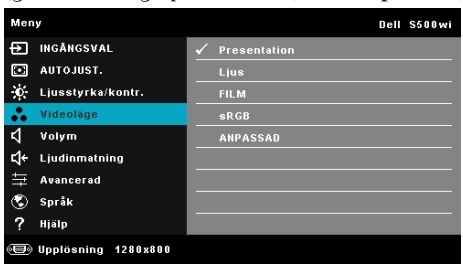

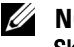

**NOTERA:** Om du justerar inställningarna för Ljusstyrka, Kontrast, Mättnad, Skärpa, Nyans och Avancerad kopplas projektorn automatiskt om till Anpassad.

### **VOLYM**

I Volym-menyn kan du justera projektorns volyminställningar.

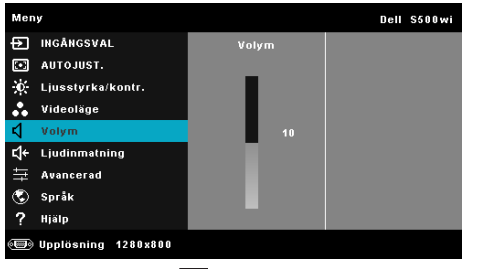

**VOLYM—**Tryck på **|∧ för att öka volymen och på**  $\sqrt{}$  **för att minska volymen.** 

### **LJUDINMATNING**

I menyn Ljudingång kan du välja projektorns ljudkälla. Alternativen är: **Ljud-A**, **Ljud-B**, **HDMI**, **Trådl./LAN** och **Mikrofon**.

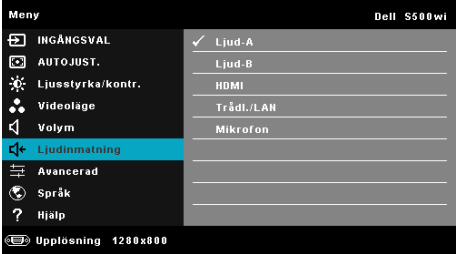

## **AVANCERADE INSTÄLLNINGAR**

I menyn Avancerade inställningar kan du ändra inställningarna för **Bild**, **Bildskärmy**, **Projektor**, **Trådlös/**LAN, **Meny**, **Ström** och **Information**.

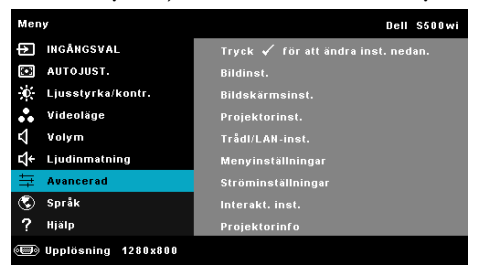

**BILDINST. (I PC-LäGE)—**Välj och tryck på för att aktivera bildinställningar. Bildinställningsmenyn ger följande alternativ:

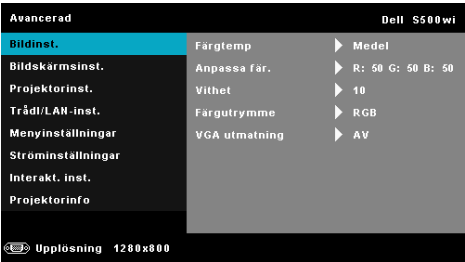

**FäRGTEMP—**Justera färgtemperaturen. Bilden verkar kallare vid högre färgtemperaturer och varmare vid lägre färgtemperaturer. När värdena i menyn **Färgjustering** justeras aktiveras läget Anpassad. Värdena sparas i Anpassad-läget.

**ANPASSA FäR—**Justera färgerna rött, grönt och blått manuellt.

**VITHET—**Tryck på  $\sqrt{ }$  och använd  $\sqrt{ }$  och  $\sqrt{ }$  för att visa vithet.

**FäRGUTRYMME—**Låter dig välja färgrymd. Alternativen är: RGB, YCbCr, eller YPbPr.

**VGA-UTMATNING—**Välj På eller Av för VGA-utgångsfunktion i projektorns standby-läge. Standard är Av.

**BILDINST. (I VIDEOLÄGE)**—Välj och tryck på  $\sqrt{ }$  för att aktivera bildinställningar. Bildinställningsmenyn ger följande alternativ:

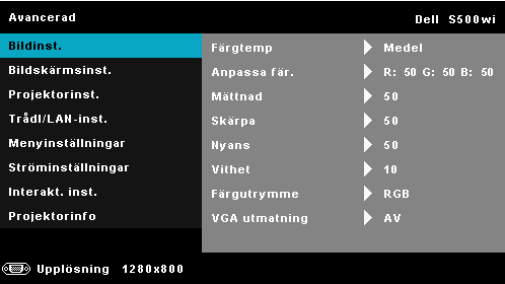

**FäRGTEMP—**Justera färgtemperaturen. Bilden verkar kallare vid högre färgtemperaturer och varmare vid lägre färgtemperaturer. När värdena i menyn **Färgjustering** justeras aktiveras läget Anpassad. Värdena sparas i Anpassad-läget.

**ANPASSA FäR—**Justera färgerna rött, grönt och blått manuellt.

**MäTTNAD—**Justera en videokälla från svartvitt till helt mättad färg. Tryck på  $\wedge$  för att öka mängden färg i bilden och  $\vee$  för att minska mängden färg i bilden.

**SKäRPA—**Tryck på  $\overline{\wedge}$  för att öka skärpan och  $\overline{\vee}$  för att minska skärpan.

**NYANS—**Tryck på  $\overline{\wedge}$  för att öka mängden grönt i bilden och på  $\overline{\vee}$  för att minska mängden grönt (kan endast väljas vid NTSC-signal).

**VITHET—**Tryck på  $\sqrt{ }$  och använd  $\sqrt{ }$  och  $\sqrt{ }$  för att visa vithet.

**FäRGUTRYMME—**Låter dig välja färgrymd. Alternativen är: RGB, YCbCr, eller YPbPr.

**VGA-UTMATNING—**Välj På eller Av för VGA-utgångsfunktion i projektorns standbyläge. Standard är Av.

**XX NOTERA: Mättnad, Skärpa och Nyans** är endast tillgängliga när inmatningskällan kommer från komposit- eller S-video..

**BILDINST. (INGEN INGÅNGSKÄLLA)—Välj och tryck på**  $\sqrt{\phantom{a}}$  **för att aktivera** bildinställningar. Bildinställningsmenyn ger följande alternativ:

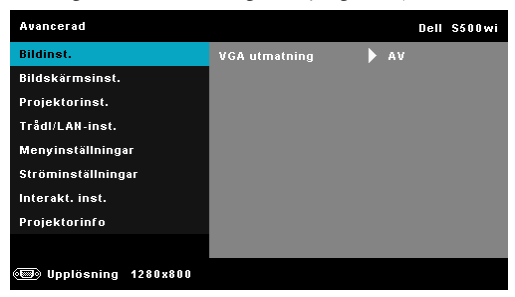

**VGA-UTMATNING—**Välj På eller Av för VGA-utgångsfunktion i projektorns standbyläge. Standard är Av.

**BILDSKÄRMSINST. (I PC-LÄGE)—Välj och tryck på**  $\sqrt{ }$  **för att aktivera** bildinställningar. Bildinställningsmenyn ger följande alternativ:

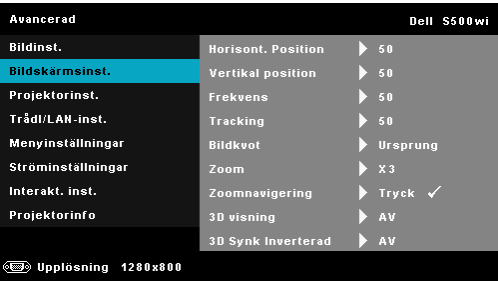

**HORISONT. POSITION—**Tryck på  $\bigwedge$  för att flytta bilden åt höger och  $\bigtriangledown$  för att flytta den åt vänster.

**VERTIKAL POSITION—**Tryck på |  $\wedge$ | för att flytta bilden uppåt och på |  $\vee$ | för att flytta den nedåt.

**FREKVENS—**Ändra klockfrekvensen på bildskärmens data så att den anpassas till datorns grafikkortsfrekvens. Om en flimrande vertikal kurva syns, använd Frekvens-kontrollen för att minimera staplarna. Detta är en grovjustering.

**TRACKING—**Synkronisera bildskärmssignalens fas med grafikkortet. Om bilden är ostadig eller flimrar, justera med hjälp av Tracking. Detta är en finjustering.

**BILDKVOT—**Välj en bildproportion för att justera visad bild. Alternativen är: Ursprung, 16:9 och 4:3.

•Ursprung — välj Ursprung för att bibehålla bildens bredd/höjdförhållande enligt ingångskällan.

•16:9 — ingångskällan skaleras för att passa filmdukens bredd för att kunna projicera en 16:9 bild.

•4:3 — ingångskällan skaleras för att passa filmduken och projicerar en 4:3 -bild.

**ZOOM—**Tryck på  $\boxed{\wedge}$  och  $\boxed{\vee}$  för att zooma och visa bilden.

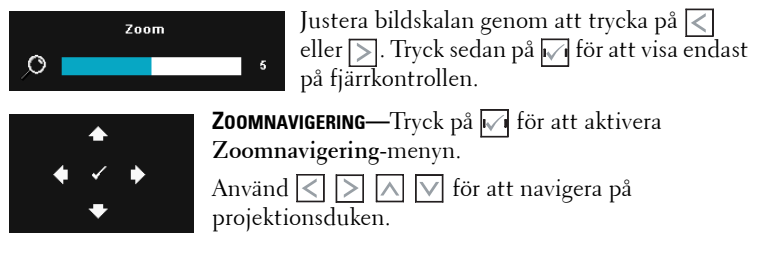

**3D-VISNING—**Välj På för att starta 3D-visningsfunktionen (standard är Av).

## *M* NOTERA:

- 1. När du vill skapa 3D-upplevelse behöver du några ytterligare komponenter:
	- a Dator/bärbar dator med ett fyrdubbelt buffrat grafikkort med 120 Hz signalutmatning.
	- b "Aktiva" 3D-glas med DLP Link™.
	- c 3D innehåll. Se "Notering 4".
	- d 3D-spelare. (Exempel: Stereoskopisk spelare!K)
- 2. Aktivera 3D-funktionen när den uppfyller något av nedanstående upptagna förhållanden:
	- a Dator/bärbar dator med grafikkort, kapabel att mata ut vid 120 Hz signal via VGA- eller HDMI-kabel.
	- b Inmatning av en svit med 3D innehåll via Video och S-video.
- 3. "3D-visning"-val är endast aktiverad i "Bildskärmsinst. i Avancerade inställningar"-menyn när projektorn hittat en av de ovannämnda inmatningarna.
- 4. 3D-stöd och uppdateringsfrekvens enligt nedan:
	- a VGA/HDMI 1280 x 720 120 Hz, 1024 x 768 120 Hz och 800 x 600 120 Hz
	- b Komposit/S-Video 60 Hz
	- c Komponent 480i
- 5. Den rekommenderade VGA-signalen för bärbara datorer är enkelt utmatningsläge (Dubbelläge rekommenderas inte)

**3D SYNK INVERTERAD—**Om du ser en diskret eller överlappande bild när du har DLP 3D-glasögonen på dig kanske du behöver utföra Invertera för bästa överensstämmelse mellan vänster och höger bildsekvens för att visa rätt bild. (för DLP 3D-glasögon)

**BILDSKÄRMSINST. (I VIDEOLÄGE)—Välj och tryck på <b>[**i] för att aktivera bildskärmsinställningar. Bildskärmsmenyn ger följande alternativ:

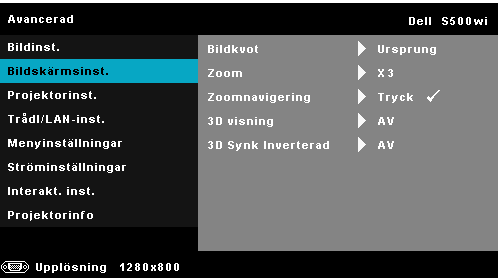

**BILDKVOT—**Välj en bildproportion för att justera visad bild. Alternativen är: Ursprung, 16:9 och 4:3.

•Ursprung — välj Ursprung för att bibehålla bildens bredd/höjdförhållande enligt ingångskällan.

•16:9 — ingångskällan skaleras för att passa filmdukens bredd för att kunna projicera en 16:9bild.

•4:3 — ingångskällan skaleras för att passa filmduken och projicerar en 4:3 -bild.

**ZOOM—**Tryck på  $\boxed{\wedge}$  och  $\boxed{\vee}$  för att zooma och visa bilden.

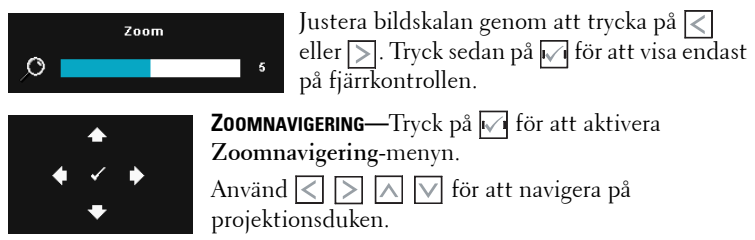

**3D-VISNING—**Välj På för att starta 3D-visningsfunktionen (standard är Av).

## *M* NOTERA:

- 1. När du vill skapa 3D-upplevelse behöver du några ytterligare komponenter:
	- a Dator/bärbar dator med ett fyrdubbelt buffrat grafikkort med 120 Hz signalutmatning.
	- b "Aktiva" 3D-glas med DLP Link™.
	- c 3D innehåll. Se "Notering 4".
- d 3D-spelare. (Exempel: Stereoskopisk spelare!K)
- 2. Aktivera 3D-funktionen när den uppfyller något av nedanstående upptagna förhållanden:
	- a Dator/bärbar dator med grafikkort, kapabel att mata ut vid 120 Hz signal via VGA- eller HDMI-kabel.
	- b Inmatning av en svit med 3D innehåll via Video och S-video.
- 3. "3D-visning"-val är endast aktiverad i "Bildskärmsinst. i Avancerade inställningar"-menyn när projektorn hittat en av de ovannämnda inmatningarna.
- 4. 3D-stöd och uppdateringsfrekvens enligt nedan:
	- a VGA/HDMI 1280 x 720 120 Hz, 1024 x 768 120 Hz och 800 x 600 120 Hz
	- b Komposit/S-Video 60 Hz
	- c Komponent 480i
- 5. Den rekommenderade VGA-signalen för bärbara datorer är enkelt utmatningsläge (Dubbelläge rekommenderas inte)

**3D SYNK INVERTERAD—**Om du ser en diskret eller överlappande bild när du har DLP 3D-glasögonen på dig kanske du behöver utföra Invertera för bästa överensstämmelse mellan vänster och höger bildsekvens för att visa rätt bild. (för DLP 3D-glasögon)

**PROJEKTORINST.**—Välj och tryck på  $\sqrt{ }$  för att aktivera projektorinsttällningar. Projektorinstöllningsmenyn ger följande alternativ:

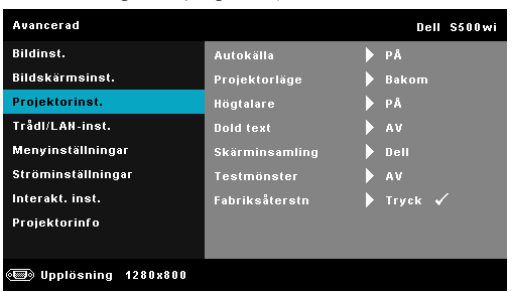

**AUTOKäLLA—**Välj **Av** (standard) för att låsa aktuell ingångssignal. Om du trycker på källknappen när **Autokälla** är inställt på **Av** kan du välja ingångssignal manuellt. Välj **På** för autodetektering av tillgängliga inmatningssignaler. Om du trycker på **Källa** när projektorn är igång söker den automatisk efter nästa tillgängliga ingångssignal.

**PROJEKTORLäGE—**Välj projektorläge beroende på hur projektorn är monterad.

•Bakre projektion-skrivbord — Projektorn vänder på bilden så att du kan projicera bakifrån genom en genomskinlig skärm.

•Bakre projektion-Väggmontering — Projektorn vänder på bilden och vrider den upp och ner. Du kan projicera från bakom en halvgenomskinlig skärm med en väggmonterad projicering.

•Främre projektion-skrivbord — Detta är standardinställningen.

•Främre projektion-Väggmontering — Projektorn vrider bilden upp och ner för väggmonterad projektion.

**HöGTALARE—**Välj **På** för att aktivera högtalaren. Välj **Av** för att inaktivera högtalaren.

**DOLD TEXT—**Välj **På** för att aktivera dold text och öppna dold text-menyn. Välj passande dold text-alternativ: CC1, CC2, CC3, och CC4.

**NOTERA:** Dold text-alternativet är endast tillgängligt för NTSC.

**STARTSKäRM—**Standardinställningen använder Dell-loggan som skrivbordsunderlägg. Du kan också välja **Skärminsamling** för att ta en bild av bildskärmen. Följande meddelande visas på skärmen.

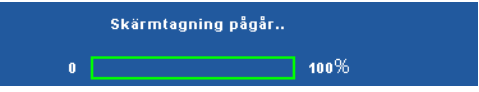

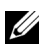

**NOTERA:** Fånga en hel bild genom att försäkra dig om att ingångssignalen som är ansluten till projektorn har en upplösning på 1280 x 800.

**TESTMöNSTER—**Testmönstret används för att testa skärpa och upplösning.

Aktivera eller inaktivera **Testmönster** genom att välja**Av**, **1** eller **2**. Du kan också kalla upp testmönster 1 genom att hålla ned  $\Box$  och  $\Box$ -knapparna på kontrollpanelen samtidigt i två sekunder. Du kan också kalla upp testmönster 2 genom att hålla ned  $\boxed{\blacksquare}$  och  $\boxed{\lt}$ -knapparna på kontrollpanelen samtidigt i två sekunder.

Testmönster 1:

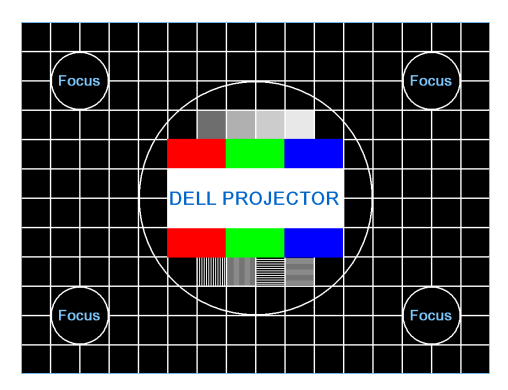

Testmönster 2:

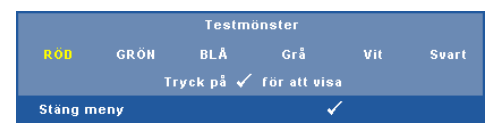

**FABRIKSåTERSTN—**Välj och tryck på för att återställa alla inställningar till deras fabriksinställningar. Nedanstående varningsmeddelande visas:

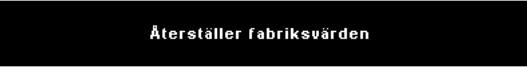

Återställda alternativ inkluderar inställningarna för både datorkällor och videokällor.

TRåDL./LAN-INST. (I LAN-LäGE)—Välj och tryck på √ för att aktivera Trådlös/LAN-inställningar. Trådlös/LAN-inställningsmenyn ger följande alternativ:

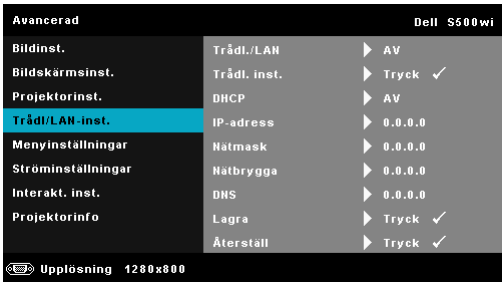

**TRåDL./LAN—**Välj **På** [för att aktivera Trådlös/LAN-funktionen. Du kan](#page-63-0) också ställa Trådlös/LAN-läget i av/på när projektorn befinner sig i standbyläge.

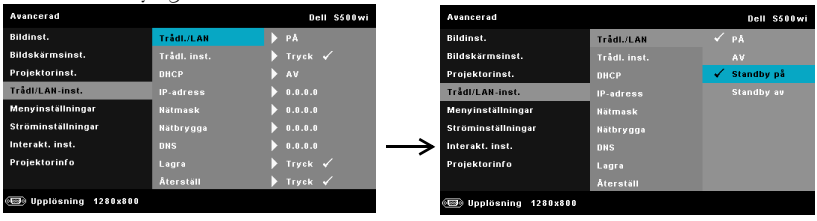

**TRåDL. INST.—**Välj och tryck på M för att aktivera Trådl. inst.-menyn. Se "Trådl./LAN-inst. (i trådlöst läge)" på sida 64.

**DHCP—**Om en DHCP-server finns i nätverket som projektorn är ansluten till kommer IP-adressen att tilldelas automatiskt vid val av DHCP på. Om DHCP är av, ställ in IP-adress, nätmask, och nätbrygga manuellt. Använd  $|\wedge|$  och  $|\vee|$  för att välja talen för IP-adress, nätmask och nätbrygga. Tryck på enter för att bekräfta varje tal och använd sedan  $\langle \cosh \rangle$  för att ställa in nästa alternativ.

**IP-ADRESS—**Automatisk eller manuell tilldelning av IP-adress till nätverksansluten projektor.

**NäTMASK—**Konfigurera Nätmask för nätverksanslutningen.

**NäTBRYGGA—**Kontrollera nätbryggans adress med nätverks/systemadministratören om den ställs in manuellt.

**DNS—**Kontrollera DNS-serverns adress med

nätverks/systemadministratören om den ställs in manuellt.

**LAGRA—**Tryck på √ för att spara ändringarna i nätverkskonfigurationen.

### *U* NOTERA:

- 1. Använd  $\boxed{\wedge}$  och  $\boxed{\vee}$  för att välja IP-adress, Nätmask, Nätbrygga, DNS och Lagra.
- 2. Tryck på  $\sqrt{ }$  för att öppna IP-adress, Nätmask, Nätbrygga eller DNS och ställa in värdet. (Det valda alternativet är markerat i blått)
	- a Använd  $\leq$  och  $\geq$  knappen för att välja alternativet.
	- b Använd  $\boxed{\wedge}$  och  $\boxed{\vee}$  knappen för att ställa in värdet.
	- c När inställningen är klar tryck på  $\sqrt{\phantom{a}}$  knappen för att avsluta.
- 3. När IP-adress, Nätmask, Nätbrygga och DNS ställts in, välj Lagra och tryck på  $\sqrt{ }$  för att spara inställningarna.

<span id="page-63-0"></span>4. Om du väljer Lagra utan att trycka på Enter kommer systemet att bibehålla originalinställningen.

**ÅTERSTäLL—**Välj för att återställa nätverkskonfigurationen.

**TRåDL./LAN-INST. (I TRåDLÖST LäGE)—Välj och tryck på √ för att aktivera** trådlösinställningar. Menyn för trådlösinställningar ger följande alternativ:

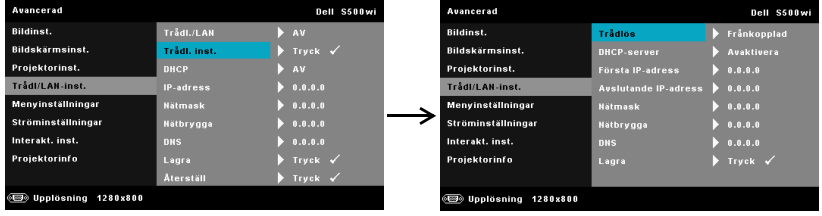

**TRåDLöS—**Standardalternativet är **Ansluten**. Välj **Frånkopplad** för att inaktivera den trådlösa anslutningen.

**ZZIPTERA:** Rekommendationen är att använda standardinställningar för trådlös anslutning.

**DHCP-SERVER—**Tillåter aktivering av trådlös DHCP-server.

**AVSLUTANDE IP-ADRESS—**Automatisk eller manuell tilldelning av start-IPaddress för DHCP-servern till den trådlöst anslutna projektorn.

**SLUT-IP—**Automatisk eller manuell tilldelning av slut-IP-address för DHCP-servern till den trådlöst anslutna projektorn.

**NäTMASK—**Konfigurera nätmasken för den trådlösa nätverksanslutningen.

**NäTBRYGGA—**Kontrollera nätbryggans adress med nätverks/systemadministratören om den ställs in manuellt.

**DNS—**Kontrollera DNS-serverns adress med nätverks/systemadministratören om den ställs in manuellt.

**LAGRA—**Tryck på M för att spara de ändringarna som gjordes för den trådlösa anslutningen.

## *M* NOTERA:

- 1. Använd  $\boxed{\wedge}$  och  $\boxed{\vee}$  för att välja IP-adress, Nätmask, Nätbrygga, DNS och Lagra.
- 2. Tryck på  $\sqrt{ }$  för att öppna IP-adress, Nätmask, Nätbrygga eller DNS och ställa in värdet. (Det valda alternativet är markerat i blått)
	- a Använd  $\leq$  och  $\geq$  knappen för att välja alternativet.
	- b Använd  $\boxed{\wedge}$  och  $\boxed{\vee}$  knappen för att ställa in värdet.
- c När inställningen är klar tryck på  $\sqrt{\phantom{a}}$  knappen för att avsluta.
- 3. När IP-adress, Nätmask, Nätbrygga och DNS ställts in, välj Lagra och tryck på  $\sqrt{ }$  för att spara inställningarna.
- 4. Om du väljer Lagra utan att trycka på Enter kommer systemet att bibehålla originalinställningen.

**MENYINSTäLLNINGAR—**Välj och tryck på √ för att aktivera menyinställningar. Bildmenyn innehåller följande alternativ:

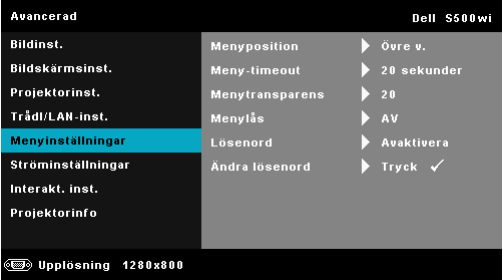

**MENYPOSITION—**Välj OSD-menyns position på skärmen.

**MENY-TIMEOUT—**Justera tiden för en OSD Timeout. Enligt standardinställningen försvinner OSD-menyn efter 20 sekunders inaktivitet.

**MENYTRANSPARENS—**Ändra genomskinlighetsgrad på OSD-menyns bakgrund.

**MENYLåS—**Välj **På** för att aktivera menylåset och dölja OSD-menyn. Välj **Av** för att inaktivera menylåset. Om du vill inavaktivera menylåsfunktionen och dölja OSD-menyn, tryck på **Meny**-knappen på kontrollpanelen eller fjärrkontrollen i 15 sekunder och avaktivera sedan funktionen.

**LöSENORD—**När lösenordsskydd är aktiverat uppmanas du att ange ditt lösenord i ett fönster flr att skydda ditt lösenord när nätsladden är inkopplad i ett eluttag och projektorn slås på. Som standard är den här funktionen avaktiverad. Du kan aktivera den här funktionen genom att välja **AKTIVERA**. Om lösenordet har ställts in tidigare, ange det först och välj sedan funktionen. Denna säkerhetsfunktion aktiveras nästa gång projektorn startas. Om du aktiverar den här funktionen kommer du att bli ombedd att ange projektorns lösenord efter att du har slagit på projektorn.

1 Första uppmaningen att ange lösenord:

**a** Gå till **Menyinställningar** och tryck på . Välj sedan **Lösenord** för att **AKTIVERA** lösenordsinställningarna.

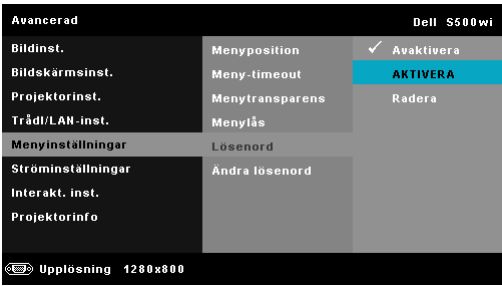

**b** Aktivering av lösenordsfunktionen kommer att öppna ett ändringsfönster. Ange eett fyrsiffrigt tal i fönstret och tryck sedan på $\sqrt{ }$ . S500 lösenordsfönster S500wi lösenordsfönster

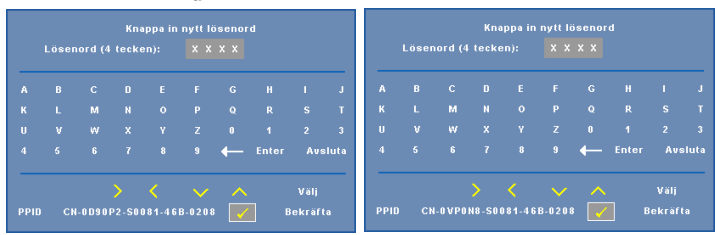

- **c** För att bekräfta måste du ange lösenordet igen.
- **d** Om bekräftelse av lösenordet går bra kan du återgå till att komma åt projektorns funktioner och dess verktyg.
- 2 Om du har angivit felaktigt lösenord kommer du att få två chanser till. Efter tre felaktiga försök kommer projektorn att slås av automatiskt.

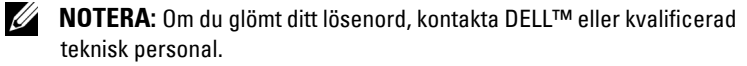

- 3 För att avbryta lösenordsfunktionen, välj **Avaktivera**.
- 4 För att radera lösenordet, välj **Radera**.

**ÄNDRA LöSENORD—**Ange originallösenordet. Ange sedan det nya lösenordet och bekräfta det därefter.

#### S500 fönster för byte av lösenord

#### S500wi fönster för byte av lösenord

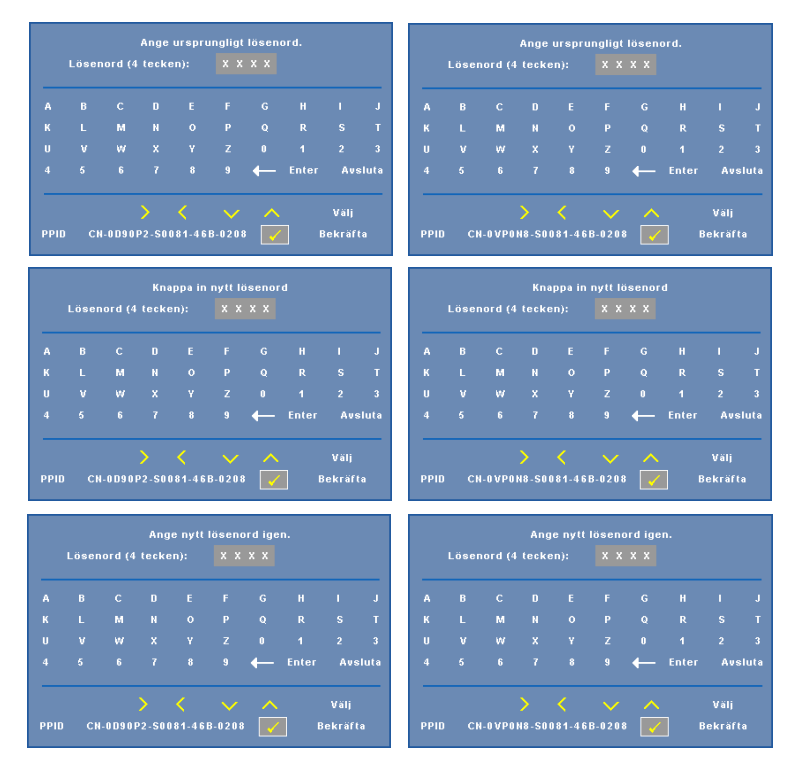

**STRÖMINSTÄLLNINGAR—Välj och tryck på**  $\sqrt{ }$  **för att aktivera ströminställningar.** Ströminställningsmenyn ger följande alternativ:

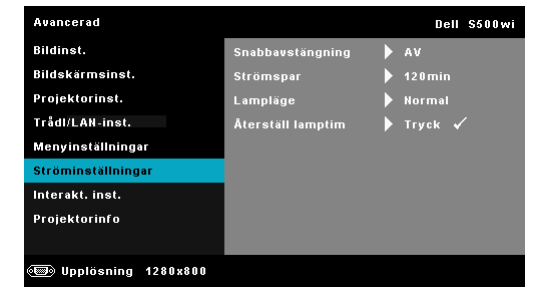

**SNABBAVSTäNGNING—**Välj **På** för att stänga av projektorn med ett enda tryck på strömbrytaren. Med denna funktion kan projektorn snabbt stängas av med ökad fläkthastighet. Något högre ljud är att förvänta vid snabbavstängning.

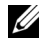

**NOTERA:** Innan du slår på projektorn igen, vänta 60 sekunder för att låta den interna temperaturen stabiliseras. Det tar längre tid att starta projektorn om du försöker starta den omedelbart. Kylfläkten kommer att köras vid full hastighet i ungefär 30 sekunder för att stabilisera den invändiga temperaturen.

**STRöMSPAR—**Välj **Av** för att inaktivera strömsparläge. Standardinställningen är att försätta projektorn i strömsparläge efter 120 minuter utan aktivitet. Ett varningsmeddelande visas på skärmen med en 60-sekunders nedräkning innan projektorn försätts i strömsparläge. Tryck på valfri tangent under nedräkningen för att avbryta strömsparläget.

Du kan också ställa in annan fördröjningstid innan strömsparläget aktiveras. Fördröjningen är den tid du vill att projektorn skall vänta utan signalinmatning. Strömbesparing kan ställas in till 30, 60, 90 eller 120 minuter.

Om ingen ingångssignal upptäcks under fördröjningstiden stängs projektorn av. Starta projektorn genom att trycka opå strömknappen.

**LAMPLäGE—**Låter dig välja mellan **Normal** eller **ECO**-läge.

Normalläge fungerar vid full strömförbrukningsnivå. Eco-läget fungerar på en lägre strömförbrukningsnivå vilket kan leda till förlängning av lampans brinntid, tystare gång och svagare luminans på bildduken.

**ÅTERSTäLL LAMPTIM—Tryck på ∏ och välj sedan <b>Bekräfta** för att återställa lampans brinntid.

**INTERAKT. INST. (ENDAST FÖR S500WI)—Välj och tryck på**  $\sqrt{ }$  **för att aktivera** interaktiva inställningar. Menyn för interaktiva inställningar ger följande alternativ:

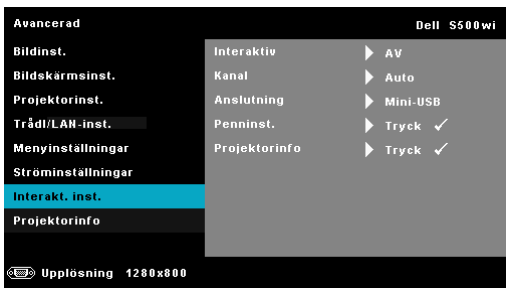

**INTERAKTIV—**Välj **På** för att aktivera den interaktiva pennans funktioner.

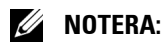

- 1. Se till att den interaktiva pennan är ansluten. Se "Ansluta den interaktiva pennan (endast för 500wi)" på sida 27.
- 2. Interaktiva pennan kan inte användas under följande förhållanden:
	- a I utsträckt läge.
	- b När 3D-skärmfunktionen är aktiverad och det finns en 120 Hz inmatningskälla ansluten till projektorn.
- 3. Interaktivitet stöds endast i följande inmatningslägen: VGA och HDMI från en dator och trådlös, LAN-, eller USB-bildskärm.

**KANAL—**Låter dig ställa in **Auto** eller **Manuell** för kanalval.

•Auto — Automatiskt kanalval.

•Manuell — Manuellt kanalval. Totalt finns 30 kanaler tillgängliga.

**ANSLUTNING—**Låter dig välja **Mini-USB** eller **Trådl./LAN** för anslutningen.

**PENNINST.—**Välj och tryck på  $\sqrt{ }$  för att aktivera penninställningar. Menyn för pennans inställningar ger följande alternativ:

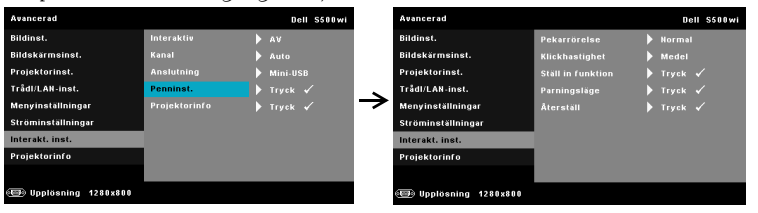

**PEKARRöRELSE—**Låter dig välja pekarens rörelseläge: Normal, Dra och Fast.

•Normal — I Normal-läge, tryck på den vänstra knappen på den interaktiva pennan för att hålla kvar positionen för pekaren en stund. Detta är det bästa läget när den interaktiva pennan används som en mus, t.ex. för vänsterklick och dubbelklickfunktioner.

•Dra — I Dra-läge kan pekaren flyttas fritt för att rita. Detta läge är bäst för att dra eller rita på skärmen.

•Fast — IFast läge, håll ner den vänstra knappen på den interaktiva pennan för att begränsa pekarens rörelser till vertikala eller horisontella rörelser. Om den vänstra knappen släpps kan pekaren återgå till att röra sig fritt. Detta läge är bäst för att dra vertikala eller horisontella linjer på skärmen.

**KLICKHASTIGHET—**Låter dig ställa in musens paustid. Den här funktionen är endast tillgänglig i Normalt läge. De tillgängliga alternativen är: Snabb, Medel och Låg.

•Snabb — Stä[ll in tiden för hur länge pekarrörelsen ska frysas till den](#page-38-0)  kortaste tiden, 0,5 sekunder..

•Medel — Ställ in tiden för hur länge pekarrörelsen ska frysas till mellanvärdet, 1,0 sekund.

•Låg — Ställ in tiden för hur länge pekarrörelsen ska frysas till den längsta tiden, 1,5 sekund.

<span id="page-69-0"></span>**STäLL IN FUNKTION—**Låter dig ställa in funktionen för den interaktiva pennans funktionsknapp. De tillgängliga alternativen är: **Växla: normal/rita/stadig**, **PowerPoint kommentar**, **Växla fönster (Alt + Tab)**, **Esc**, **Visa skrivbord (Cmd + D)**, **Öppna Windows Explorer (Cmd + E)**, **Mittmusknapp**, **Dubbelklick** och **Avaktivera** (Se "Använda den interaktiva pennan (endast för S500wi)" på sida 39).

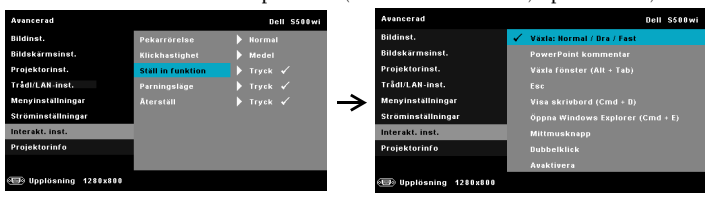

•Växla: normal/rita/stadig — Funktion för växling mellan **Normal**, **Dra,** och **Fast**-läge.

•PowerPoint kommentar — Funktion för notering i PowerPointbildspel.

•Växla fönster (Alt + Tab) — Funktion för växling mellan fönster, fungerar som tangentbordsgenvägen Alt + Tab.

•Esc — Funktion för tangentbordets Esc-knapp.

• Visa skrivbord  $(Cmd + D)$  — Funktioion för att visa skrivbordet genom att minimera alla fönster.

•Öppna Windows Explorer (Cmd  $+ E$ ) — Ställ in funktion för att öppna Windows Utforskaren.

- •Mittmusknapp Ställ in funktion för mushjulet.
- •Dubbelklick Ställ in funktion för dubbelklick.

•Avaktivera — Inaktiverar funktionsknappen.

**PARNINGSLäGE—**Låter dig ställa in valet för parningsläge som Öppen eller Fast.

•Parningsläge — När du väljer **Öppna**, följ stegen på skärmen för att ställa in den interaktiva pennan till öppet läge. (I detta läge kan den interaktiva pennan användas i vilken projektor som helst när pennan pekar mot skärmen.)

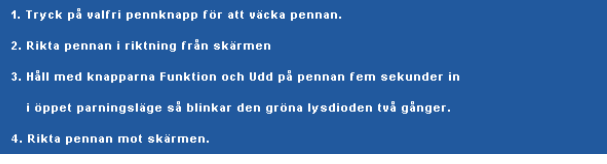

•Fast läge — När du väljer Fast, följ stegen på skärmen för att fullfölja parningen mellan projektorn och den internativa pennan. (Detta läge är till för att säkra att den interaktiva pennan paras med den tilldelade projektorn.)

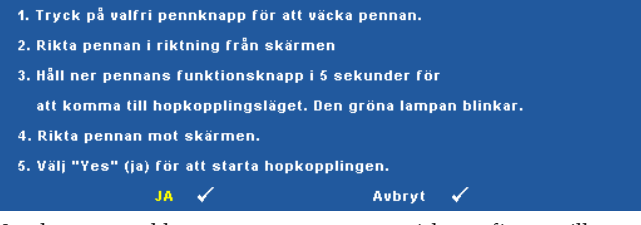

När den är parad kommer pennan automatiskt att fixeras till projektorn varje gång den slås på.

ÅTERSTäLL—Tryck på Ø och välj sedan Bekräfta för att återställa penninställningarna.

**PROJEKTORINFO—**Låter dig visa information för penna 1 eller penna 2.

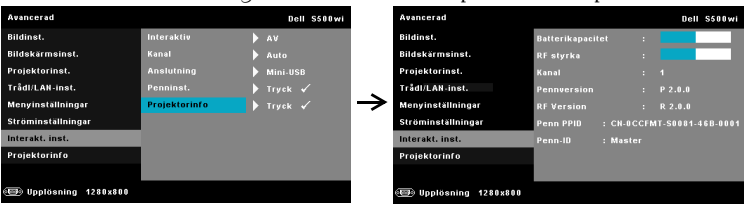

**PROJEKTORINFO—**Informationsmenyn visar aktuella inställningar för S400 och S500wi.

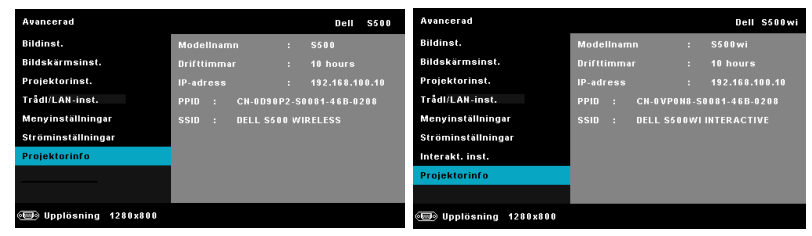

### **SPRÅK**

Välj språk för OSD-menyn. Tryck på för att aktivera språk-menyn.

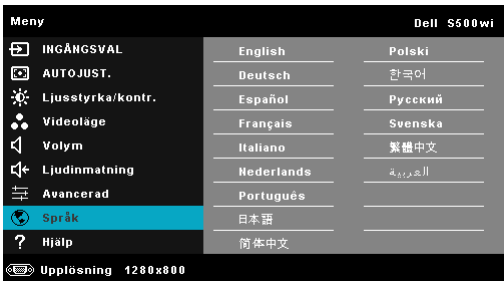

# **HJÄLP**

Om du får problem med projektorn kan du använda hjälpmenyn för felsökning.

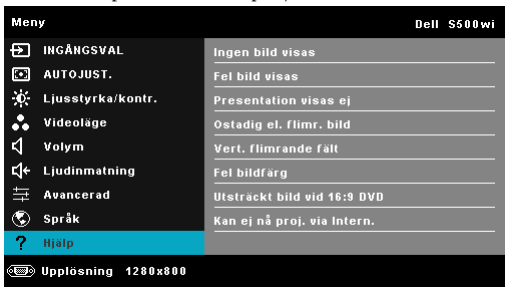
## <span id="page-72-0"></span>**Installation trådlöst nätverk**

**ZZIPTERA:** Din dator måste uppfylla följande minsta systemkrav:

Operativsystem:

• Windows

Microsoft Windows 2000™ med servicepaket 4 eller senare, Windows XP™ Home eller Professional Servicepaket 2 (32-bit rekommenderas), Windows Vista 32-bit och Windows® 7 Home eller Professional 32-bit eller 64-bit

• MAC

MacBook och högre, MacOS 10.5 och högre

Minimum hårdvara:

- **a** Intel™ Pentium™ III-800 MHz (eller högre)
- **b** 256 MB RAM-minne krävs, 512 MB eller mer rekommenderas.
- **c** 10 MB tillgängligt hårddiskutrymme
- **d** Super VGA med stöd för 800 x 600 16 bitar högupplöst färg eller bildskärm med högre upplösning rekommenderas (dator och skärm)
- **e** Ethernetadapter (10 / 100 bps) för en Ethernet-anslutning
- **f** En stödd WLAN-adapter för en WLAN-anslutning (valfri NDIS-kompatibel 802.11b, 802.11g eller 802.11n Wi-Fi enhet)

Webbläsare

Microsoft Internet Explorer 6.0, 7.0 (rekommenderas) eller 8.0, Firefox 1.5 eller 2.0 och Safari 3.0 och högre

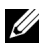

**NOTERA:** Stegen för installation av trådlöst nätverk fungerar på samma sätt på S500 och S500wi-modellerna.

#### **Aktivera trådlöst för projektorn**

För att kunna använda projektorn trådlöst behöver du fullfölja stegen nedan:

1 Installera den extra trådlösa dongeln (tillval för S500). Se ["Installera den](#page-12-0)  [extra trådlösa dongeln" på sida 13.](#page-12-0)

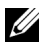

#### **NOTERA:** Trådlös dongel inbäddad för S500wi.

2 Anslut nätsladden till ett vägguttag och tryck på strömbrytaren.

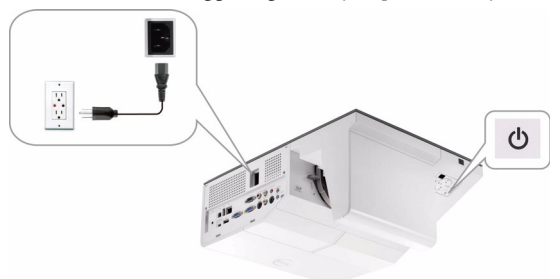

3 Tryck på **Meny** på projektorns kontrollpanel eller på fjärrkontrollen.

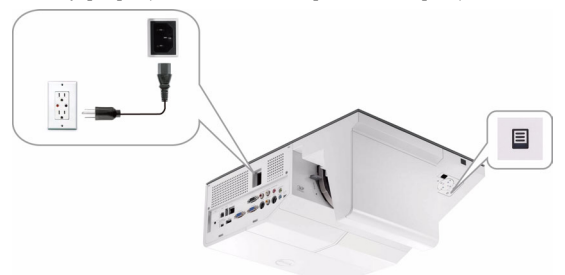

- **NOTERA:** Använd  $\overline{\wedge}$ ,  $\overline{\vee}$   $\overline{\le}$  och  $\overline{\ge}$  för att navigera och  $\overline{\vee}$  för att välja.
	- 4 Trådlös anslutning är aktiverad som standard. Se ["Trådl./LAN-inst. \(i trådlöst](#page-63-0)  [läge\)" på sida 64.](#page-63-0)
	- 5 Öppna **INGÅNGSVÄL**-menyn. Välj först **Flera bildskärmar** och sedan **Trådlös bildskärm** i delmenyn. Se ["INGÅNGSKÄLLA FLERA SKÄRMAR"](#page-51-0)  [på sida 52](#page-51-0).

Den nedanstående **Trådlösa guideskärmen** visas:

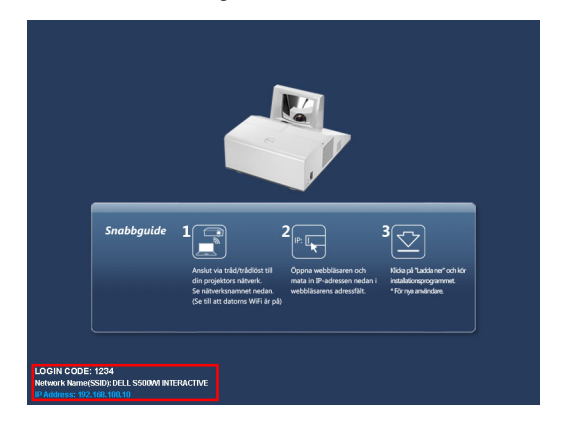

**NOTERA:** Om trådlös anlsutning inaktiverats, följ dessa steg för att starta den: AVANCERADE INSTÄLLNINGAR → Trådl./LAN-inst. → Trådl. inst. → Trådlös → Ansluten. Bildens inmatningskälla kopplas automatiskt om till trådlös skärm när trådlösalternativet väljs i detta steg.

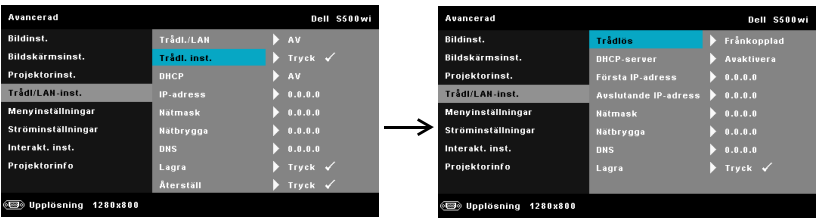

6 Anteckna **INLOGGNINGSKOD**, **NÄTVERKSNAMN (SSID)** och **IP-ADRESS**. Du kommer att behöva denna information för inloggning senare.

#### **Installera den trådlösa programvaran på din dator.**

För att kunna använda din trådlösa projektor måste du installera programvaran på din dator.

7 Anslut datorn till det trådlösa nätverket för **S500** eller **S500wi**.

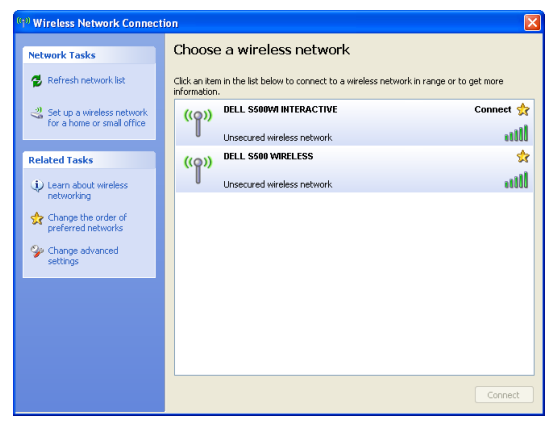

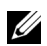

#### **NOTERA:**

- Din dator måste ha trådlös nätverksfunktion för att kunna hitta anslutningen.
- När du ansluter till det trådlösa S500 eller S500wi-nätverket kommer du att förlora anslutningen till andra trådlösa nätverk.

**ZA NOTERA:** Kom ihåg att stänga av alla proxyservrar. (I Microsoft® Windows Vista: Klicka på Kontrollpanelen → Internetalternativ → Anslutningar → LANinställningar)

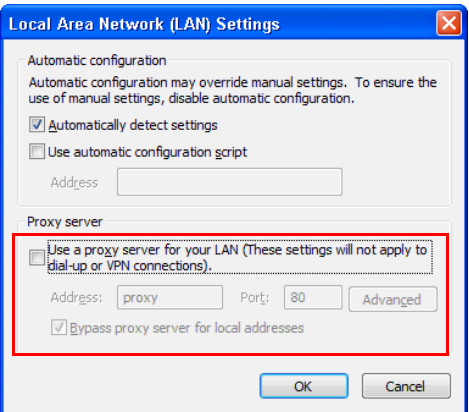

8 Öppna din webbläsare. Du kommer automatiskt att vidarebefordras till webbsidan för **Webbhantering för S500 eller S500wi**.

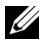

**NOTERA:** Om webbsidan inte laddas automatiskt, skriv in IP-adressen som du antecknade från projektorns skärm in webbläsarens adressfält.

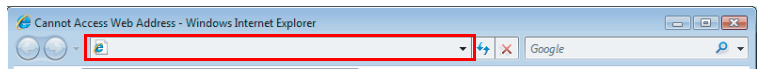

9 Webbhanteringssidan för S500 eller S500wi öppnas. Vid första användningen, klicka på **Ladda ner**.

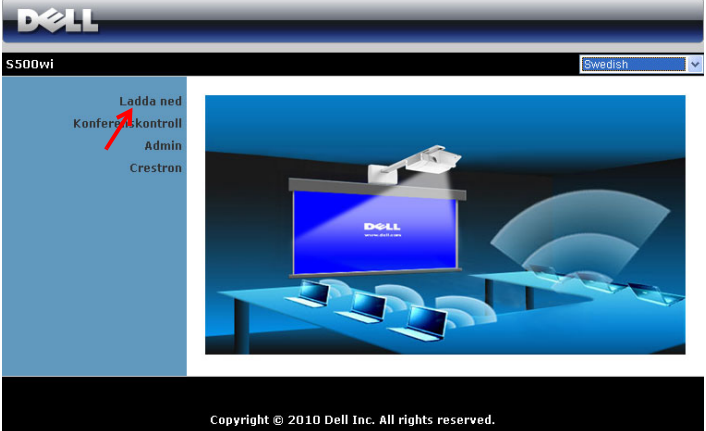

10 Välj lämpligt operativsystem och klicka sedan på **Ladda ner**.

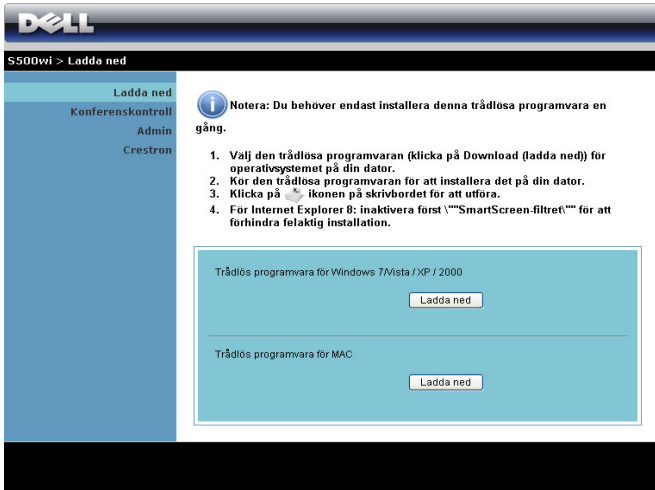

11 Klicka på **Kör** för att fortsätta med engångsinstallationen av programmet.

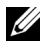

**NOTERA:** Du kan välja att spara filen och installera den vid ett senare tillfälle. För att göra detta klicka på Spara.

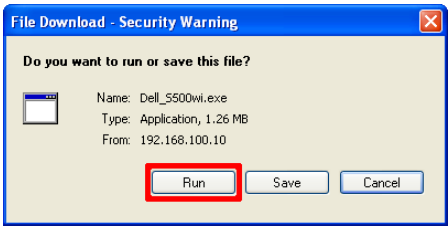

**NOTERA:** Om du inte kan installera program på grund av otillräckliga rättigheter på datorn, kontakta din nätverksadministratör.

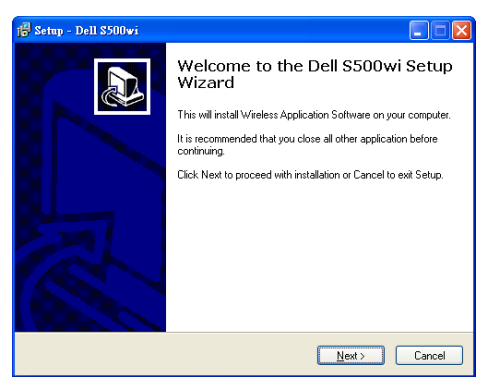

#### **Trådlös programapplikation för S500 eller S500wi**

När installationen är klar kommer den trådlösa programvaruapplikationen för S500 eller S500wi att starta och söka efter projektorn automatiskt. Skärmbilden nedan visas.

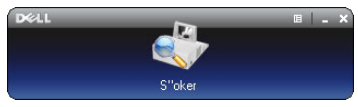

#### **Inloggning**

För att kommunicera med projektorn, ange inloggningskoden som du fick i steg 6 av "[Installation trådlöst nätverk](#page-72-0) och klicka sedan på **OK**.

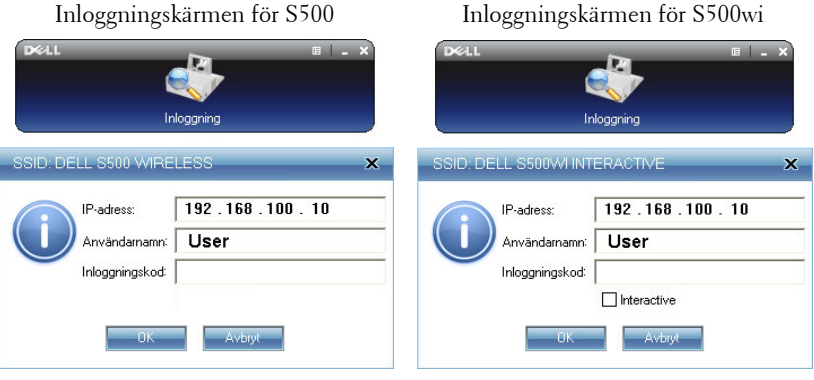

**NOTERA:** Om IP-adress inte hittas, ange den IP-adress som visas i det nedre vänstra hörnet på skärmen.

#### **Förstå knapparna**

Efter lyckad inloggning visas följande menyfält på datorskärmen.

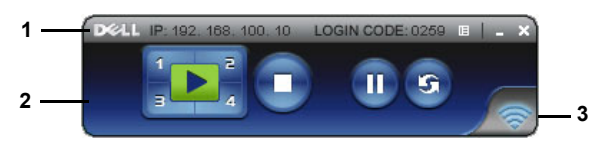

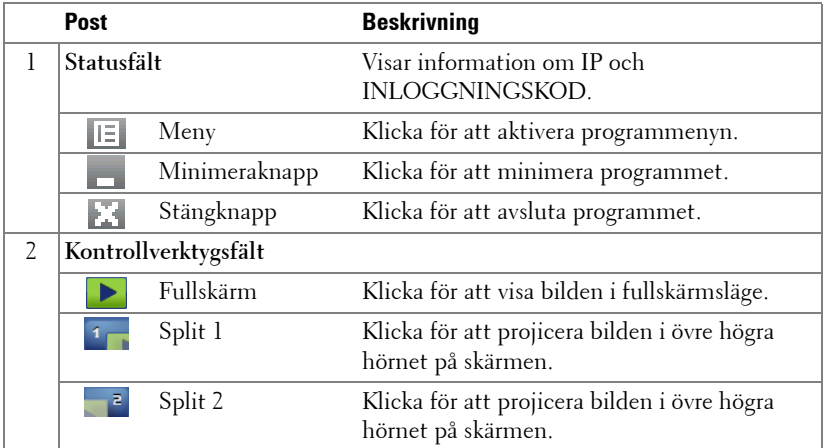

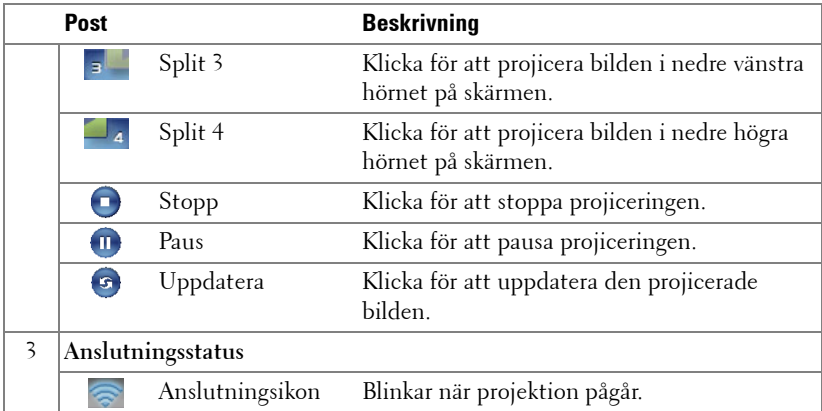

#### **Projicera presentationen**

- För att projicera presentationen klicka på någon av projiceringsknapparna  $\mathbf{E}$ .
- För att göra paus i presentationen klicka på . Ikonen blir grön.
- För att fortsätta presentationen klicka på  $\blacksquare$ igen.
- För att stoppa presentationen klicka på  $\bigcap$ .

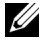

**NOTERA:** Följande information är endast för trådlös datapresentationsläge. Bilden kan vara långsam eller hackig om ett videoklipp eller en animering visas. Se tabellen över bildrutehastigheter nedan:

#### **Blidhastighet för trådlös presentation**

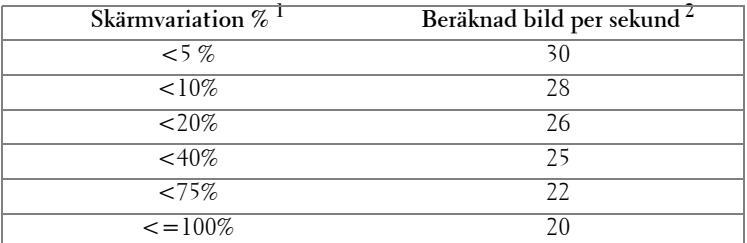

### *M* NOTERA:

- **1** Procenttalet för skärmvariation är baserat på 1024 x 768. Till exempel är skärmvariationen 9,8 % vid visning av ett 320 x 240 videoklipp på ett 1024 x 768 skrivbord.
- **2** Den verkliga bildhastigheten kan vara annorlunda beroende på olika faktorer såsom nätverksmiljö, bildinnehåll, signalförhållanden, plats och CPUprestanda.
- **3** Under en ren WLAN miljö använd 802.11g anslutning och ingen skärmutdragning.
- **4** Komprimerad till 1024 x 768 och under 802.11g.

**NOTERA:** Din dator kommer inte att gå in i S1 (beredskapsläge) / S3 (viloläge) / S4 (inaktivt läge) vid trådlös presentation, visning på USB-betraktningsapparat eller när en USB-skärm används.

#### **Använda menyn**

Klicka på  $\boxed{E}$  för att visa menyn.

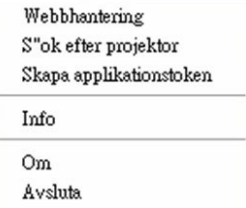

**WEBBHANTERING—**Klicka för att öppna webbhanteringssidan. Se ["Sköta projektorn](#page-87-0)  [från webbhanteringen" på sida 88.](#page-87-0)

**SöK EFTER PROJEKTOR—**Klicka för att söka efter och ansluta till den trådlösa projektorn.

**SKAPA APPLIKATIONSTOKEN—**Klicka för att skapa programigenkänningstecken. Se ["Skapa programigenkänningstecken" på sida 107](#page-106-0).

**INFO—**Klicka för att visa systeminformation.

**OM—**Klicka för att visa programversionen.

**AVSLUTA—**Klicka för att stänga programmet.

## **Presentation to Go (PtG) Installation**

Minimum systemkrav för installation av PtG är enligt följande:

Operativsystem:

- Windows

Windows XP™ Home eller Professional Servicepaket 2/3 32-bit (rekommenderas), Windows® Vista 32-bit och Windows® 7 Home eller Professional 32-bit eller 64 bit

- Office 2003 och Office 2007

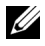

**NOTERA:** Stegen för installation av Presentation to Go (PtG) fungerar på samma sätt på S500 och S500wi-modellerna.

För att kunna använda USB-skärmen behöver du fullfölja stegen nedan:

- 1 Aktivera projektorns Trådl./LAN-funktion. Se ["Trådl./LAN-inst. \(i LAN](#page-61-0)[läge\)" på sida 62.](#page-61-0)
- **NOTERA:** När du startar trådlös vänta ungefär 50 sekunder för omstart av Trådlös / nätverk.
	- 2 Koppla in USB-flashenheten till din projektor.

#### *M* NOTERA:

- Städer endast JPEG-bilder inom 10 Mb x 40 M.
- PtG konverteraren kan konvertera dina PowerPoint filer till PtG filer. Se ["PtG](#page-85-0)  [konverter - Lite program" på sida 86](#page-85-0).
- Du kan ladda ned "PtG Converter Lite" från Dells supportwebbsida på: support.dell.com.
- 3 I **INGÅNGSVÄL**-menyn, välj **Flera bildskärmar**. Välj sedan **USB-betraktare** i delmenyn. Se ["INGÅNGSKÄLLA FLERA SKÄRMAR" på sida 52](#page-51-0). **Presentation to Go-fönstret** visas.

#### **PtG Visare**

Systemet kommer att stanna på denna sida när det är redo.

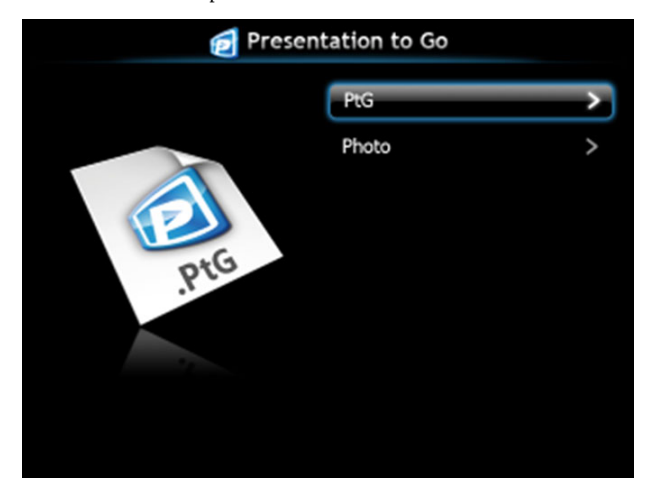

**Bildvisare**

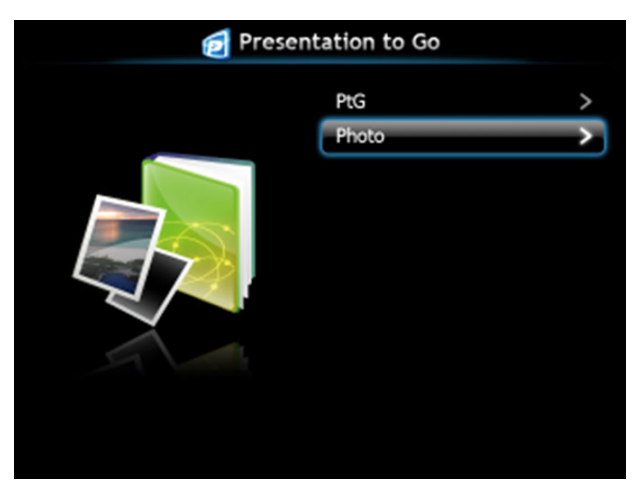

#### **Introduktion PtG/bildfunktion**

Visa giltiga PtG och bildfiler som sparats på USB-disk.

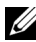

**NOTERA:** Om endast en disk hittas kommer systemet att hoppa över detta steg.

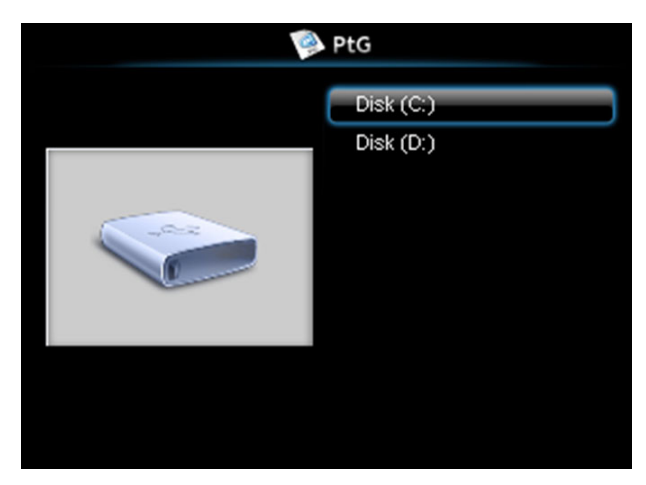

#### **PtG översikt**

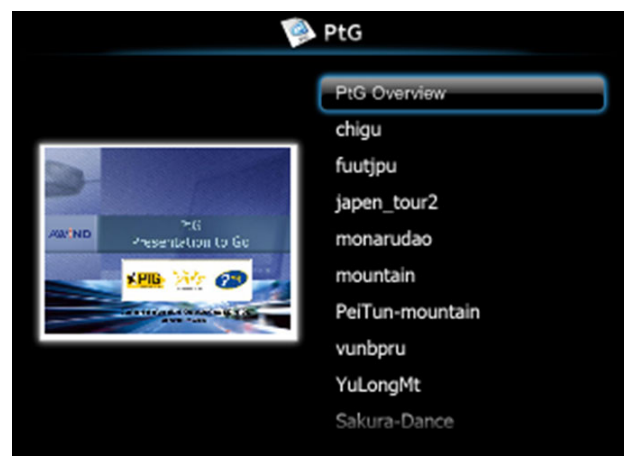

#### **Bildöversikt**

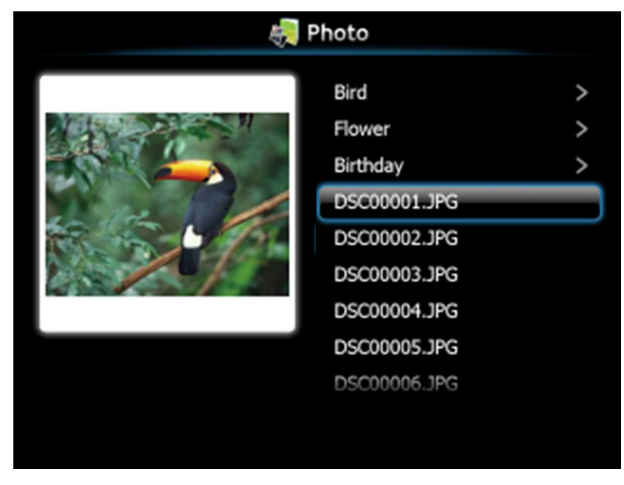

**NOTERA:** Stöder 14 språk för bildfilnamn (språk: engelska, holländska, franska, tyska, italienska, japanska, koreanska, polska, portugisiska, ryska, förenklad kinesiska, spanska, svenska och traditionell kinesiska).

#### **Knappintroduktion**

Använd upp, ner och vänsteer-knapparna för att navigera och  $\sqrt{\phantom{a}}$ -knappen på projektorns kontrollpanel eller fjärrkontroll för att välja.

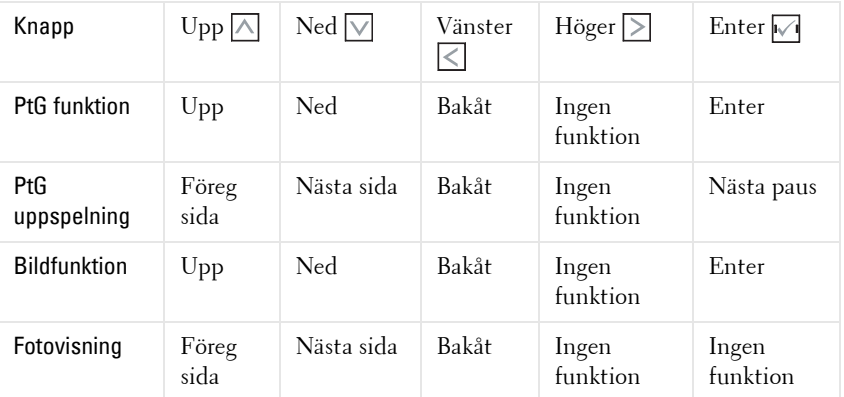

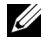

**NOTERA:** Om du öppnar OSD-menyn när PtG används kommer inte PtGnavigering med upp, ner och vänster-knapparna att fungera.

#### **Inställning av PtG Converter - Lite**

Följ instruktionerna på skärmen för att fullfölja installationen.

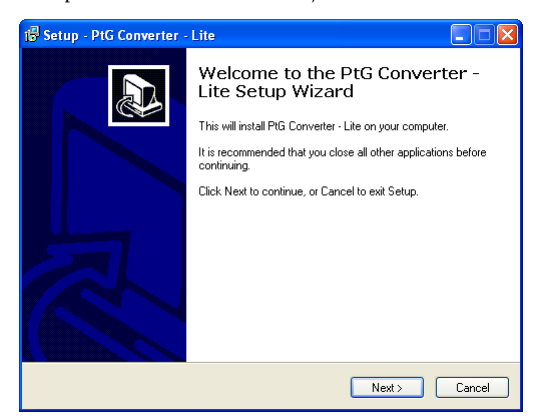

#### <span id="page-85-0"></span>**PtG konverter - Lite program**

Starta "PtG konverter - Lite". Skärmbilden nedan visas.

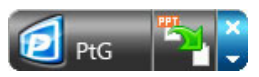

- 1 Klicka på **Fight** för att starta konverteringen.
- 2 Välj den PowerPoint-fil som du vill konvertera.

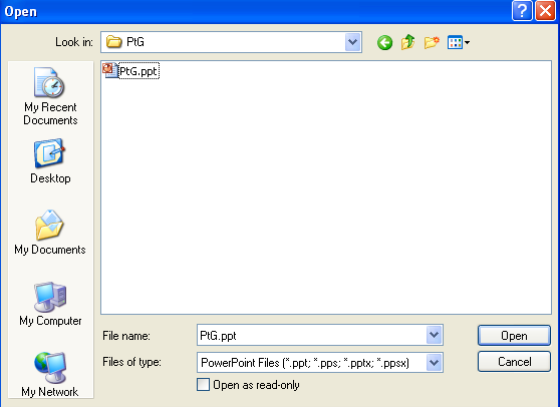

3 Klicka på knappen Bläddra för att välja lagringsplats och tryck sedan på OK.

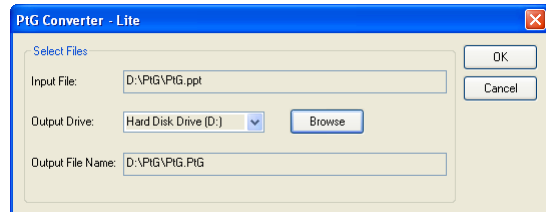

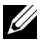

#### *M* NOTERA:

- **1** Om din dator inte har MS PowerPoint installerad, kommer filkonverteringen att misslyckas.
- **2** PtG konverter stödjer endast upp till 20 sidor.
- **3** PtG-konverteraren stödjer endast konvertering av .ppt filer till .PtG filer.

## <span id="page-87-0"></span>**Sköta projektorn från webbhanteringen**

#### **Konfigurera nätverksinställningarna**

Om projektorn är ansluten till ett nätverk kan du komma åt projektorn med en webbläsare, För konfiguration av nätverskinställningarna, se "Trådl./LAN-inst." p[åsida 62](#page-61-0)".

#### **Öppna Web Management**

Använd Internet Explorer 5.0 eller högre eller Firefox 1.5 eller högre och ange IPadressen. Du kan nu öppna Web Management och sköta projektorn från annan plats.

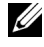

**NOTERA:** Webbhantering och inställning fungerar på samma sätt på S500 och S500wi-modellerna.

#### **Hemsida**

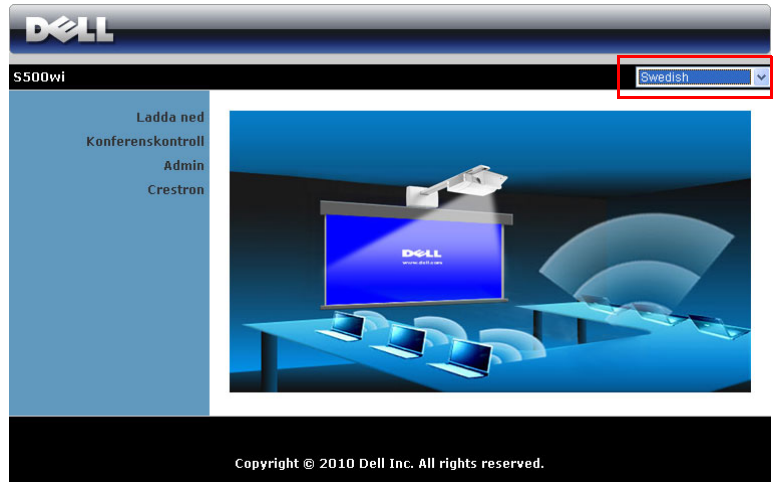

- Öppna hemsidan för Web Management genom att ange projektorns ipadress i webbläsaren. Se "Trådl./LAN-inst." på [sida 62](#page-61-0).
- Välj språk för webbhanteringen från listan.
- Klicka på någon menypost i vänstra fliken för att komma åt sidan.

#### **Ladda ned den trådlösa programmjukvaran**

Se även ["Installation trådlöst nätverk" på sida 73.](#page-72-0)

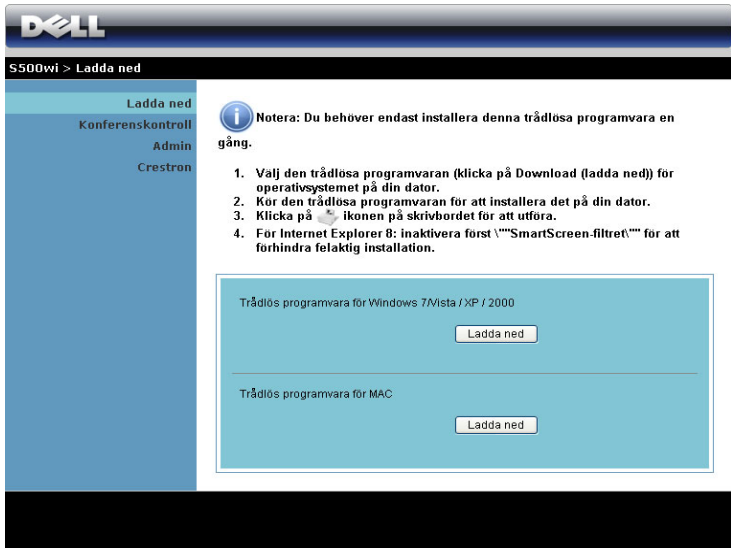

Klicka på **Ladda ner** för motsvarande operativsystem som finns i din dator.

#### **Konferenskontroll**

Detta låter dig vara värd för konferenspresentationer från olika källor utan användning av projektorkablar och låter dig kontrollera hur varje presentation visas på skärmen.

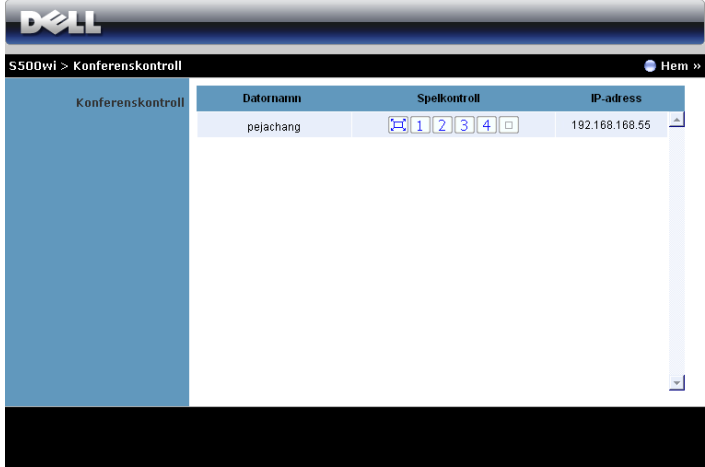

**ZZIP NOTERA:** Utan Konferensuppspelningskontroll kommer den sista användaren som trycker på "Spela" i programmet att ta kontroll över fullskärmsprojektionen.

**Datornamn**: Listar datorerna som är loggade för konferenskontroll.

**Spelkontroll**: Klicka på knapparna för att kontrollera hur varje dators projektion visas på skärmen.

- Full skärmprojektion Presentationen från datorn tar upp hela skärmen.
- <sup>1</sup> Split 1 Presentationen från datorn visas i övre vänstra hörnet på skärmen.
- 2 Split 2 Presentationen från datorn visas i övre högra hörnet på skärmen.
- **3** Split 3 Presentationen från datorn visas i nedre vänstra hörnet på skärmen.
- Split 4 Presentationen från datorn visas i nedre högra hörnet på skärmen.
- Stopp Projektionen från datorn är stoppad.

**IP-adress**: Visar varje dators IP-adress.

**NOTERA:** För att avsluta konferensen, klicka på Logga ut.

#### **Hantera egenskaper**

#### **Admin**

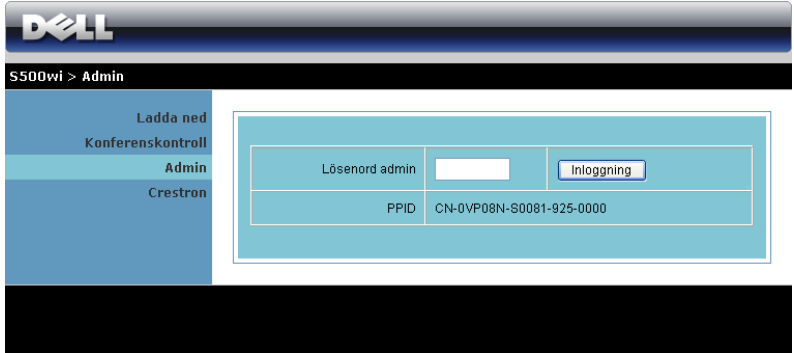

Ett administratörslösenord krävs för åtkomst till administratörssidan.

• **Lösenord admin**: Ange administratörens lösenord och klicka på **Inloggning**. Standardlösenordet är "admin". För att ändra lösenordet se ["Ändra lösenord"](#page-95-0)  [på sida 96.](#page-95-0)

#### **Systemstatus**

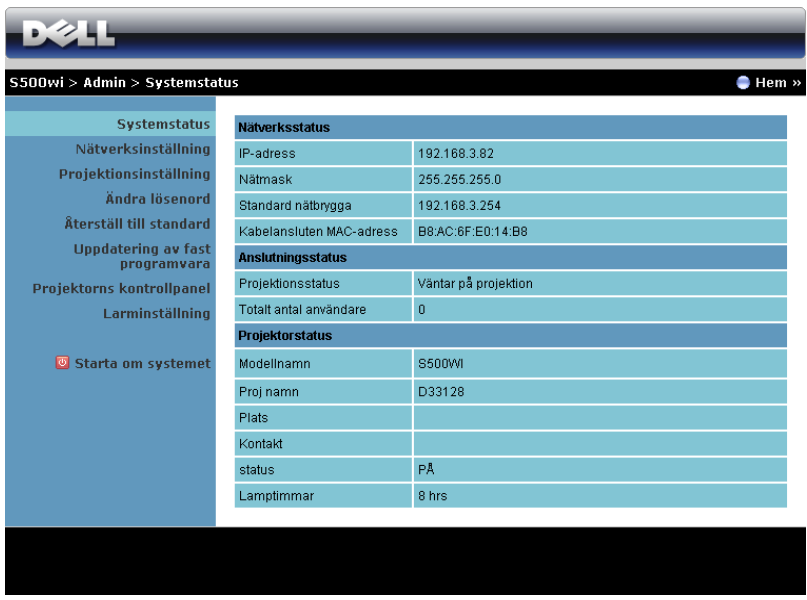

Visar **Nätverksstatus**, **Anslutningsstatus** och **Projektorstatus**-information.

#### **Nätverksstatus**

Se OSD-avsnittet om [sida 62.](#page-61-0)

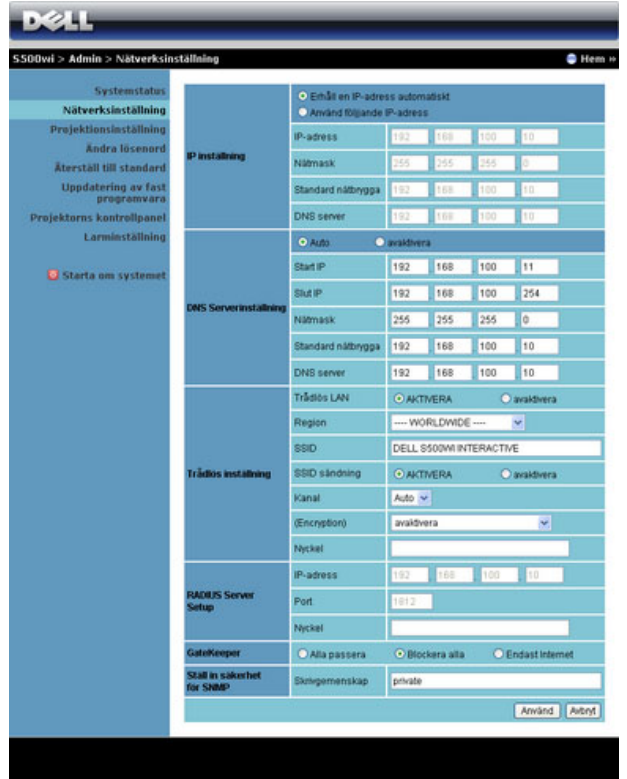

#### **IP inställning**

• Välj **Erhåll en IP-adress automatiskt** för automatisk tilldelning av en IPaddress till datorn eller **Använd följjande IP-adress:** för manuell tilldelning av IP-address.

#### **DNS Serverinställning**

• Välj **Auto** för automatisk inställning av **Start IP**, **Slut IP**, **Nätmask**, **Standard nätbrygga** och **DNS-server**-adress från en DHCP-server eller **Avaktivera** för att inaktivera funktionen.

#### **Trådlös inställning**

• Välj **AKTIVERA** för att ställa in **Region**, **SSID**, **SSID sändning**, **Kanal**, **Kryptering** och **Nyckel**. Välj **Avaktivera** för att inaktivera den trådlösa inställningen.

**SSID**: Upp till maximal längd på 32 tecken.

**Kryptering**: Du kan **Avaktivera** WPA-nyckeln eller välja en på 64 bitar eller 128 bitar i ASCII- eller HEX-sträng.

**Nyckel**: Om kryptering är aktiverad måste du ställa in nyckelvärdet enligt det krypteringsläge som du valt.

#### **RADIUS serverinställning**

• Ställ in IP-adress, port och nyckelinformation.

#### **GateKeeper**

• Det finns tre alternativ:

**Alla passera**: ger alla användare tillgång till kontorsnätverket via den trådlösa projektorn.

**Blockera alla**: blockerar användare från tillgång till kontorsnätverket via den trådlösa projektorn.

**Endast internet**: Blockerar användare från kontorsnätverket men sparar internetanslutning.

#### **Ställ in säkerhet för SNMP**

• Ställ in skrivsamfundinformation.

Klicka på **Använd** för att spara och tillämpa ändringarna. Projektorn måste startas om för att ändringarna ska träda i kraft.

#### **Projektionsinställning**

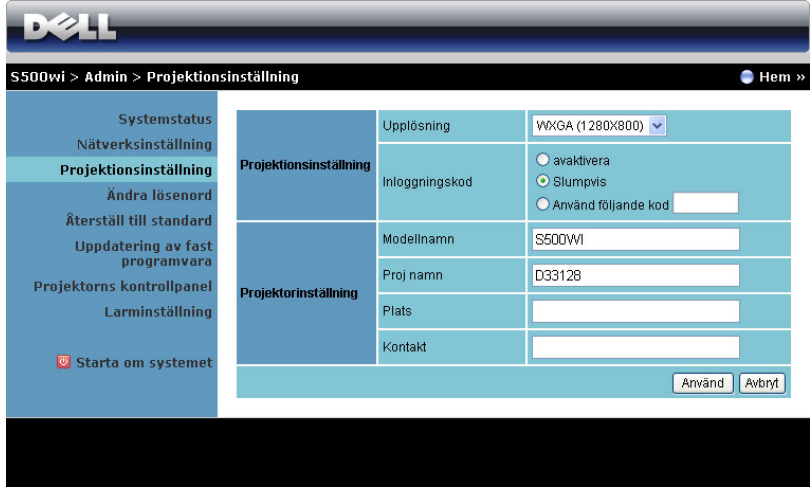

#### **Projektionsinställning**

- **Upplösning**: Låter dig välja upplösningen. Alternativen är: XGA (1024 x 768) och WXGA (1280 x 800).
- **Inloggningskod**: Välj hur du vill att inloggningskoden ska genereras av projektorn. Det finns tre alternativ:
	- **Avaktivera**: Inloggningskod kommer inte att krävas för inloggning i systemet.
	- **Slumpvis**: Standard är **Slumpvis**. Inloggningskoden kommer att genereras slumpvis.
	- **Använd följande kod**: Ange en fyrsiffrig kod. Denna kod kommer att användas för inloggning i systemet.

#### **Projektionsinställning**

• Ställ in **Modellnamn**, **Proj namn**, **Plats** och **Kontakt**-information (till och med 21 tecken i varje fält).

Klicka på **Använd** för att spara och tillämpa ändringarna. Projektorn måste startas om för att ändringarna ska träda i kraft.

#### <span id="page-95-0"></span>**Ändra lösenord**

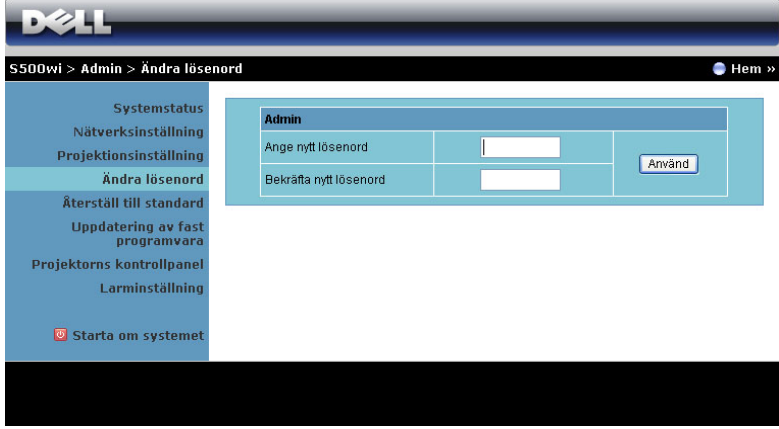

Denna sida låter dig ändra administratörens lösenord.

- **Ange nytt lösenord**: Ange det nya lösenordet.
- **Bekräfta nytt lösenord**: Ange lösenordet igen och klicka på **Använd**.

**NOTERA:** Om du glömt administratörens lösenord, kontakta Dell.

#### **Återställ till standard**

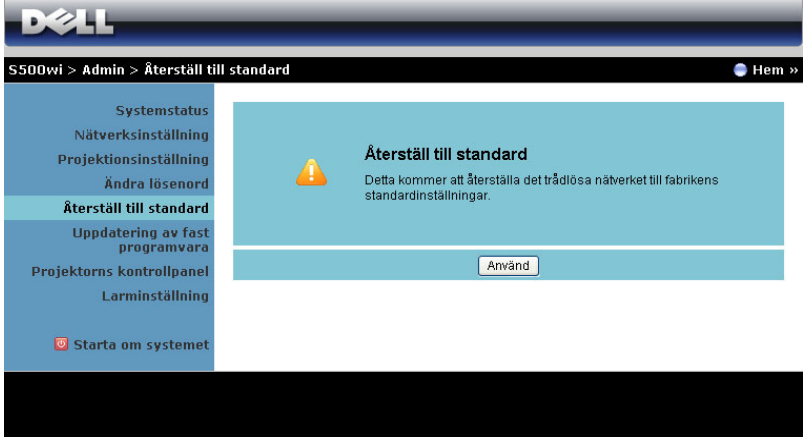

Klicka på **Använd** för att återställa trådlös/nätverksinställning till dess fabriksinställningar.

#### **Uppdatering av fast programvara**

Använd Uppdatering av fast programvara för att uppdatera projektorns fasta programvara.

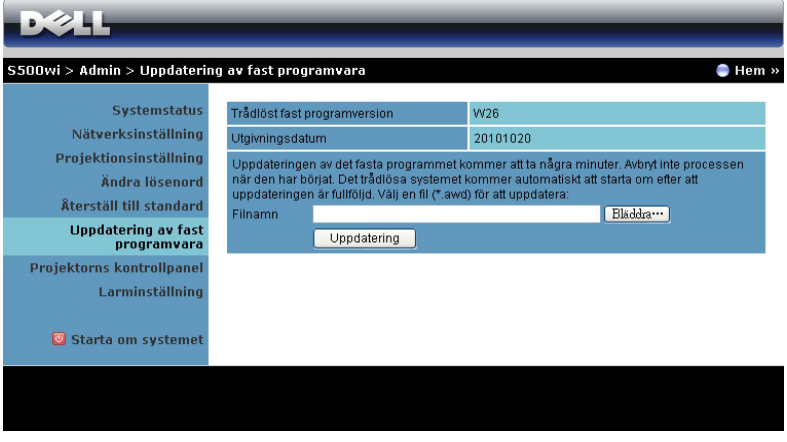

**NOTERA:** Inaktivera och aktivera trådlös/nätverk via OSD-menyn för att starta om nätverkskortet för projektorn efter att det fasta programmet uppdaterats.

För att starta uppdateringen av fast program, följ dessa steg:

- 1 Tryck på **Bläddra** för att välja den fil som ska uppdateras.
- 2 Klicka på **Uppdatering** för att starta. Vänta medan systemet uppdaterar det fasta programmet i din enhet.

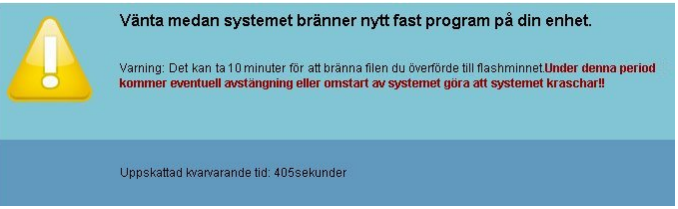

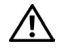

**UPPMANING:** Avbryt inte uppdateringsprocessen eftersom det kan få systemet att krascha!

3 Klicka på **Bekräfta** när uppdateringen är klar.

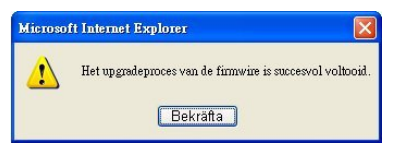

#### **Projektorns kontrollpanel**

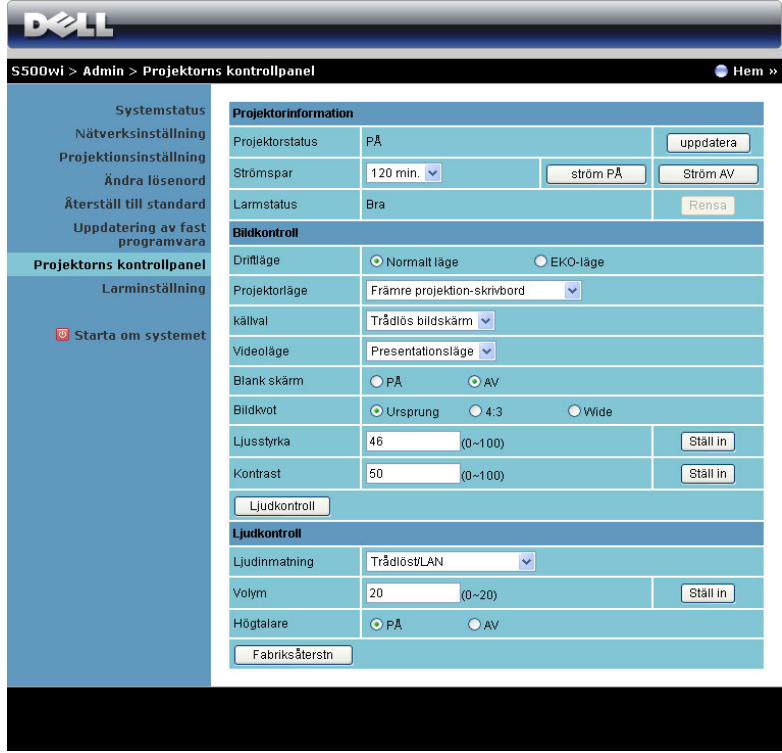

**Projektorinformation**

- **Projektorstatus**: Det finns fem olika statuslägen: Lampa På, Standby, Strömspar, Kyler och Värmer upp. Klicka på **uppdatera** för att uppdatera status och kontrollinställningar.
- **Strömspar**: Strömbesparing kan ställas in till Av, 30, 60, 90 eller 120 minuter. För ytterligare information se ["Strömspar" på sida 68](#page-67-0).
- **Larmstatus**: Det finns tre varningslägen: Lampvarning, kort lamplivslängd och temperaturvarning. Projektorn kan låsas i skyddsläge om något av larmen aktiveras. Avsluta skyddsläge genom att klicka på **Rensa** för att rensa varningsstatus innan du kan starta projektorn.

#### **Bildkontroll**

- **Projektorläge**: Låter dig välja projektorläge beroende på hur projektorn är monterad. Det finns fyra olika projektionslägen: Främre projektionskrivbord, Främre projektion-Väggmontering, Bakre projektion-skrivbord och Bakre projektion-Väggmontering.
- **källval**: I menyn Källval kan du välja projektorns ingångskälla. Du kan välja VGA-A, VGA-B, S-video, kompositvideo, HDMI, Trådlös bildskärm, USBbildskärm eller USB-betraktare.
- **Videoläge**: Välj ett läge för optimering av visningsbilden baserat på hur projektorn används:
	- **Presentation**: Bäst för presentationsdia.
	- **Ljus**: Max ljusstyrka och kontrast.
	- **Film**: För visning av film och bilder.
	- **sRGB**: Ger bättre färgpresentation.
	- **Anpassad**: Användarinställningar.
- **Blank skärm**: Du kan välja På eller Av.
- **Bildkvot**: Välj en bildproportion för att justera visad bild.
- **Ljusstyrka**: Välj värde för att justera bildens ljusstyrka.
- **Kontrast**: Välj värde för justering av skärmkontrast.
- Klicka på knappen **Ljudkontroll** för att justera inställningarna automatiskt.

**Ljudkontroll**

- **Ljudinmatning**: Välj inmatningskälla. Alternativen är: Ljud-A, Ljud-B, HDMI, Trådl./LAN,och Mikrofon.
- **Volym**: Välj värdet (0~20) för ljudvolymen.
- **Högtalare**: Välj **På** för att aktivera ljudfunktionen eller **Av** för att inaktivera ljudfunktionen.

Klicka på knappen **Fabriksåterstn** för att återställa fabriksinställningarna.

#### **Larminställning**

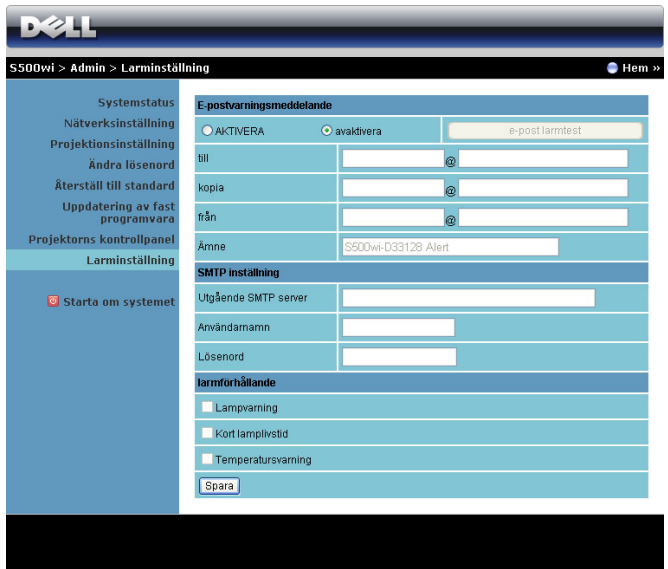

#### **E-postvarningsmeddelande**

- E-postvarningsmeddelande: Du kan välja att bli meddelad via e-post (aktivera) eller att inte bli meddelad via e-post (avaktivera).
- till/kopia/från: Du kan ange sändarens e-postadress (från) och mottagare (till/kopia) som skall meddelas när en avvikelse eller varning inträffar.
- Ämne: Du kan gå in på ämnesraden i e-postmeddelandet.

Klicka på **e-post larmtest** för att testa innsställningarna för e-postvarningarna.

#### **SMTP-inställning**

• **Utgående SMTP server**, **Användarnamn,** och **Lösenord** bör ha tillhandahållits av din nätverksadministratör eller MIS.

#### **Larmförhållande**

• Du kan välja de abnormaliteter och varningar som skall meddelas via e-post. När någon av varningssituationerna inträffar skickas ett e-brev till mottagarna (till/kopia).

Klicka på **Spara** för att spara inställningarna.

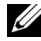

**NOTERA:** E-postlarm är konstruerat för att arbeta med en standard SMTPserver och använda standardport 25. Den stöder inte kryptering och verifiering (SSL eller TLS).

#### **Starta om systemet**

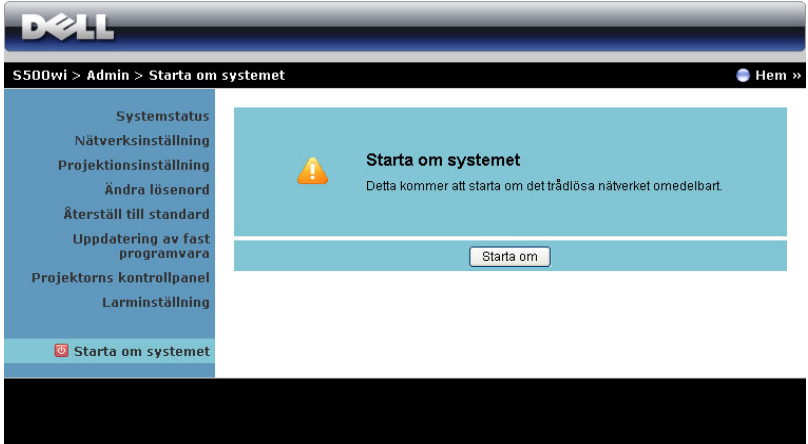

Klicka på **Starta om** för att starta om systemet.

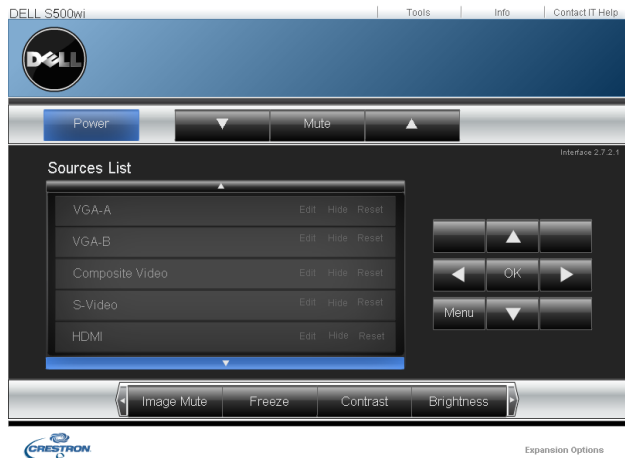

#### **Crestron**

För Crestron funktion.

#### **Vanliga frågor:**

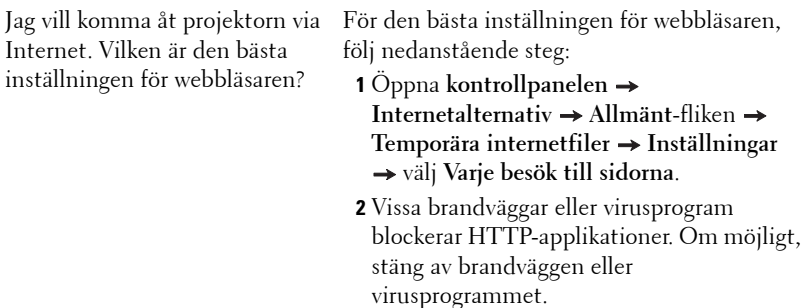

Jag vill komma åt projektorn från annan plats på Internet. Vilket portnummer bör jag öppna i brandväggen?

Följande är de TCP/IP-portar som projektorn använder.

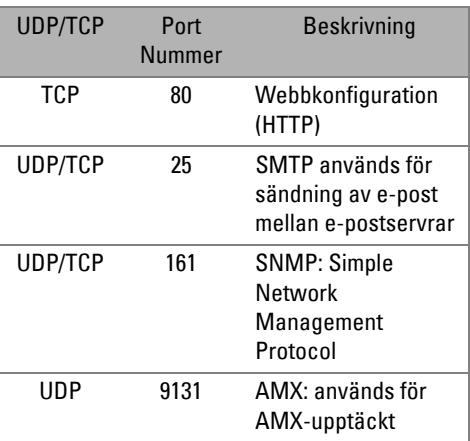

Varför kan jag inte komma åt projektorn via Internet?

- **1** Se efter om din dator är ansluten till Internet.
- **2** Kontrollera med din MIS eller nätverksadministratör om din dator är ansluten till samma delnät.

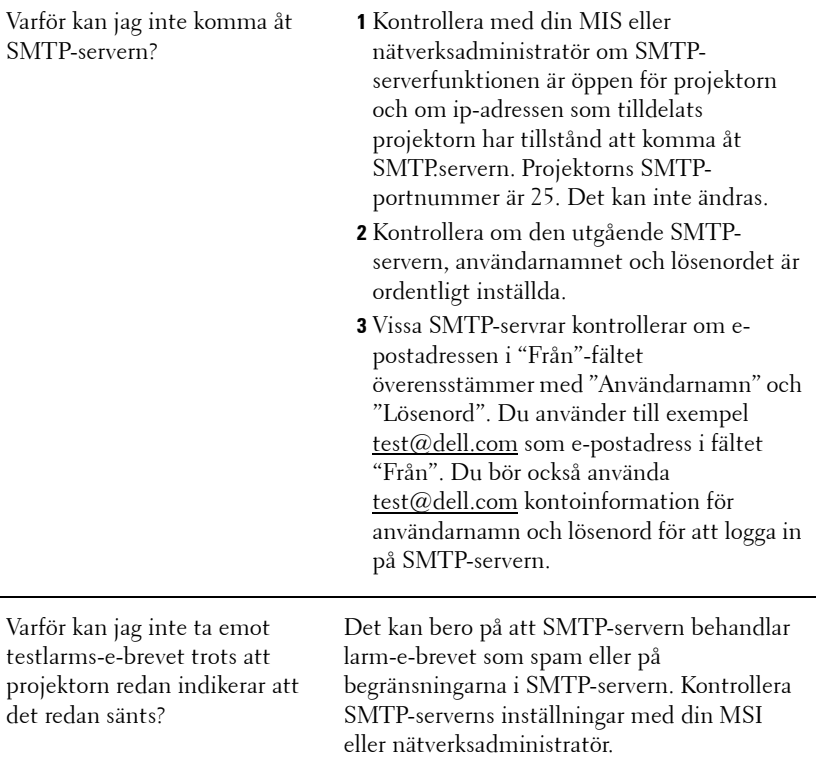

#### **Brandväggkonfiguration och FAQ (återkommande frågor)**

- F: Varför kan jag inte komma år webbhanteringssidan?
- S: Din dators brandväggskonfiguration kan förhindra att du får åtkomst till webbhanteringssidan. Se följande konfigurationsinställningar.

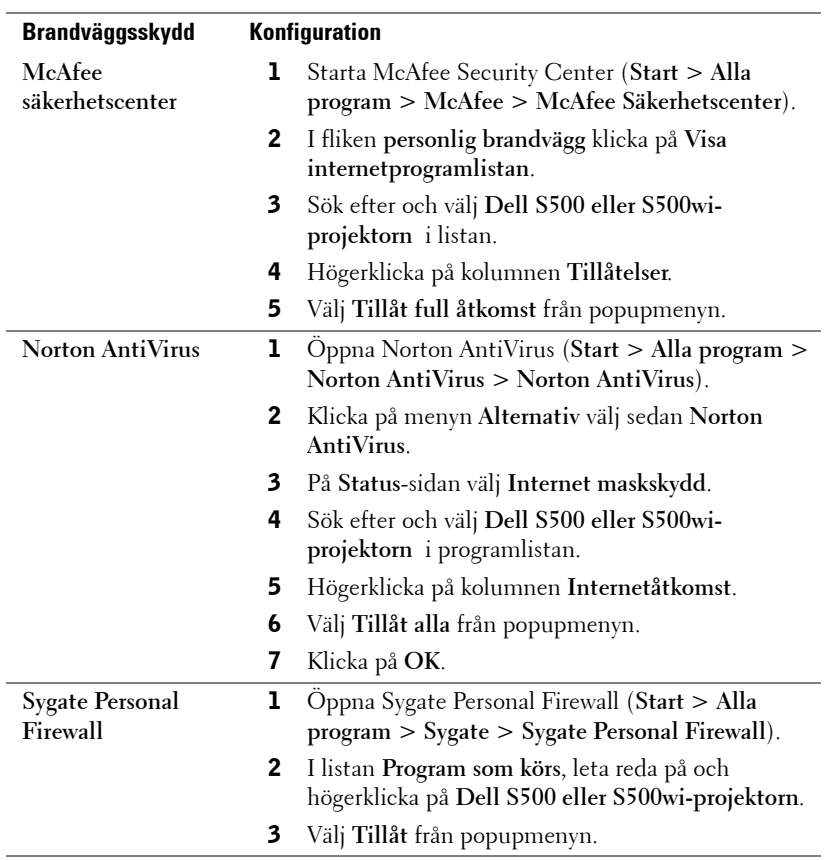

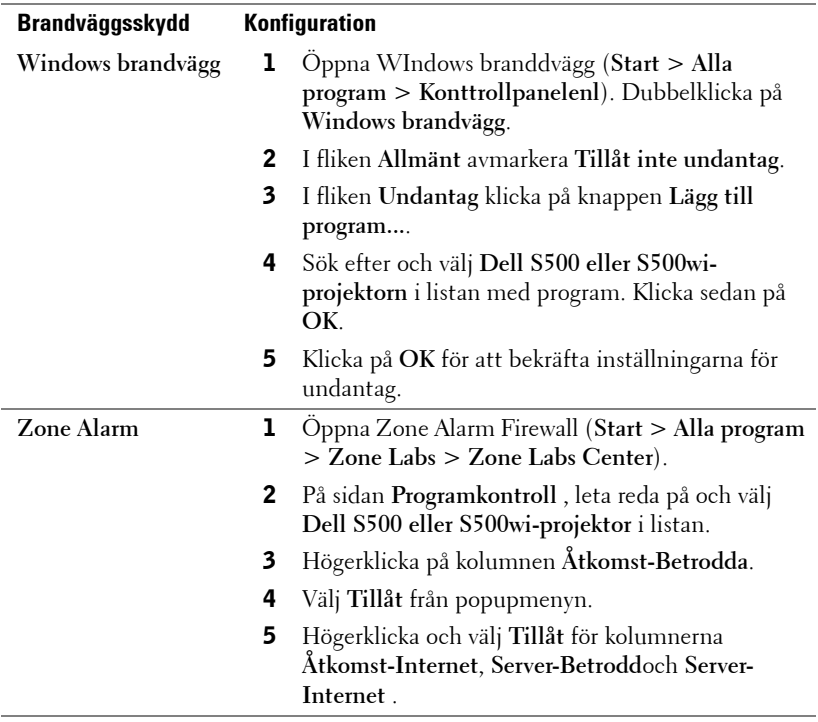

## <span id="page-106-0"></span>**Skapa programigenkänningstecken**

Programigenkänningstecken låter dig genomföra Koppla in och Visa med en USB igenkänningstecken.

- 1 Från programmet klicka på  $\|\equiv\|$  > Skapa programigenkänningstecken.
- 2 Följande skärm visas. Klicka på **Nästa**.

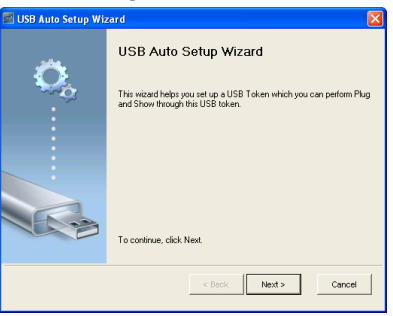

3 Koppla in en flash-enhet i någon USB-port på datorn. Välj enheten från listan, klicka sedan på **Nästa**.

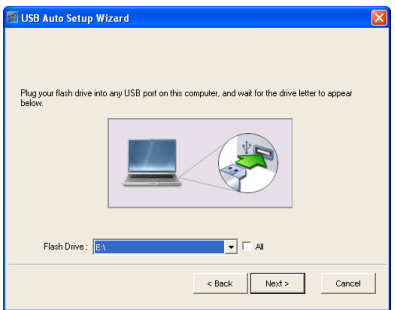

4 Klicka på **Avsluta** för att stänga guiden.

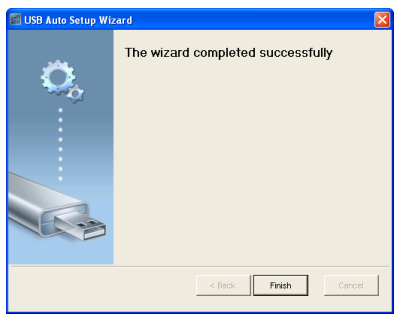

# **4**

## **Felsökning av din projektor**

Om du upplever problem med din projektor, se följande felsökningstips. Om problemet kvarstår, kontakta Dell™ (Se Kontakta Dell™ p[åsida 125](#page-124-0)).

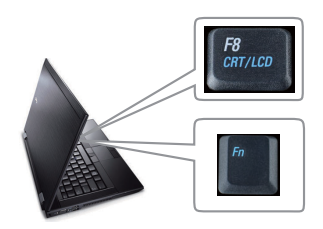

#### **Problem Möjlig lösning**

- Ingen bild visas på skärmen Se till att du har valt korrekt inmatningskälla i menyn INGÅNGSVAL.
	- Kontrollera att den externa grafikporten är aktiverad. Om du använder en bärbar Dell™ dator, tryck på  $\sqrt[m]{m}$  (Fn+F8). För övriga datorer, se din tillhörande dokumentation. Om bilder inte visas korrekt uppgradera videodrivrutinen för din dator. För Dell-datorer, se support.dell.com.
	- Kontrollera att alla kablar är säkert anslutna. Se ["Ansluta projektorn" på sida](#page-11-0)  [12](#page-11-0).
	- Kontrollera att kontaktstiften inte är böjda eller trasiga.
	- Kontrollera att lampan är korrekt installerad (se ["Byte av lampa" på sida 116](#page-115-0)).
	- Använd **Testmönster** i **Projektorinställningar i menyn Avancerade inställningar**. Kontrollera att färgerna i testmönstret är korrekta.
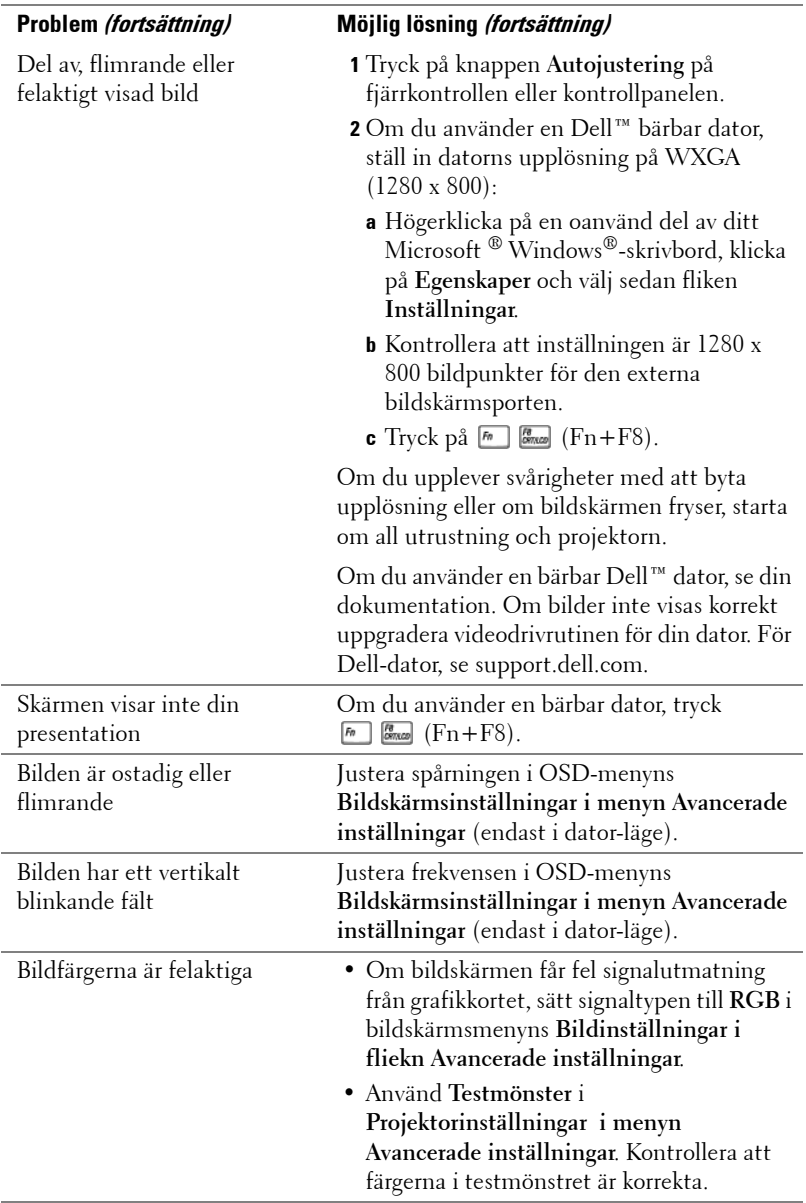

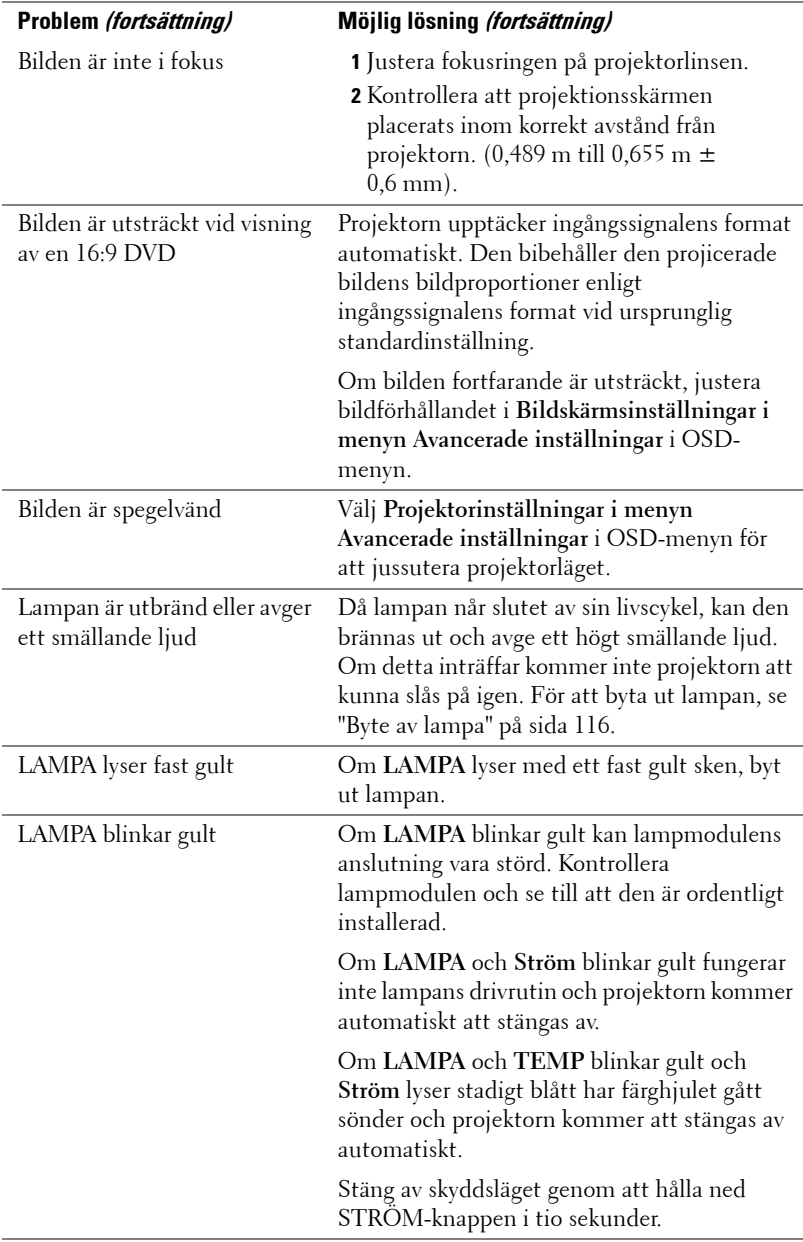

<span id="page-110-0"></span>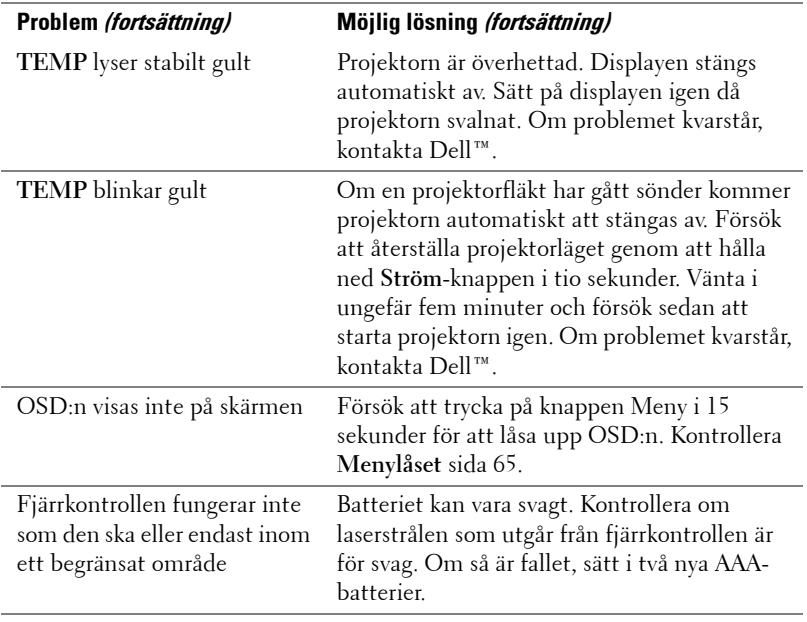

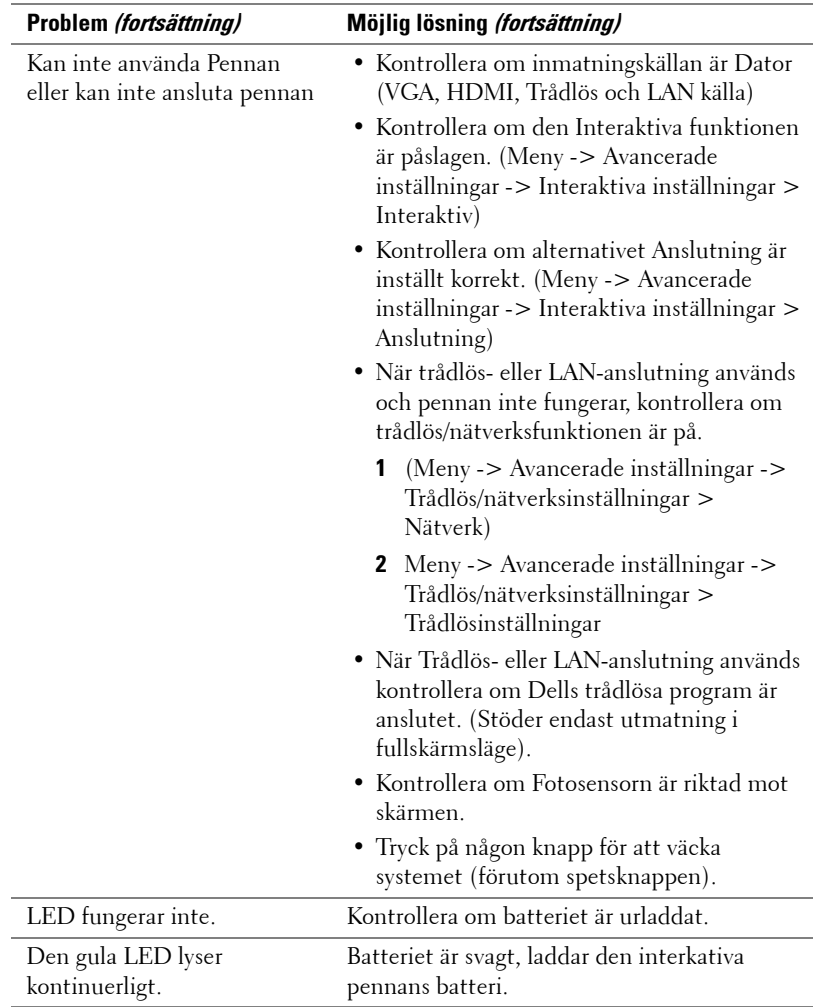

# **Felsökning för den interaktiva pennan**

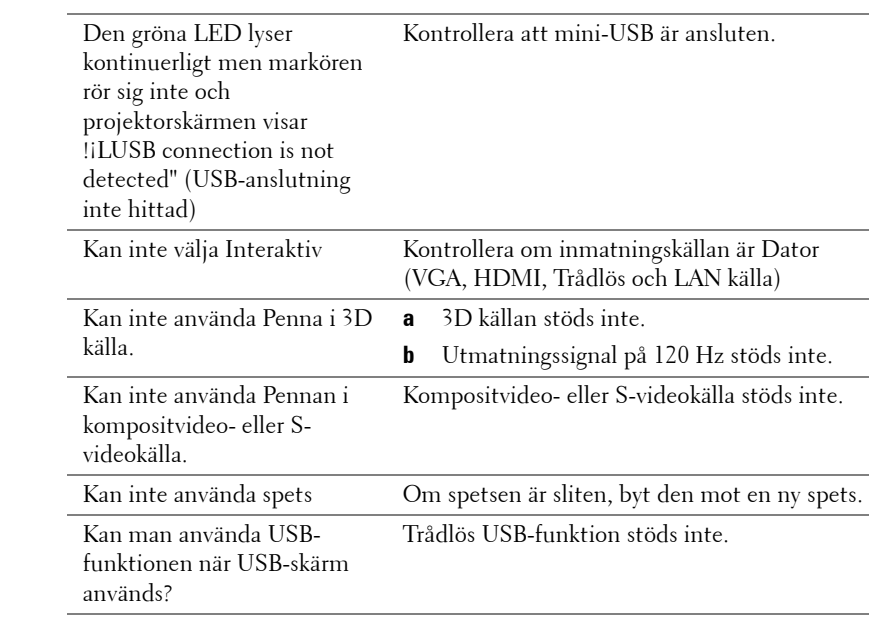

# **Vägledande signaler**

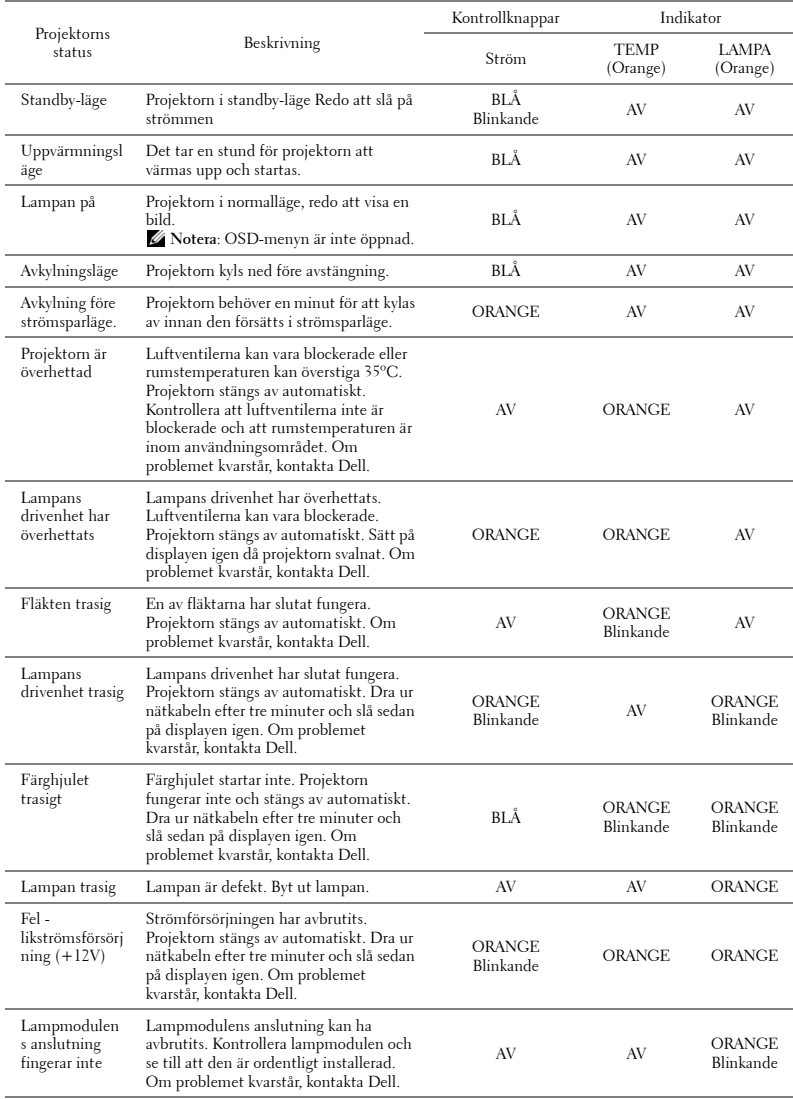

# **Interaktiv penn-LED styrsignaler**

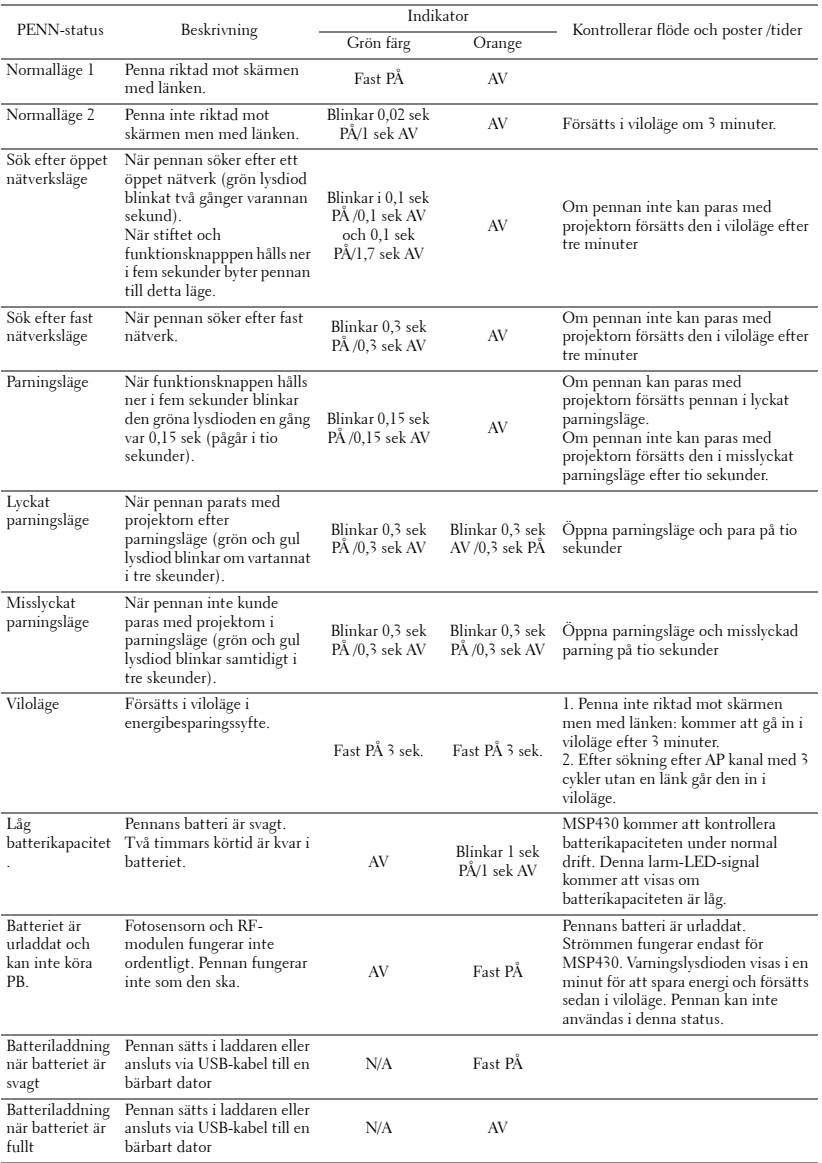

## <span id="page-115-1"></span><span id="page-115-0"></span>**Byte av lampa**

#### **VARNING: Innan någon av procedurerna i detta avsnitt inleds, följ säkerhetsinstruktionerna på [sida 10](#page-9-0).**

Byt lampan då du ser meddelandet " **Lampan närmar sig slutet av sin användbarhet i full drift. Den bör bytas ut! www.dell.com/lamps**" på skärmen. Om problemet kvarstår då du bytt ut lampan, kontakta Dell™. För vidare information, se Kontakta Dell™ [på sida 125.](#page-124-0)

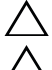

**VARNING: Använd en originallampa för att garantera säker och optimal drift.**

**VARNING: Lampan blir mycket varm vid användning. Försök inte byta ut lampan förrän projektorn har svalnat i minst 30 minuter.**

**VARNING: Vidrör inte glödlampan. Projektorlampor är väldigt ömtåliga och kan splittras om de vidrörs. Splittret är vasst och kan orsaka skada.**

#### **VARNING: Om lampan splittras, ta bort alla trasiga delar från projektorn och kassera dem i enlighet med statlig, lokal eller federal lagstiftning. För vidare information, se www.dell.com/hg.**

- **1** Stäng av projektorn och koppla från strömkabeln.
- **2** Låt projektorn svalna i minst 30 minuter.
- **3** Lossa på skruven som fäster lamplocket och avlägsna locket.
- **4** Lossa på skruven som håller fast lampan.
- **5** Drag lampan i metallhandtaget.

**ZZ NOTERA:** Dell™ kan kräva att lampor som bytts ut under garantiperioden skall skickas tillbaka till Dell™. I annat fall skall du kontakta din lokala avfallshanteringsenhet för adressen till närmaste avfallsplats.

- **6** Sätt dit den nya lampan.
- **7** Dra åt skruvarna som håller lampan.
- **8** Sätt tillbaka lamplocket och dra åt skruven.

<span id="page-115-2"></span>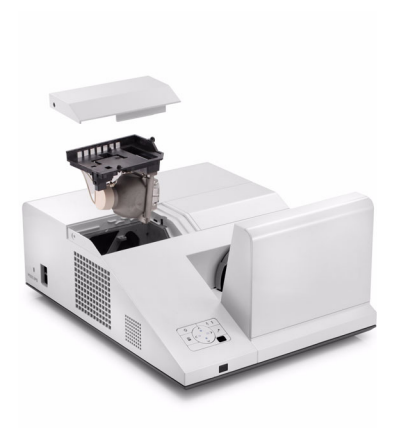

- **9** Återställ lampans brinntimmargenom att välja Ja för **Lampåterställning** i **Ströminställningar i menyn Avancerade inställningaru** i OSD-menyn (se Ströminställningar i menyn Avancerade inställningar på [sida 67](#page-66-0)). När en lmapmodul har bytts ut kommer projektorn automatiskt att känna av bytet och återställa lampans brinntid.
- **VARNING: Lampavfall (endast för USA) LAMPAN (LAMPORNA) I DENNA PRODUKT INNEHÅLLER KVICKSILVER OCH SKALL ÅTERVINNAS ELLER SLÄNGAS ENLIGT LOKALA, STATLIGA ELLER FEDERALA LAGAR. FÖR MER INFORMATION, GÅ TILL WWW.DELL.COM/HG ELLER KONTAKTA THE ELECTRONIC INDUSTRIES ALLIANCE WWW.EIAE.ORG. FÖR SPECIFIK INFORMATION OM AVFALLSHANTEIRNG AV LAMPOR, SE WWW.LAMPRECYCLE.ORG.**

# **Specifikationer**

<span id="page-117-12"></span><span id="page-117-11"></span><span id="page-117-10"></span><span id="page-117-9"></span><span id="page-117-8"></span><span id="page-117-7"></span><span id="page-117-6"></span><span id="page-117-5"></span><span id="page-117-4"></span><span id="page-117-3"></span><span id="page-117-2"></span><span id="page-117-1"></span><span id="page-117-0"></span>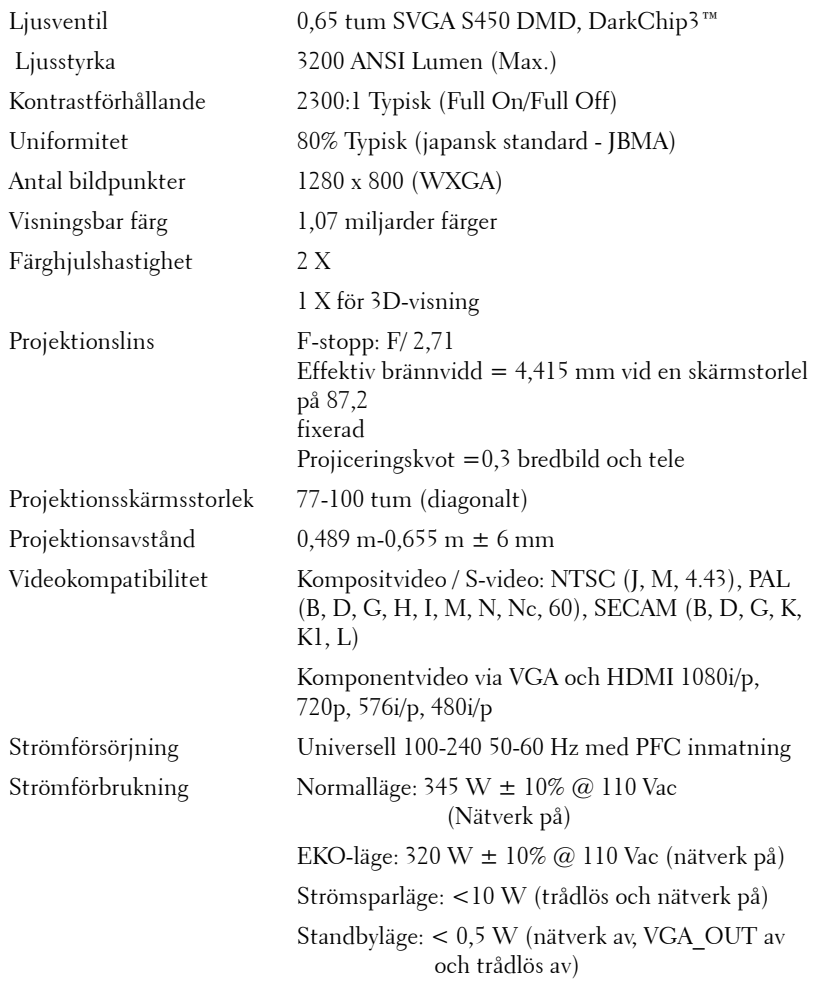

<span id="page-118-5"></span><span id="page-118-3"></span><span id="page-118-2"></span><span id="page-118-0"></span>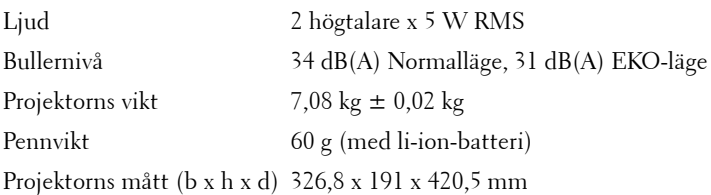

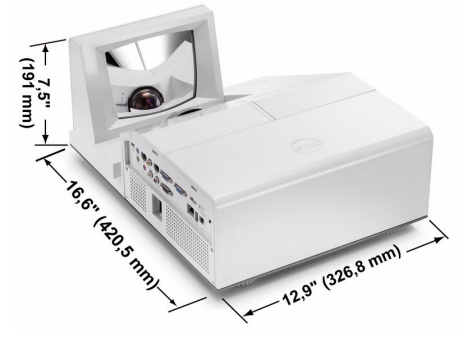

Den interaktiva pennans mått (b x h x d) Endast för S500wi

22,46 x 23,79 x 169,17 mm (0,88 x 0,94 x 6,66 tum)

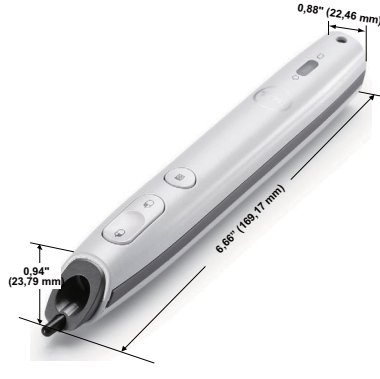

<span id="page-118-4"></span>Miljöbetingade driftstemperatur: 5 ºC - 35 ºC Luftfuktighet: 80% max

Förvaringstemperatur 0 ºC - 60 ºC Luftfuktighet: 90% max

Transporttemperatur: -20 ºC till 60 ºC Luftfuktighet: 90% max

<span id="page-118-1"></span>I/O-kontakter Ström: Ett växelströmsuttag (3 stift - C14 genomföring)

VGA ingång Två 15-stifts D-sub-kontakter (blå), VGA-A och VGA-B, för analoga RGB/komponentingångssignaler.

VGA-utgång: En 15-stifts D-subanslutning (svart) för VGA-A loop through.

S-videoingång En standard 4-stifts min-DIN Svidekontakt för Y/C-signal.

Kompositvideoingång: Ett gult RCA-jack för CVBSsignal.

HDMI-ingång: En HDMI-anlsutning som stöder HDMI 1.3. Uppfyller HDCP

Analog ljudingång: Ett 3,5 mm stereo minihörlursuttag (blå) och ett par RCAanslutningar (röd/vit).

Variabel ljudutgång: Ett 3,5 mm stereominihörlursuttag (grönt).

USB-port (typ A): En USB-kontakt för foto/PtGbetraktningsapparat (JPG/PPT-format).

USB-port (typ B): En mini-USB-slav för fjärrstöd och interaktiv penna (endast för S500) och en USBkontakt för stöd av USB-bildskärm.

RS232 port: En mini-DIN 6-stifts för RS232 kommunikation.

RJ45-kabel En RJ45-anslutning för kontroll av projektorn via nätverk och LAN-bildskärm.

Mikrofon: Ett 3,5 mm stereominihörlursuttag (skärt).

12 V utmatning: En 12V DC / 200 mA max. reläutmatning för drift av automatisk skärm.

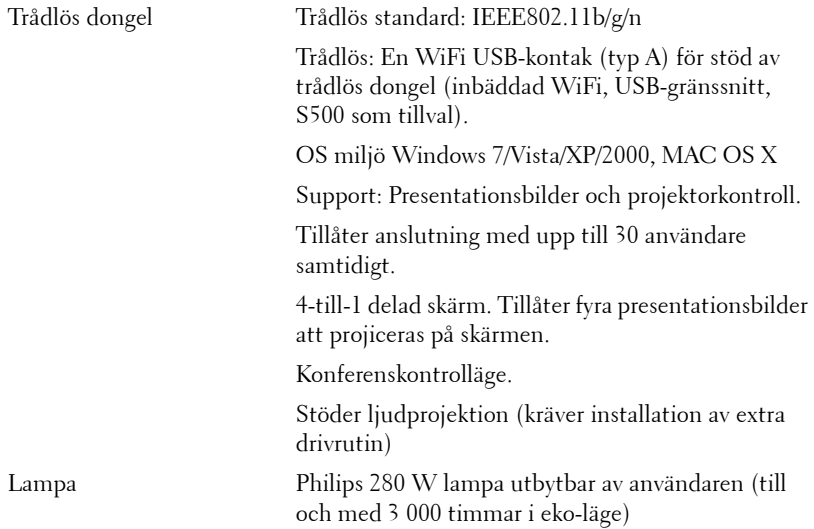

**NOTERA:** Lampans brinntidsmärkning för projektorer är endast ett mått på ljusstyrkans förfall och inte en specifikation för den tid det tar för lampan att gå sönder och sluta avge ljus. Lampans brinntid definieras som den tid det tar för mer än 50 % av stickprovspopulationen att få ljusstyrkan minskad med ungefär 50 % av lumenmärkningen för den specifika lampan. Lampans brinntidsmärkning garanteras inte på något sätt. Faktisk drifttid för en projektorlampa varierar beroende på driftmiljö och användningsmönster. Användning i stressituationer, t.ex. dammiga miljöer, höga temperaturer, många timmar varje dag eller plötsliga avstängningar kommer troligen att resultera i att lampans drifttid förkortas eller att den går sönder.

#### **RS232-stifttilldelning**

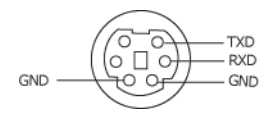

#### <span id="page-121-0"></span>**RS232-protokoll**

• Kommunikationsinställningar

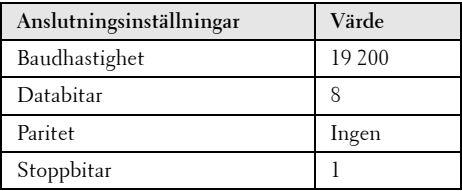

**• Kommandotyper**

För att få fram OSD-menyn och justera inställningarna.

- **Kontrollkommando Syntax (från PC till projektor)** [H][AC][SoP][CRC][ID][SoM][COMMAND]
- **Exempel**: Slå PÅ-kommando (Skicka låg byte först) --> 0xBE, 0xEF, 0x10, 0x05, 0x00, 0xC6, 0xFF, 0x11, 0x11, 0x01, 0x00, 0x01
- **Kontrollkommandolista**

Se den senaste RS232-koden genom att gå till Dell:s supportsida: **Support.dell.com**.

### **Kompabilitetslägen (Analog/Digital)**

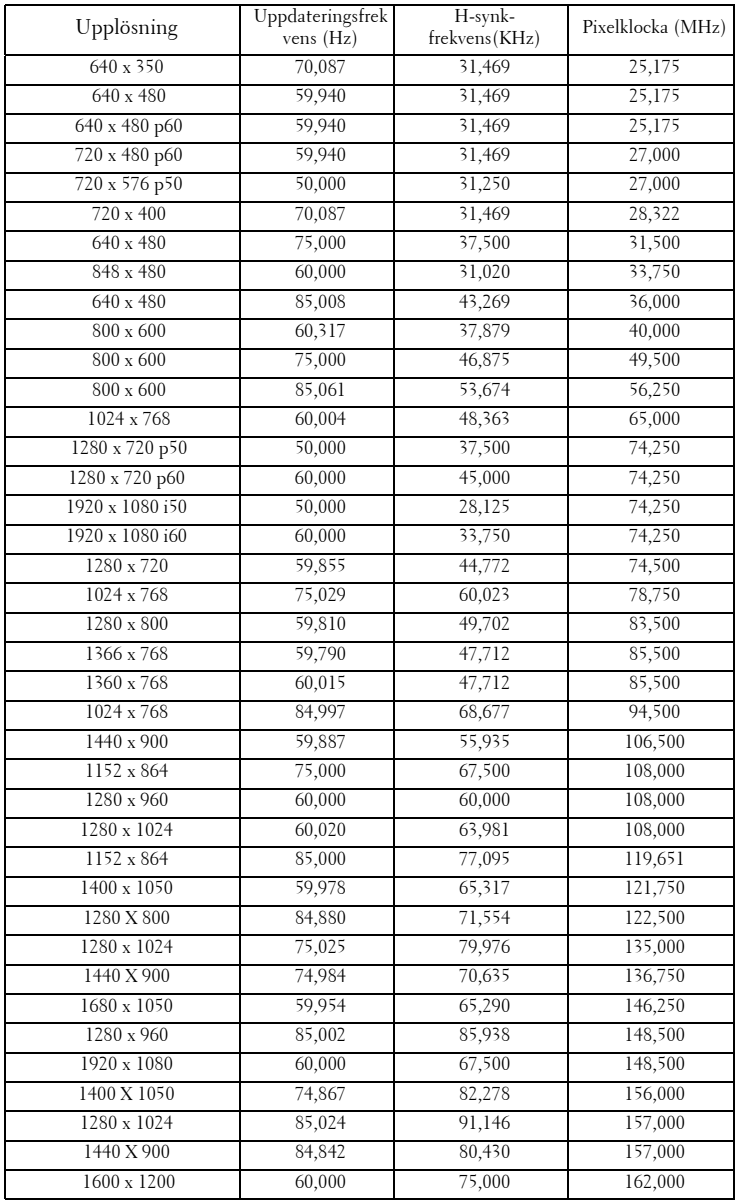

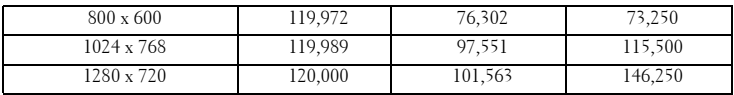

# <span id="page-124-0"></span>**Kontakta Dell**

För kunder i Förenta staterna ring 800-WWW-DELL(800-999-3355).

<span id="page-124-1"></span>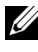

**NOTERA:** Om du inte har någon aktiv internetanslutning kan du hitta kontaktinformationen på din faktura, packsedel, räkning eller i Dells produktkatalog.

Dell™ erbjuder flera online- och telefonbaserade supportalternativ. Tillgänglighet beror på land och produkt, och vissa tjänster kanske inte erbjuds i ditt område. Kontakta Dell för försäljnings-, teknisk supporteller kundtjänstfrågor:

- 1 Besök **support.dell.com**.
- 2 Kontrollera land eller region i **Välj land/region**-rullmenyn längst ned på sidan.
- 3 Klicka på **Kontakta oss** till vänster på sidan.
- 4 Välj lämplig tjänst eller supportlänk efter dina behov.
- 5 Välj den metod för att kontakta Dell som passar bäst.

## **Kontakta eInstruction**

eInstuction tillhandahåller telefonbaserad och online tekniska supportalternativ. Tillgänglighet varierar mellan olika länder men ett epostmeddelande till techsupport@einstruction.com kan vidarebefordras på lämpligt sätt för användare i alla länder.

### **USA eInstruction Software Technical Support**

Telefon: 480-443-2214 eller 800-856-0732 E-post: Techsupport@einstruction.com

### **International eInstruction Software Technical Support, EMEA**

Telefon: +33 1 58 31 1065 E-post: EU.Support@einstruction.com

Webb-baserad teknisk support finns tillgänglig på: www.einstruction.com (i USA) www.einstruction.de (i Tyskland) www.einstruction.fr (i Frankrike) www.einstruction.it (in Italien) www.einstruction.es (i Spanien)

# **Bilaga: Ordlista**

ANSI Lumens — En standard för mätning av ljusstyrkan. Det beräknas genom att dela upp en kvadratmeter bild i nio lika stora rektanglar, mäta luxvärdet (ljusstyrkan) i mitten av varje rektangel och beräkna genomsnittsvärdet för de nio punkterna.

Bildkvot — Den populäraste bildproportionen är 4:3 (4 genom 3). Tidiga TV- och databildsformat har bildproportionen 4:3, vilket innebär att bildens bredd är 4/3 gånger höjden.

Ljusstyrka — Mängden ljus som avges från en display eller projektionsdisplay eller projektionsenhet. Projektorns ljusstyrka mäts med ANSI lumens.

**Färgtemperatur** — Återgivning av vitt ljus. Lägre färgtemperatur antyder varmare (mer gult/rött) ljus medan högre färgtemperatur antyder ett svalare (mer blått) ljus. Standardenheten för färgtemperatur är Kelvin (K).

Komponentvideo — En metod att leverera video som består av luminanssignalen och två separata krominanssignaler och definieras av Y'Pb'Pr' för analoga komponenter och Y'Cb'Cr' för digitala komponenter. Komponentvideo finns på dvd-spelare.

Kompositvideo — En videosignal som kombinerar luma (ljusstyrka), chroma (färg), färgsynksignal (färgreferens) och synk (horisontala och vertikala synkroniseringssignaler) till en signal vågform över ett enda trådpar. Det finns tre format, nämligen NTSC, PAL och SECAM.

Komprimerad upplösning — Om ingångsbilderna har högre upplösning än den projektorns upplösning skalas bilden tills den passar projektorns egen upplösning. Kompression i digitala enheter innebär att en del bildinnehåll förloras.

Kontrastproportion — Andel ljusa och mörka värden i en bild, eller förhållandet mellan maximala och minimala värden. Det finns två metoder som används av projektionsindustrin för mätning av förhållandet:

- **1** *Full On/Off* mäter förhållandet ljusutmatning för en helt vit bild (full on), och ljusutmatningen för en helt svart (full off) bild.
- **2** *ANSI* mäter ett mönster på 16 omväxlande svarta och vita rektanglar. Den genomsnittliga ljusutmatningen från de vita rektanglarna delas med den genomsnittliga ljusutmatningen från de svarta rektanglarna för fastställning av *ANSI* kontrastförhållandet.

*Full On/Off* kontrasten är alltid högre än *ANSI* kontrasten för samma projektor.

dB — decibel — En enhet som används för att uttrycka den relativa skillnaden i ström eller intensitet, vanligen mellan två akustiska eller elektriska signaler, och motsvarar tio gånger den enkla logaritmen av förhållandet mellan två nivåer.

Diagonal skärm — En metod för mätning av storleken av en skärm eller en projicerad bild. Den mäter från ett hörn till motsatt hörn. En 2,7 m hög och 3,6 m bred duk har en diagonal på 4,5 m. Detta dokument antar att diagonalmåtten gäller det traditionella 4:3-förhållandet för datorbilden enligt ovanstående exempel.

**DHCP** — Dynamic Host Configuration Protocol — Ett nätverksprotokoll som gör det möjligt för en server att automatiskt tilldela en TCP/IP-adress till en enhet.

DLP® — Digital Light Processing™ — Reflekterande displayteknologi som utvecklats av Texas Instruments, med små manipulerade speglar. Ljus passerar genom ett färgfilter och skickas till DLP-speglar som arrangerar RGB-färgerna i en bild som projiceras på en skärm, även känt som DMD.

DMD— Digital Mikrospegelenhet — Varje DMD består av tusentals lutande, mikroskopiska aluminiumspeglar som monterats på en dold elektromagnet.

DNS — Domännamnssystem — En internettjänst som översätter domännamn till IP-adresser.

Brännvidd — Avståndet från linsens yta till dess brännpunkt.

Frekvens - Repetitionshastigheten i cykler per sekund elektriska signaler. Mäts i Hz (Hertz).

HDCP — High-Bandwidth Digital-Content Protection — En specifikation som utvecklats av Intel™ Corporation för att skydda digital underhållning över digitala gränssnitt, t.ex. DVI och HDMI.

HDMI — High-Definition Multimedia Interface — HDMI överför både okomprimerad högdefinitionsvideo, digitalt ljud och enhetens kontrolldata i en enda anslutning.

Hz (Hertz) — Frekvensenhet.

IEEE802.11 — En uppsättning med standard för wireless local area network (WLAN) kommunikation. 802.11b/g använder 2,4 GHz bandet.

Keystone korrigering— Anordning som korrigerar en förvriden bild (vanligen bred översida, smal undersida) för projicerad bild som orsakats av en felaktig projiceringsvinkel.

Maximalt avstånd— Avståndet från en skärmprojektor kan vara att projicera en bild som går att använda (tillräckligt ljus) i ett helt mörklagt rum.

Maximal bildstorlek — Den största bilden en projektor kan projicera i ett mörklagt rum. Detta begränsas vanligen av den optiska brännpunkten.

Minimiavstånd — Den närmaste position som en projektor kan fokusera en bild på en skärm.

NTSC — National Television Standards Committee. Nordamerikansk standard för video och utsändning med ett videoformat på 525 linjer vid 30 rutor per sekund.

PAL — Phase Alternating Line. En europeisk sändningsstandard för video och utsändningar med ett videoformat på 625 linjer vid 25 rutor per sekund.

**Omvänd bild —** En funktion som gör att du kan vända bilden horisontalt. Vid användning i normal framåtriktad projektionsmiljö visas text, bilder osv spegelvänt. Omvänd bild används vid bakprojektion.

RGB — Röd, grön, blå — används vanligen för att beskriva en skärm som kräver separata signaler för var och en av de tre färgerna.

S-Video — En videoöverföringsstandard som använder en 4-pin mini-DIN anslutare för att skicka videoinformation på tvåsignalkablar som kallas ljushet (ljusstyrka, Y) och krominans (färg, C). S-Video kallas även för Y/C.

SECAM — En fransk internationell sändningsstandard för video och utsändningar nära besläktad med PAL men med en annorlunda metod för sändning av färginformation.

SSID — Service Set Identifiers — Ett namn som används för att identifiera det särskilda trådlösa LAN som användare vill ansluta till.

**SVGA** — Super Video Graphics Array, super placering av videografik —  $800 \times 600$ bildpunkter.

SXGA — Super Ultra placering av grafik, — 1280 x 1024 bildpunkter.

UXGA— Ultra Extended Graphics Array, ultra utökad placering av grafik—1600 x 1200 bildpunkter.

VGA — Placering av videografik — 640 x 480 bildpunkter.

WEP — Wired Equivalent Privacy — Detta är en metod för kryptering av kommunikationsdata. Krypteringsnyckeln skapas och meddelas endast till kommunikationsanvändare så att kommunikationsdata inte kan dekrypteras av tredje part.

XGA — Utökad placering av grafik — 1024 x 768 bildpunkter.

WXGA — Wide Extended Graphics Array — 1280 x 800 bildpunkter.

Zoomobjektiv — Objektiv med variabel brännvidd som gör att operatören kan zooma in eller ut och göra bilden mindre eller större.

Zoomobjektivförhållande — Förhållandet mellan den minsta och den största bild ett objektiv kan projicera från ett fast avstånd. Ett zoomobjektivförhållande på 1,4:1 innebär t.ex. att en tiofots bild utan zoom skulle bli en fjortonfots bild med full zoom.

# **Innehåll**

## **A**

Ansluta din interaktiva penna 12 V likströmskontakt [27](#page-26-0) Interaktiv penna [27](#page-26-1) Motordriven projektionsskärm [27](#page-26-2) Strömsladd [27](#page-26-3) USB-A till mini-USB-B-kabel [27](#page-26-4) VGA till VGA kabel [27](#page-26-5) Anslutning av projektorn Ansluta en dator med en RS232-kabel [17](#page-16-0), [18](#page-17-0) Ansluta med en HDMI-kabel [23](#page-22-0) Ansluta med en S-videokabel [20](#page-19-0) Anslutning med komponentkabel [22](#page-21-0) Anslutning med kompositvideokabel [21](#page-20-0) HDMI kabel [23](#page-22-1), [24](#page-23-0), [26](#page-25-0) Kompositvideokabel [21](#page-20-1) RS232-kabel [17](#page-16-1) Strömsladd [15](#page-14-0), [16](#page-15-0), [17](#page-16-2), [18](#page-17-1), [20](#page-19-1), [21](#page-20-2), [22](#page-21-1), [23](#page-22-2), [24](#page-23-1), [25](#page-24-0), [26](#page-25-1) S-videosladd [20](#page-19-2) Till dator [15](#page-14-1) USB till USB-kabel [15](#page-14-2) USB-A till USB-B-kabel [18](#page-17-2) VGA till VGA-kabel [15](#page-14-3), [16](#page-15-1) VGA till YPbPr-kabel [22](#page-21-2) Anslutningsportar

+12V DC-utgång [12](#page-11-0)

HDMI-anslutning [12](#page-11-1) Kompositvideokontakt [12](#page-11-2) Ljud-A ljudingång [12](#page-11-3) Ljud-B höger kanal ljudingång [12](#page-11-4) Ljud-B vänster kanal ljudingång [12](#page-11-5) Mikrofonanslutning [12](#page-11-6) Mini-USB för fjärrmus, interaktiv funktion och uppgradering av fast program. [12](#page-11-7) Nätkabelskontakt [12](#page-11-8) Plats för säkerhetskabel [12](#page-11-9) RJ45-anslutning [12](#page-11-10) RS232-kontakt [12](#page-11-11) Säkerhetsspak [12](#page-11-12) S-videokontakt [12](#page-11-13) USB typ A visningskontakt [12](#page-11-14) USB typ B skärmkontakt [12](#page-11-15) VGA-A ingång (D-sub) [12](#page-11-16) VGA-A utgång (genomkoppling av bildskärmen (monitor loop-through)) [12](#page-11-17) VGA-B ingång (D-sub) [12](#page-11-18)

### **B**

Byte av lampa [116](#page-115-1)

## **D**

Dell kontakta [125](#page-124-0)

### **F**

Felsökning [108](#page-107-0) Kontakta Dell [108](#page-107-1)

Fjärrkontroll [36](#page-35-0) IR-mottagare [34](#page-33-0)

### **H**

Huvudenhet [9](#page-8-0) Fokusspak [9](#page-8-1) IR-mottagare [9](#page-8-2) Kontrollpanel [9](#page-8-3) Lamphölje [9](#page-8-4) Lins [9](#page-8-5)

## **I**

Interaktiv penna Anslutning för Mini-USB-laddning [10](#page-9-1) Anslutning för uppdatering av fast programvara [10](#page-9-2) Handledsrem [10](#page-9-3) Kontrollpanel [10](#page-9-4) LED-indikatorer [10](#page-9-5) Lins [10](#page-9-6) Strömbrytare [10](#page-9-7) Utbytbar spets [10](#page-9-8)

### **J**

Justera projektorns zoom och fokus [31](#page-30-0) Fokusring [31](#page-30-1) Justera projicerad bild [30](#page-29-0) Justera projektorns höjd [30](#page-29-1) sänka projektorn Lutningsjusteringshjul [30](#page-29-2)

### **K**

Kontakta Dell [7](#page-6-0), [111](#page-110-0), [116](#page-115-2) Kontrollpanel [34](#page-33-1)

### **O**

OSD-meny [51](#page-50-0) AUTOJUSTERING [52](#page-51-0) AVANCERADE INSTÄLLNINGAR [54](#page-53-0) HJÄLP [72](#page-71-0) Huvudmeny [51](#page-50-1) INGÅNGSKÄLLA [51](#page-50-1) INGÅNGSKÄLLA FLERA SKÄRMAR [52](#page-51-1) LJUDINMATNING [54](#page-53-1) LJUSSTYRKA/KONTRAST [53](#page-52-0) SPRÅK [72](#page-71-1) VIDEOLÄGE [53](#page-52-1) VOLYM [54](#page-53-2)

### **S**

Slå på /stänga av projektorn Slå på projektorn [29](#page-28-0)

Stänga av projektorn [29](#page-28-1) Specifikationer Antal bildpunkter [118](#page-117-0) Bullernivå [119](#page-118-0) Färghjulshastighet [118](#page-117-1) I/O-kontakter [119](#page-118-1) Kontrastförhållande [118](#page-117-2) Ljud [119](#page-118-2) Ljusstyrka [118](#page-117-3) Ljusventil [118](#page-117-4) Mått [119](#page-118-3) Miljöbetingad [119](#page-118-4) Projektionsavstånd [118](#page-117-5) Projektionslins [118](#page-117-6) Projektionsskärmsstorlek [118](#page-117-7) RS232-protokoll [122](#page-121-0) Strömförbrukning [118](#page-117-8) Strömförsörjning [118](#page-117-9) Uniformitet [118](#page-117-10) Videokompatibilitet [118](#page-117-11) Vikt [119](#page-118-5) Visningsbar färg [118](#page-117-12) support kontakta Dell [125](#page-124-0)

### **T**

telefonnummer [125](#page-124-1)